# <span id="page-0-0"></span>**Sistemas Dell™ PowerEdge™ R210 Manual del propietario del hardware**

Información sobre el sistema<br>Uso del programa de configuración del sistema y de UEFI Boot Manager [Instalación de los componentes del sistema](file:///C:/data/systems/per210/sp/HOM/HTML/install.htm#wp1181255)  [Solución de problemas del sistema](file:///C:/data/systems/per210/sp/HOM/HTML/trouble.htm#wp1186188)  [Ejecución de los diagnósticos del sistema](file:///C:/data/systems/per210/sp/HOM/HTML/diags.htm#wp1181255)  [Puentes y conectores](file:///C:/data/systems/per210/sp/HOM/HTML/jumper.htm#wp1181256)  Obtención de ayuda **[Glosario](file:///C:/data/systems/per210/sp/HOM/HTML/glossary.htm#wp1110924)** 

# **Notas, precauciones y avisos**

**A NOTA:** Una NOTA proporciona información importante que le ayudará a utilizar mejor el ordenador.

 $\triangle$  PRECAUCIÓN: Un mensaje de PRECAUCIÓN indica la posibilidad de daños en el hardware o la pérdida de datos si no se siguen las instrucciones.

**AVISO: Un mensaje de AVISO indica el riesgo de daños materiales, lesiones o incluso la muerte.** 

# **La información contenida en este documento puede modificarse sin previo aviso. © 2009 Dell Inc. Todos los derechos reservados.**

Queda estrictamente prohibida la reproducción de este material en cualquier forma sin la autorización por escrito de Dell Inc.

Marcas comerciales utilizadas en este texto: *Dell,* el logotipo de DELL y PowerEdge som encras comerciales de Dell Inc.; *Microsoft, Windows, Windows Server y MS-DOS* son marcas<br>comerciales o marcas comerciales registrada

Otras marcas y otros nombres comerciales pueden utilizarse en este documento para hacer referencia a las entidades que los poseen o a sus productos. Dell Inc. renuncia a cualquier interés sobre la propiedad de marcas y nombres comerciales que no sean los suyos.

Agosto de 2009 Rev. A00

<span id="page-1-0"></span>[Regresar a la página de contenido](file:///C:/data/systems/per210/sp/HOM/HTML/index.htm)

# **Información sobre el sistema**

**Sistemas Dell™ PowerEdge™ R210 Manual del propietario del hardware**

- [Acceso a las características del sistema durante el inicio](#page-1-1)
- [Componentes e indicadores del panel frontal](#page-1-2)
- [Componentes e indicadores del panel posterior](#page-2-0)
- [Pautas para conectar dispositivos externos](#page-3-0)
- [Códigos de los indicadores de la NIC](#page-3-1)
- [Indicadores luminosos de diagnóstico](#page-3-2)
- **O** Mensajes del sistema  $\bullet$  Mensajes de aviso
- [Mensajes de](#page-7-1)
- diagnóstico
- **Mensajes de alerta**
- [Otra información útil](#page-7-3)

# <span id="page-1-1"></span>**Acceso a las características del sistema durante el inicio**

Las siguientes pulsaciones de tecla proporcionan acceso a las características del sistema durante el inicio.

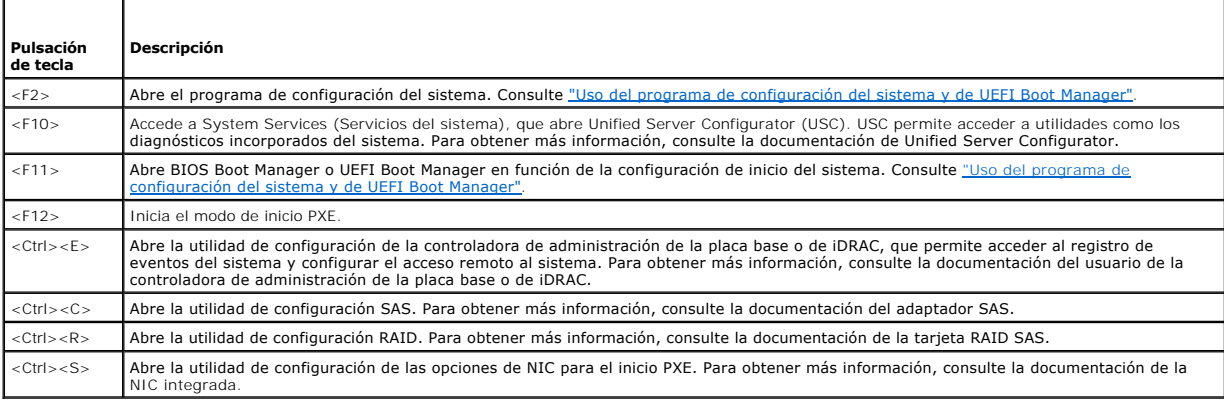

# <span id="page-1-2"></span>**Componentes e indicadores del panel frontal**

### **Ilustración 1-1. Componentes e indicadores del panel frontal**

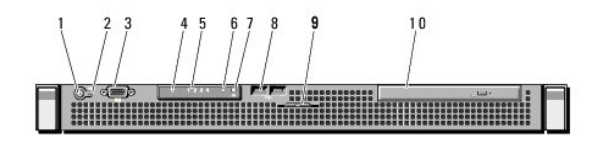

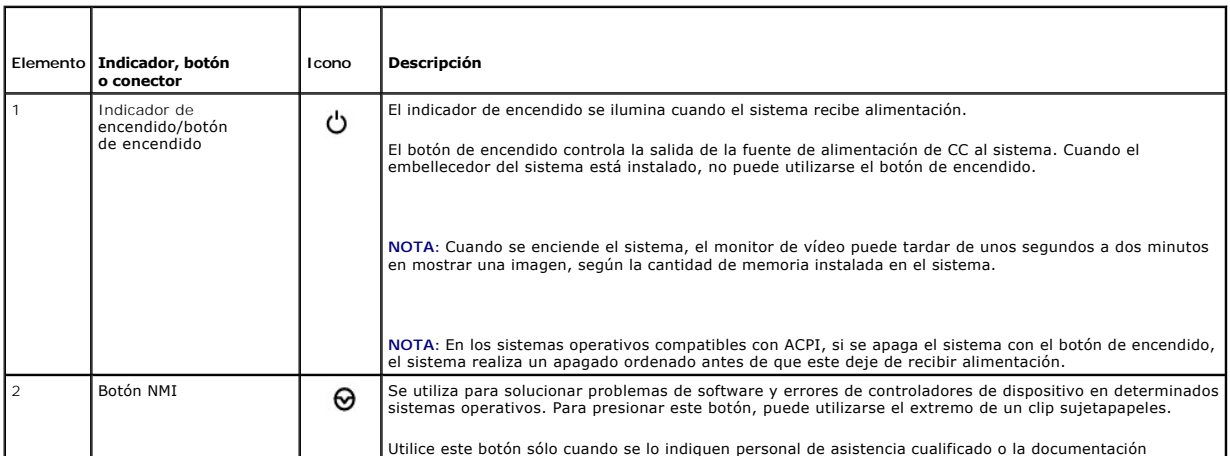

<span id="page-2-2"></span>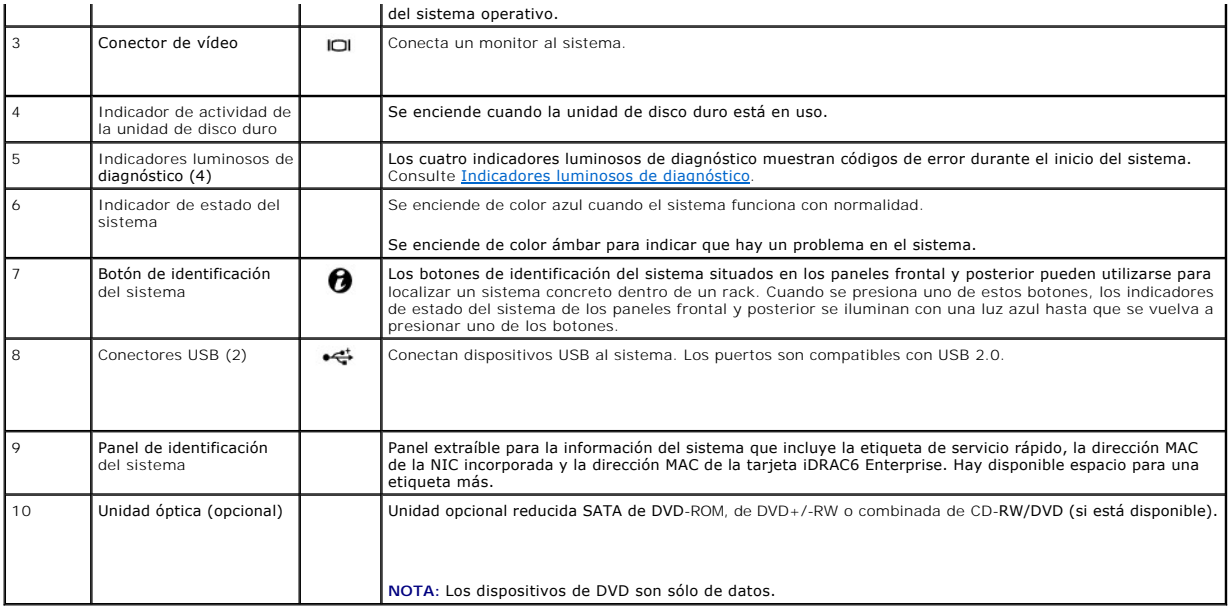

# <span id="page-2-0"></span>**Componentes e indicadores del panel posterior**

En la [ilustración 1](#page-2-1)-2 se muestran los controles, los indicadores y los conectores ubicados en el panel posterior del sistema.

# <span id="page-2-1"></span>**Ilustración 1-2. Componentes e indicadores del panel posterior**

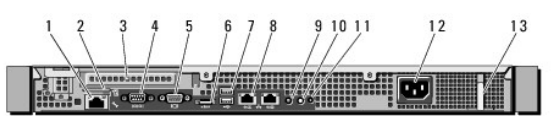

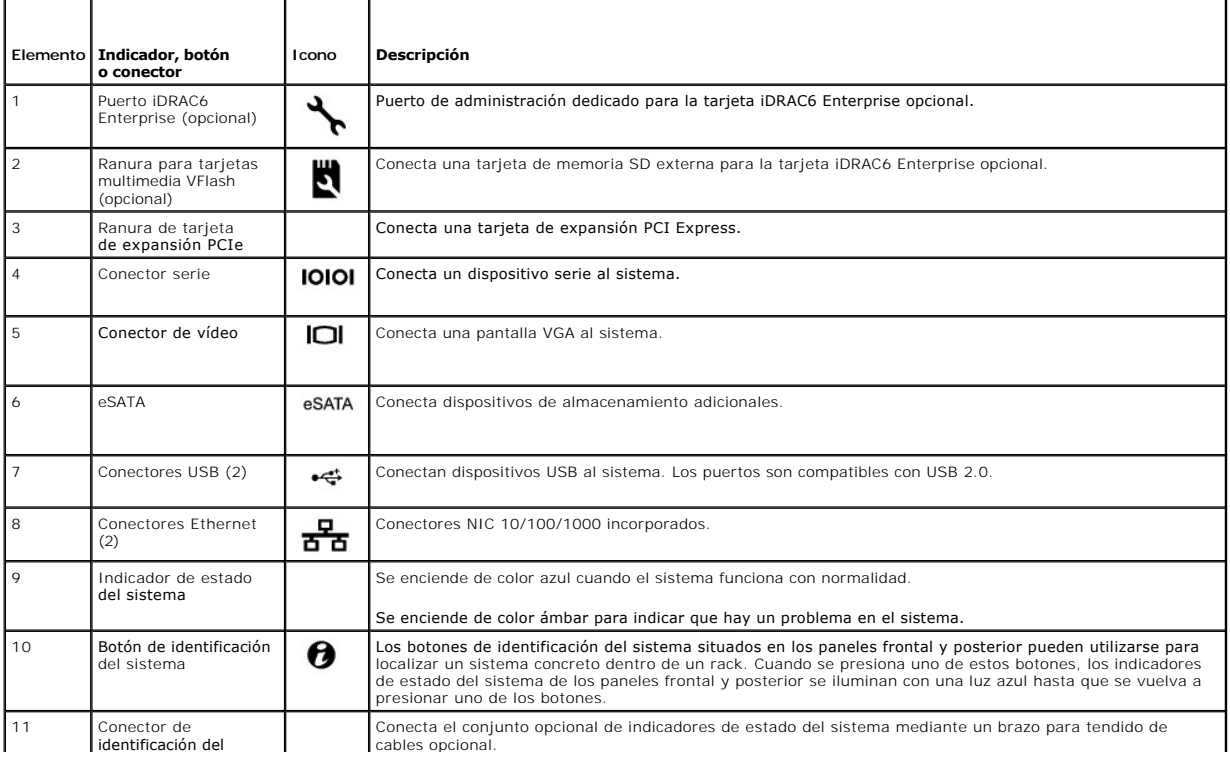

<span id="page-3-3"></span>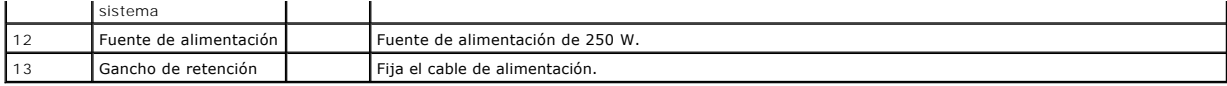

# <span id="page-3-0"></span>**Pautas para conectar dispositivos externos**

- ⊥ Desconecte la alimentación del sistema y los dispositivos externos antes de conectar un nuevo dispositivo externo. A continuación, encienda todos los<br>dispositivos externos antes de encender el sistema (a menos que en la
- l Asegúrese de que esté instalado en el sistema el controlador apropiado para el dispositivo conectado.
- 1 Si es necesario habilitar puertos en el sistema, utilice el programa de configuración del sistema. Consulte "Acceso al programa de configuración del sistema".

# <span id="page-3-1"></span>**Códigos de los indicadores de la NIC**

**Ilustración 1-3. Códigos de los indicadores de la NIC**

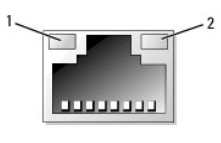

1 Indicador de enlace 2 Indicador de actividad

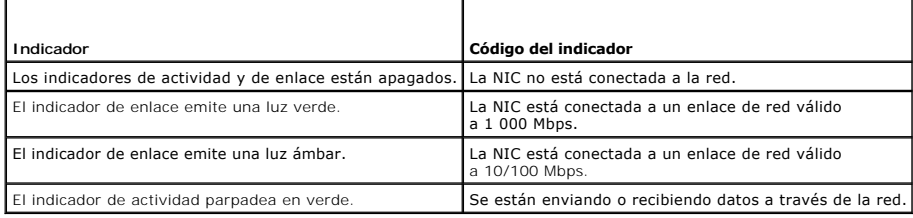

# <span id="page-3-2"></span>**Indicadores luminosos de diagnóstico**

Los cuatro indicadores luminosos de diagnóstico situados en el panel frontal del sistema muestran códigos de error durante el inicio del sistema. En la <u>tabla 1-</u><br><u>1</u> se enumeran las causas y las posibles acciones correcti

### <span id="page-3-4"></span>**Tabla 1-1. Códigos de los indicadores de diagnóstico**

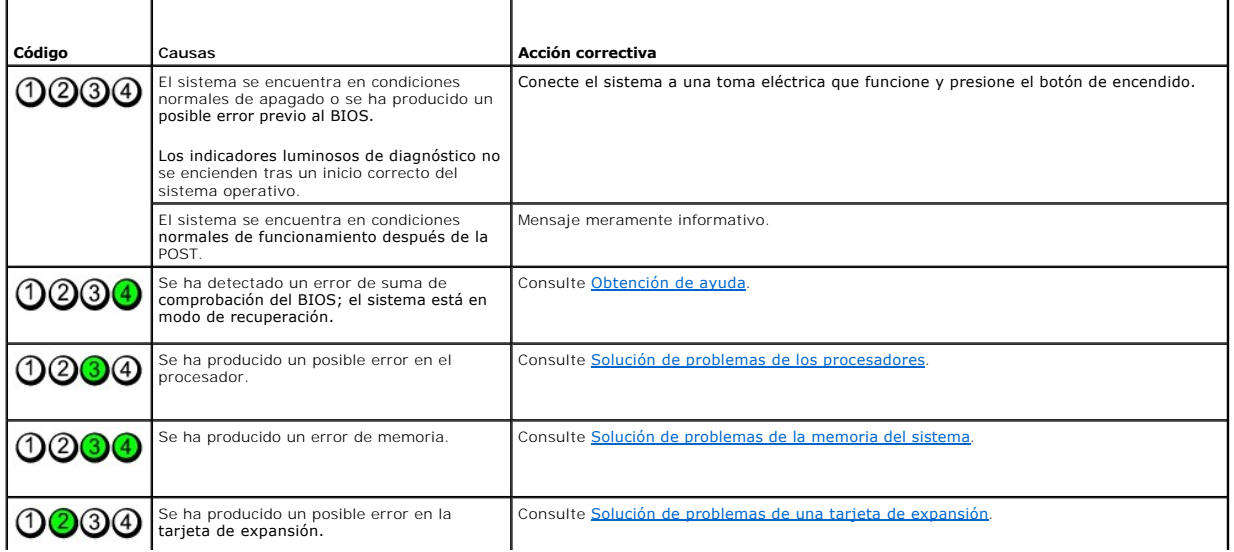

<span id="page-4-1"></span>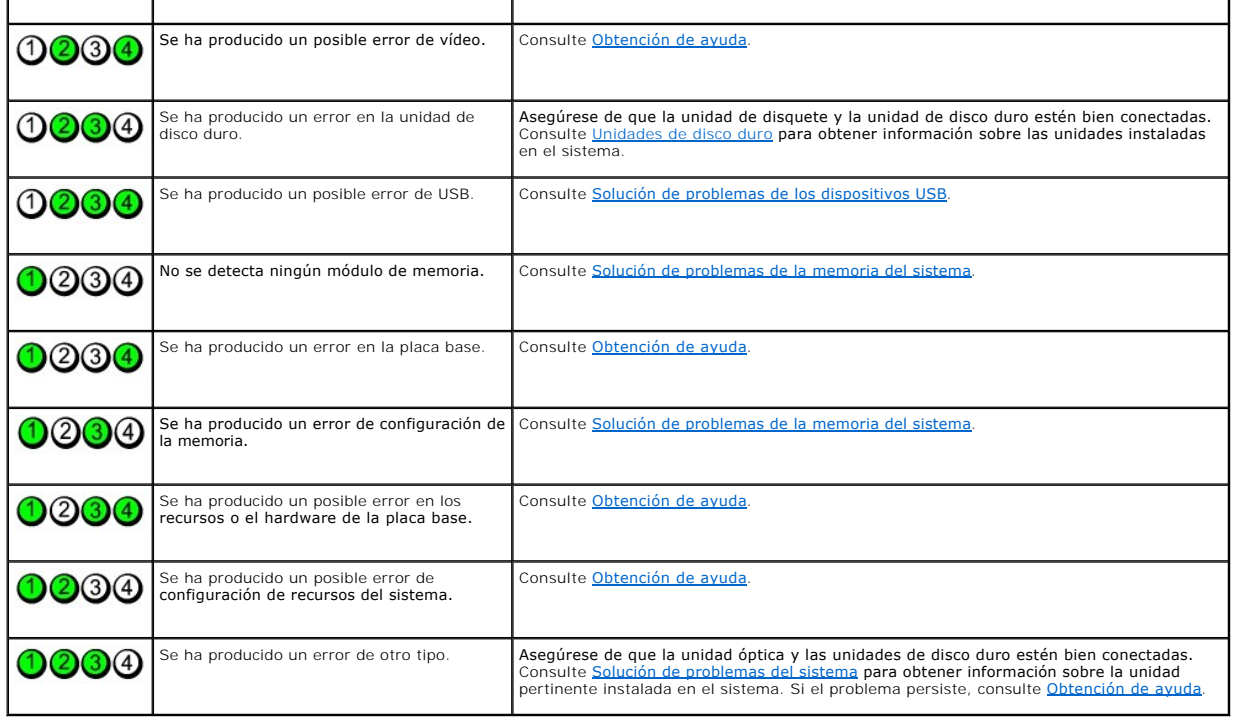

# <span id="page-4-0"></span>**Mensajes del sistema**

Los mensajes del sistema aparecen en la pantalla para notificar la posible existencia de un problema en el sistema.

NOTA: Si recibe un mensaje del sistema que no figura en la tabla, revise la documentación de la aplicación que se está ejecutando cuando aparezca el<br>mensaje o la documentación del sistema operativo para obtener una explica

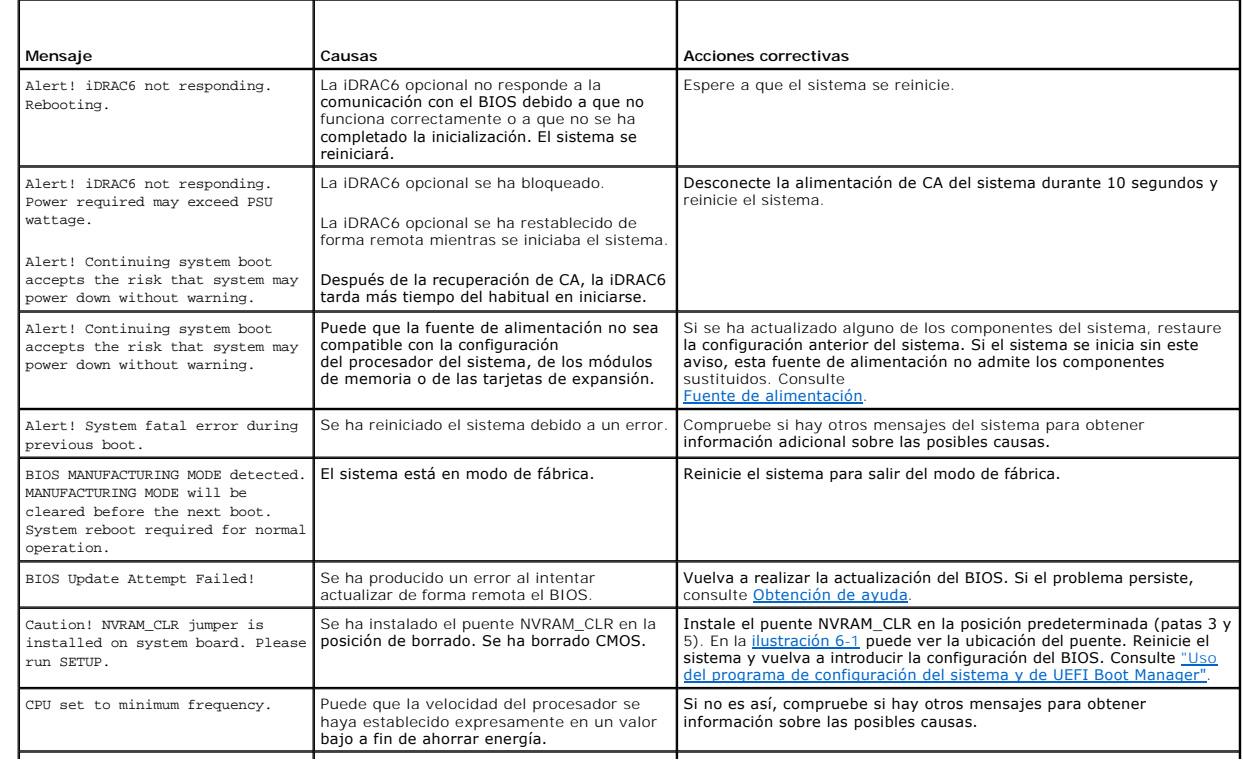

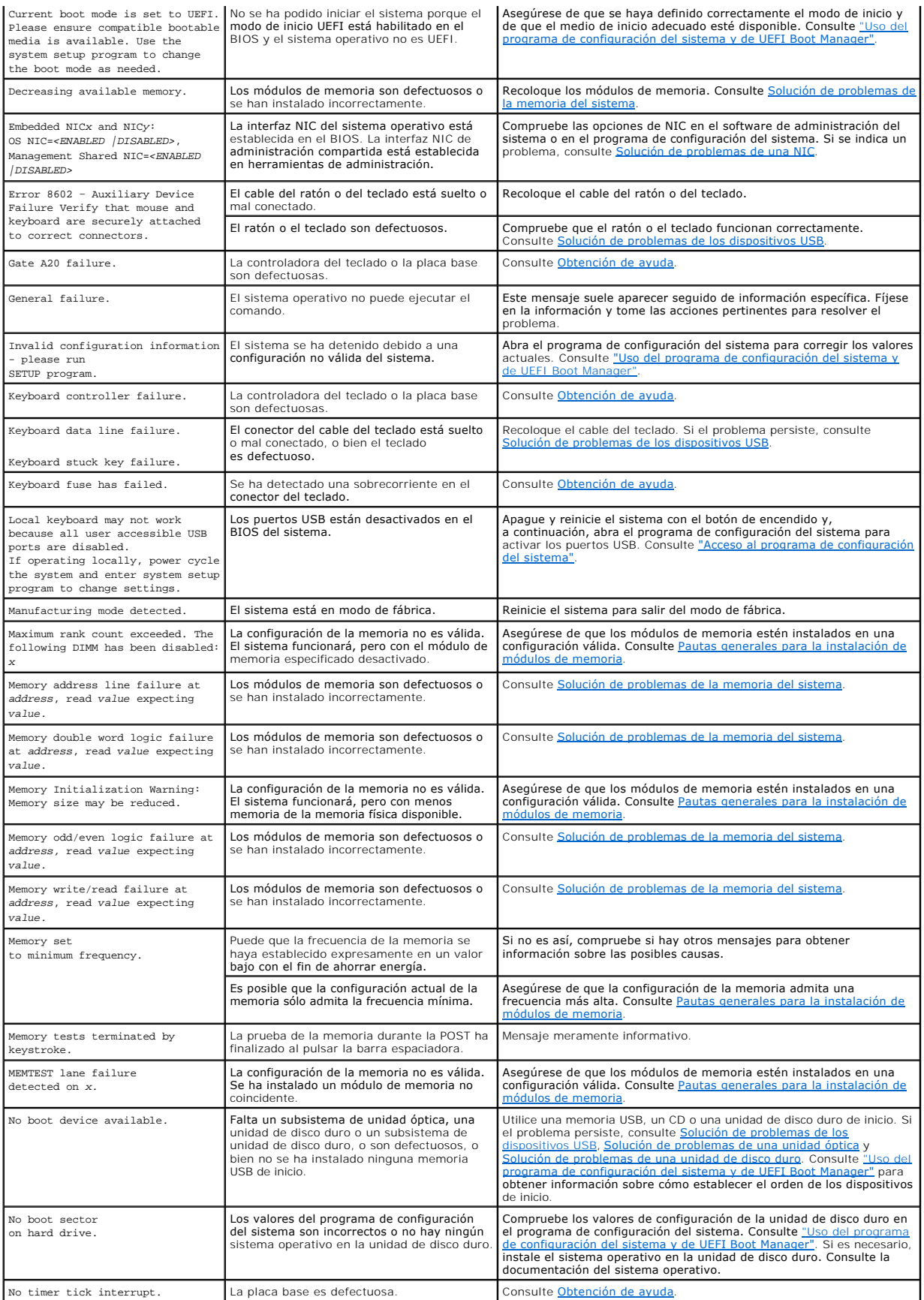

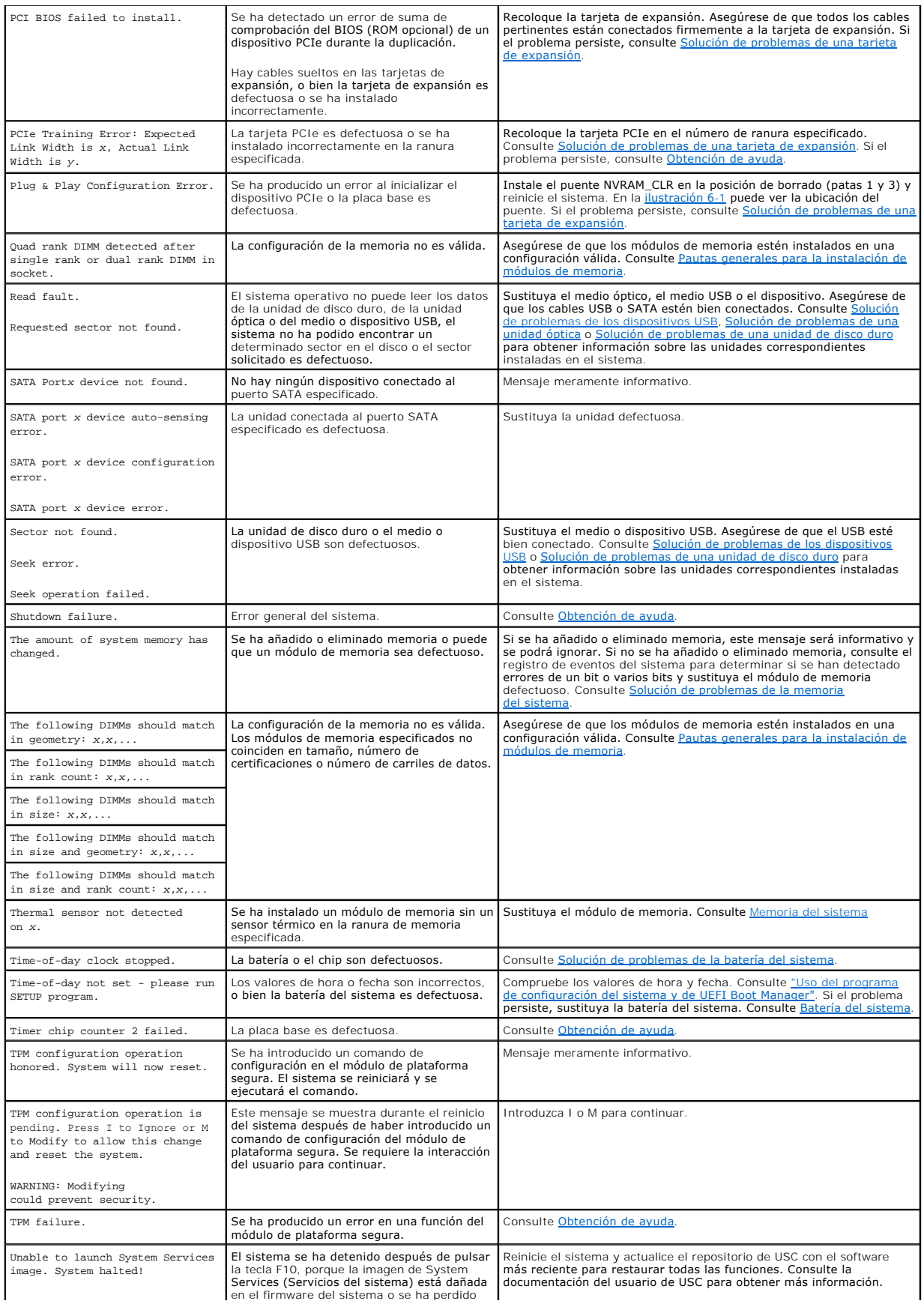

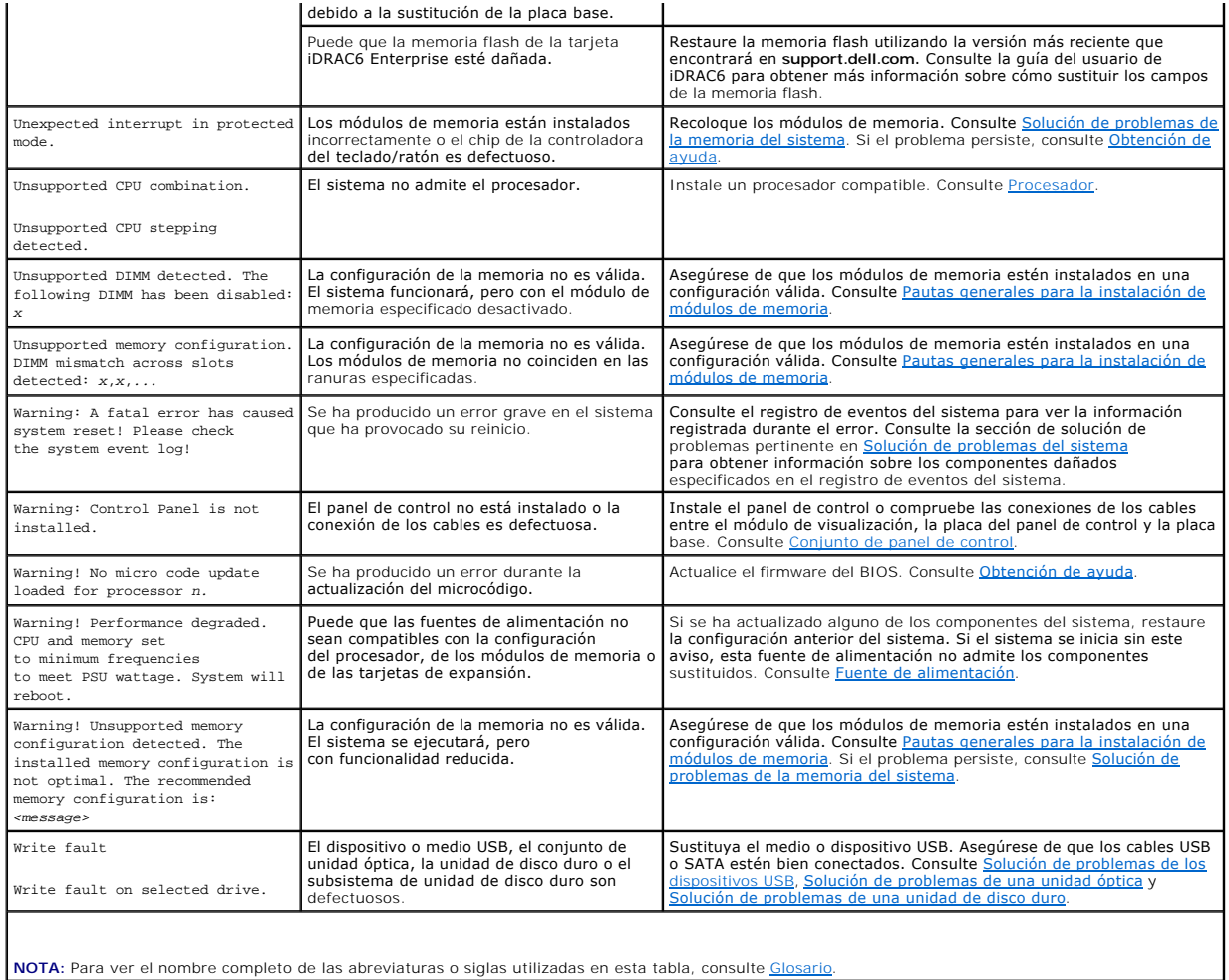

# <span id="page-7-0"></span>**Mensajes de aviso**

Un mensaje de aviso le alerta de un posible problema y le indica que responda antes de que el sistema continúe con una tarea. Por ejemplo, antes de<br>formatear una unidad de disco duro, aparecerá un mensaje que le advertirá

**NOTA**: Los mensajes de aviso son generados por la aplicación o el sistema operativo. Para obtener más información, consulte la documentación incluida<br>con el sistema operativo o la aplicación.

# <span id="page-7-1"></span>**Mensajes de diagnóstico**

Las utilidades de diagnóstico del sistema pueden generar mensajes sobre las pruebas de diagnóstico ejecutadas en el sistema. Consulte Ejecución de los diagnósticos del sistema para obtener más información sobre los diagnósticos del sistema.

# <span id="page-7-2"></span>**Mensajes de alerta**

El software de administración de sistemas genera mensajes de alerta para el sistema. Los mensajes de alerta incluyen mensajes de error, de aviso, de estado y de información sobre las condiciones de la alimentación, del ventilador, de la temperatura y de la unidad. Para obtener más información, consulte<br>la documentación del software de administración de sistemas.

# <span id="page-7-3"></span>**Otra información útil**

**AVISO: Consulte la información sobre normativas y seguridad suministrada con el sistema. La información sobre la garantía puede estar incluida en este documento o constar en un documento aparte.** 

- l En la documentación del rack incluida con la solución de rack se describe cómo instalar el sistema en un rack.
- l En la *Guía de introducción* se ofrece una visión general sobre los componentes, la configuración y las especificaciones técnicas del sistema.
- ⊥ En los soportes multimedia suministrados con el sistema se incluyen documentación y herramientas para configurar y administrar el sistema, incluidas<br>Ias del sistema operativo, el software de administración, las actualiz

**NOTA:** Compruebe si hay actualizaciones en **support.dell.com/manuals**; lea las actualizaciones antes de proceder a la instalación, puesto que a menudo sustituyen la información contenida en otros documentos.

[Regresar a la página de contenido](file:///C:/data/systems/per210/sp/HOM/HTML/index.htm)

<span id="page-9-0"></span>[Regresar a la página de contenido](file:///C:/data/systems/per210/sp/HOM/HTML/index.htm)

# **Ejecución de los diagnósticos del sistema**

**Sistemas Dell™ PowerEdge™ R210 Manual del propietario del hardware**

- [Uso de los diagnósticos en línea](#page-9-1)
- [Características de los diagnósticos incorporados del sistema](#page-9-2)
- [Cuándo deben utilizarse los diagnósticos incorporados del sistema](#page-9-3)
- [Ejecución de los diagnósticos incorporados del sistema](#page-9-4)
- [Opciones de prueba de diagnóstico del sistema](#page-10-0)
- [Uso de las opciones de prueba personalizada](#page-10-1)

Si experimenta algún problema con el sistema, ejecute los diagnósticos antes de llamar para solicitar asistencia técnica. El propósito de los diagnósticos es probar el hardware del sistema sin la ayuda de equipo adicional y sin riesgo de perder datos. Si no puede corregir el problema, el personal de servicio y<br>asistencia puede utilizar los resultados de las pruebas de diagnósti

# <span id="page-9-1"></span>**Uso de los diagnósticos en línea**

Para evaluar un problema del sistema, utilice primero los diagnósticos en línea. Los diagnósticos en línea son un conjunto de programas de diagnóstico, o módulos de prueba, que incluyen pruebas de diagnóstico para los componentes de almacenamiento y del chasis, como, por ejemplo, unidades de disco duro,<br>memoria física, puertos de comunicaciones y de impresora, NIC, CMOS y o

Los archivos necesarios para ejecutar los diagnósticos en línea en equipos con sistemas operativos Microsoft® Windows® y Linux admitidos están disponibles en s**upport.dell.com** y en los CD entregados con el sistema. Para obtener información sobre cómo utilizar los diagnósticos, consulte la guía del usuario de los<br>diagnósticos en línea de Dell.

### <span id="page-9-2"></span>**Características de los diagnósticos incorporados del sistema**

Los diagnósticos del sistema proporcionan una serie de menús y opciones para dispositivos o grupos de dispositivos específicos. Los menús y las opciones de los diagnósticos del sistema permiten realizar lo siguiente:

- l Ejecutar pruebas de forma individual o conjunta
- l Controlar el orden de las pruebas
- l Repetir las pruebas
- l Ver, imprimir o guardar los resultados de las pruebas
- l Suspender temporalmente las pruebas si se detecta un error o darlas por concluidas cuando se llega a un límite de errores definido por el usuario
- l Ver mensajes de ayuda que describen brevemente cada prueba y sus parámetros
- l Ver mensajes de estado que indican si las pruebas se han completado correctamente
- l Ver mensajes de error que informan de los problemas que se han encontrado durante las pruebas

# <span id="page-9-3"></span>**Cuándo deben utilizarse los diagnósticos incorporados del sistema**

Si un dispositivo o un componente principal del sistema no funcionan correctamente, puede indicarse un error del componente. Si el procesador y los<br>dispositivos de entrada/salida del sistema funcionan, puede utilizar los d

# <span id="page-9-4"></span>**Ejecución de los diagnósticos incorporados del sistema**

El programa de diagnósticos incorporados del sistema se ejecuta desde la pantalla de Unified Server Configurator (USC).

- **PRECAUCIÓN: Utilice los diagnósticos incorporados del sistema para probar únicamente su sistema. La utilización de este programa con otros sistemas puede ocasionar mensajes de error o resultados no válidos.**
- 1. Mientras se inicia el sistema, pulse <F10>.
- 2. Haga clic en **Diagnostics** (Diagnósticos) en el panel izquierdo y en **Launch Diagnostics** (Iniciar diagnósticos) en el panel derecho.

El menú **Diagnostics** (Diagnósticos) permite ejecutar todas las pruebas de diagnóstico o algunas pruebas específicas, o bien salir de los diagnósticos del sistema.

# <span id="page-10-0"></span>**Opciones de prueba de diagnóstico del sistema**

Haga clic en la opción de prueba en la ventana **Main Menu** (Menú principal).

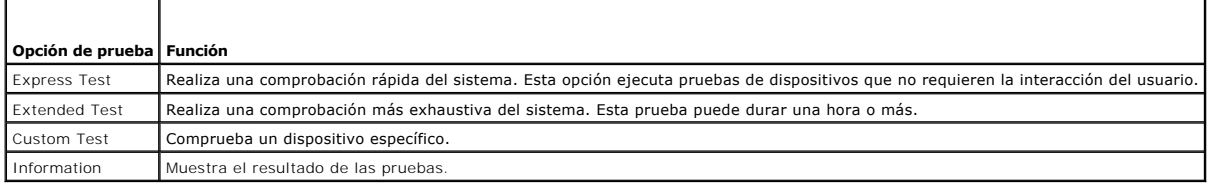

### <span id="page-10-1"></span>**Uso de las opciones de prueba personalizada**

Al seleccionar **Custom Test** (Prueba personalizada) en la ventana **Main Menu (Menú principal), aparece la ventana Customize (**Personalizar), que permite<br>seleccionar los dispositivos que van a probarse y las opciones especí

### **Selección de dispositivos para las pruebas**

En el lado izquierdo de la ventana **Customize** (Personalizar) se enumeran los dispositivos que pueden probarse. Haga clic en el signo **(+)** situado junto a un dispositivo o módulo para ver sus componentes. Haga clic en el signo (+) de cualquier componente para ver las pruebas disponibles. Si hace clic en un<br>dispositivo y no en sus componentes, se seleccionan todos los componente

**NOTA:** Tras seleccionar todos los dispositivos y componentes que desee probar, resalte **All Devices** (Todos los dispositivos) y, a continuación, haga clic en **Run Tests** (Ejecutar pruebas).

# **Selección de opciones de diagnóstico**

En el área **Diagnostics Options** (Opciones de diagnóstico), seleccione las pruebas que desea ejecutar en un dispositivo.

- l **Non-Interactive Tests Only** (Sólo pruebas no interactivas): sólo ejecuta pruebas que no requieren la intervención del usuario.
- l **Quick Tests Only** (Sólo pruebas rápidas): sólo ejecuta las pruebas rápidas en el dispositivo.
- l **Show Ending Timestamp** (Mostrar indicación de la hora de finalización): indica la hora del registro de la prueba.
- l **Test Iterations** (Repeticiones de la prueba): selecciona el número de veces que se ejecuta una prueba.
- l **Log output file pathname** (Ruta del archivo de salida de registro): permite especificar la unidad de disquete o la memoria USB en la que se guarda el archivo de registro de la prueba. No se puede guardar el archivo de registro en una unidad de disco duro.

# **Visualización de información y resultados**

Las siguientes fichas de la ventana **Customize** (Personalizar) proporcionan información sobre la prueba y los resultados de esta:

- 1 **Results** (Resultados): muestra la prueba ejecutada y los resultados
- l **Errors** (Errores): muestra los errores que se han producido durante la prueba.
- l **Help** (Ayuda): muestra información sobre el dispositivo, componente o prueba seleccionados.
- l **Configuration** (Configuración): muestra información básica de configuración sobre el dispositivo seleccionado.
- l **Parameters** (Parámetros): muestra los parámetros que pueden establecerse para la prueba.

[Regresar a la página de contenido](file:///C:/data/systems/per210/sp/HOM/HTML/index.htm)

# <span id="page-11-0"></span> **Obtención de ayuda**

**Sistemas Dell™ PowerEdge™ R210 Manual del propietario del hardware**

### **Cómo ponerse en contacto con Dell**

Los clientes de los Estados Unidos pueden llamar al 800-WWW-DELL (800-999-3355).

**NOTA**: Si no dispone de una conexión a Internet activa, puede encontrar información de contacto en la factura de compra, en el albarán o en el catálogo<br>de productos de Dell.

Dell proporciona varias opciones de servicio y asistencia en línea o telefónica. Puesto que la disponibilidad varía en función del país y del producto, es posible que no pueda disponer de algunos servicios en su área. Si desea ponerse en contacto con Dell para tratar cuestiones relacionadas con las ventas, la asistencia técnica o el servicio al cliente:

- 1. Vaya a **support.dell.com**.
- 2. Seleccione su país o región en el menú desplegable **Choose A Country/Region** (Elija un país/región) que aparece al final de la página.
- 3. Haga clic en **Contáctenos** en el lado izquierdo de la página.
- 4. Seleccione el enlace de servicio o asistencia apropiado de acuerdo a sus necesidades.
- 5. Elija el método para ponerse en contacto con Dell que le resulte más cómodo.

[Regresar a la página de contenido](file:///C:/data/systems/per210/sp/HOM/HTML/index.htm)

### <span id="page-12-0"></span> **Glosario**

**Sistemas Dell™ PowerEdge™ R210 Manual del propietario del hardware**

#### **A: amperio.**

**ACPI** : sigla de "advanced configuration and power interface" (interfaz avanzada de configuración y energía). Interfaz estándar que permite al sistema<br>operativo controlar la configuración y la administración de energía.

**adaptador de vídeo**: circuitos lógicos que, en combinación con el monitor, proporcionan las funciones de vídeo del sistema. El adaptador de vídeo puede estar integrado en la placa base o puede ser una tarjeta de expansión que se conecta a una ranura de expansión.

**adaptador host**: controladora que implementa la comunicación entre el bus del sistema y el dispositivo periférico, que suele ser un dispositivo de almacenamiento.

**ANSI**: sigla de "American National Standards Institute" (Instituto Americano de Estándares Nacionales), que es la principal organización de elaboración de estándares de tecnología de los Estados Unidos.

**archivo de sólo lectura**: archivo que no puede modificarse ni eliminarse.

**archivo Léame**: archivo de texto, normalmente suministrado con el software o el hardware, que contiene información complementaria o de actualización de la documentación del producto.

**banda de paridad**: en las matrices RAID, disco duro configurado por bandas que contiene datos de paridad.

**BMC**: sigla de "baseboard management controller" (controladora de administración de la placa base).

**BTU**: sigla de "British thermal unit" (unidad térmica británica).

**bus**: ruta de información entre los componentes de un sistema. El sistema contiene un bus de expansión que permite que el procesador se comunique con las<br>controladoras para dispositivos periféricos conectados al sistema.

**bus de expansión**: el sistema contiene un bus de expansión que permite al procesador comunicarse con controladoras para dispositivos periféricos, como las NIC.

**bus local**: en un sistema con capacidad de expansión de bus local, pueden designarse ciertos dispositivos periféricos (como los circuitos del adaptador de vídeo) para que funcionen mucho más rápidamente de como lo harían con un bus de expansión convencional. Consulte también *bus*.

**C**: Celsius.

**CA**: sigla de "corriente alterna".

**caché**: área de almacenamiento rápido que conserva una copia de los datos o instrucciones para una recuperación rápida de los datos.

**CC**: sigla de "corriente continua".

**cm**: centímetro.

**COM n***:* nombres de dispositivo para los puertos serie del sistema.

**conector para tarjetas de expansión**: conector de la placa base o de la tarjeta vertical que sirve para conectar una tarjeta de expansión.

**configuración por bandas**: la configuración de discos por bandas graba los datos en tres o más discos de una matriz, pero sólo utiliza una parte del espacio de cada disco. La cantidad de espacio que utiliza una "banda" es la misma en todos los discos utilizados. Un disco virtual puede utilizar varias bandas en el<br>mismo conjunto de discos de una matriz. Consulte también *protec* 

**controlador**: consulte *controlador de dispositivo*.

**controlador de dispositivo**: programa que permite que el sistema operativo u otro programa establezca una interfaz correcta con un dispositivo periférico.

**controladora**: chip o tarjeta de expansión que controla la transferencia de datos entre el procesador y la memoria, o entre el procesador y un dispositivo periférico.

**copia de seguridad:** copia de un archivo de programa o de datos. Como medida de precaución, realice regularmente una copia de seguridad de las unidades<br>de disco duro del sistema.

**coprocesador**: chip que libera al procesador del sistema de determinadas tareas de procesamiento. Por ejemplo, un coprocesador matemático gestiona el procesamiento numérico.

**CPU**: sigla de "central processing unit" (unidad central de proceso). Consulte *procesador*.

**DDR**: sigla de "double-**data rate" (velocidad doble de datos). Tecnología de los módulos de memoria que puede llegar a doblar la velocidad de los datos al<br>transferir datos en los flancos tanto de subida como de bajada de** 

**DHCP**: sigla de "dynamic host configuration protocol" (protocolo de configuración dinámica de host). Método de asignación automática de una dirección IP a un sistema cliente.

**diagnósticos**: conjunto completo de pruebas para el sistema.

**DIMM**: sigla de "dual in-line memory module" (módulo de memoria dual en línea). Consulte también *módulo de memoria*.

**dirección de memoria**: ubicación específica, generalmente expresada mediante un número hexadecimal, de la RAM del sistema.

**dirección MAC**: dirección del control de acceso a medios (MAC, media access control). Número de hardware exclusivo de un sistema en una red.

**DNS**: sigla de "domain name system" (sistema de nombres de dominio). Método de conversión de nombres de dominio de Internet en direcciones IP; por ejemplo, conversión de **www.ejemplo.com** en 208.77.188.166.

**DRAM**: sigla de "dynamic random-access memory" (memoria dinámica de acceso aleatorio síncrona). La memoria RAM de un sistema suele estar formada por chips de DRAM.

**duplicación**: tipo de redundancia de datos que utiliza un conjunto de unidades físicas para almacenar datos y uno o más conjuntos de unidades adicionales<br>para almacenar copias duplicadas de los datos. El software proporci

**DVD**: sigla de "digital versatile disc" (disco versátil digital) o de "digital video disc" (disco de vídeo digital).

**E/S**: entrada/salida. El teclado es un dispositivo de entrada, y el monitor es un dispositivo de salida. En general, la actividad de E/S puede diferenciarse de la actividad de proceso.

**ECC**: sigla de "error checking and correction" (verificación y corrección de errores).

**EMI**: sigla de "electromagnetic interference" (interferencia electromagnética).

E**RA**: sigla de "embedded remote access" (acceso remoto incorporado). El ERA permite llevar a cabo la administración remota, o fuera de banda, de servidores<br>de la red mediante una controladora de acceso remoto.

**ESD**: sigla de "electrostatic discharge" (descarga electrostática).

**ESM**: sigla de "embedded server management" (administración de servidor incorporado).

**etiqueta de inventario**: código individual asignado a un sistema, generalmente por el administrador, con fines de seguridad o seguimiento.

**etiqueta de servicio**: etiqueta de código de barras ubicada en el sistema que permite identificarlo cuando se llama a Dell para solicitar asistencia técnica.

**F**: Fahrenheit.

FAT: sigla de "file allocation table" (tabla de asignación de archivos). Se trata de la estructura del sistema de archivos que utiliza MS-DOS para organizar y<br>realizar un seguimiento del almacenamiento de archivos. Los sis sistema de archivos FAT.

**Fibre Channel**: interfaz de red de alta velocidad que se utiliza principalmente con dispositivos de almacenamiento conectados a una red.

**FSB**: sigla de "front-side bus" (bus frontal). El FSB es la ruta de datos y la interfaz física existente entre el procesador y la memoria principal (RAM).

**FTP**: sigla de "file transfer protocol" (protocolo de transferencia de archivos).

**g**: gramo.

**G**: gravedad.

**Gb**: gigabit. Un gigabit equivale a 1 024 megabits o a 1 073 741 824 bits.

GB: gigabyte. Un gigabyte equivale a 1 024 megabytes o a 1 073 741 824 bytes. No obstante, cuando se hace referencia a la capacidad de la unidad de disco duro, normalmente se redondea a 1 000 000 000 bytes.

**Hz**: hercio.

**IDE**: sigla de "integrated drive electronics" (electrónica de unidad integrada). Interfaz estándar entre la placa base y los dispositivos de almacenamiento.

**iDRAC**: sigla de "Integrated Dell Remote Access Controller" (controladora de acceso remoto de Dell integrada).

**información de configuración del sistema**: datos almacenados en la memoria que indican al sistema qué hardware está instalado y cómo debe configurarse el sistema para que funcione.

**intercambio activo**: capacidad de insertar o instalar un dispositivo, normalmente una unidad de disco duro o un ventilador de refrigeración interno, en el<br>sistema host mientras éste está encendido y en funcionamiento.

**IP**: sigla de "Internet Protocol" (protocolo Internet).

**IPv6**: sigla de "Internet protocol version 6" (protocolo Internet versión 6).

**IPX**: sigla de "Internet package exchange" (intercambio de paquetes de Internet).

**IRQ**: sigla de "interrupt request" (petición de interrupción). Una señal que indica que un dispositivo periférico está a punto de enviar o recibir datos se transmite al procesador mediante una línea IRQ. Cada conexión del dispositivo periférico debe tener un número IRQ asignado. Dos dispositivos pueden<br>compartir la misma asignación de IRQ, pero no pueden utilizarse simultánea

**iSCSI**: sigla de "Internet small computer system interface" (interfaz de ordenador pequeño por Internet). Consulte *SCSI*. Protocolo que permite a los dispositivos SCSI comunicarse a través de una red o Internet.

**k**: prefijo "kilo", que indica 1 000 unidades.

**Kb**: kilobit. Un kilobit equivale a 1 024 bits.

**KB**: kilobyte. Un kilobyte equivale a 1 024 bytes.

**Kbps**: kilobits por segundo.

**KBps**: kilobytes por segundo.

**kg**: kilogramo. Un kilogramo equivale a 1 000 gramos.

**kHz**: kilohercio.

**KVM**: sigla de "keyboard/video/mouse" (teclado/vídeo/ratón). KVM se refiere a un conmutador que permite seleccionar el sistema del que se mostrarán las<br>imágenes y para el que se utilizarán el teclado y el ratón.

LAN: sigla de "local area network" (red de área local). Una LAN suele comprender un solo edificio o unos cuantos edificios cercanos cuyos equipos están enlazados mediante cables dedicados específicamente a la LAN.

**LED**: sigla de "light-emitting diode" (diodo emisor de luz). Se trata de un dispositivo electrónico que se enciende cuando pasa por él una corriente.

**LGA**: sigla de "land grid array" (matriz de contactos en rejilla).

**LOM**: sigla de "LAN on motherboard" (LAN en placa madre).

**LVD**: sigla de "low voltage differential" (diferencial de bajo voltaje).

**m**: metro.

**mA**: miliamperio.

**mAh**: miliamperios por hora.

**Mb**: megabit. Un megabit equivale a 1 048 576 bits.

**MB**: megabyte. Un megabyte equivale a 1 048 576 bytes. No obstante, cuando se hace referencia a la capacidad de la unidad de disco duro, normalmente se<br>redondea a 1 000 000 bytes.

**Mbps**: megabits por segundo.

**MBps**: megabytes por segundo.

**MBR**: sigla de "master boot record" (registro maestro de inicio).

**medio de inicio**: CD, disquete o memoria USB que se utiliza para iniciar el sistema si no es posible iniciarlo desde la unidad de disco duro.

**memoria**: área del sistema donde se almacenan los datos básicos del sistema. Un sistema puede tener varios tipos de memoria, como memoria integrada<br>(ROM y RAM) y módulos de memoria adicionales (módulos DIMM).

**memoria de vídeo**: la mayoría de los adaptadores de vídeo VGA y SVGA incluyen chips de memoria además de la RAM del sistema. La cantidad de memoria de vídeo instalada afecta principalmente al número de colores que un programa puede mostrar (con las funciones correspondientes del monitor y de los controladores de vídeo).

**memoria del sistema**: consulte *RAM*.

**memoria flash**: tipo de chip electrónico que puede programarse y reprogramarse mediante una utilidad de software.

**memoria USB**: dispositivo portátil de almacenamiento en memoria flash con un conector USB integrado.

**memory stick**: consulte *memoria USB*.

**MHz**: megahercio.

**mm**: milímetro.

**modo de gráficos**: modo de vídeo que puede definirse en términos de *x* píxeles horizontales por *y* píxeles verticales por *z* colores.

**módulo de alta densidad**: módulo que contiene un procesador, memoria y una unidad de disco duro. Los módulos se montan en un chasis que contiene las<br>fuentes de alimentación y los ventiladores.

**módulo de memoria**: pequeña placa de circuito que contiene chips de DRAM y se conecta a la placa base.

**ms**: milisegundo.

**NAS**: sigla de "network attached storage" (almacenamiento conectado a red). NAS es uno de los conceptos que se utilizan para implementar un almacenamiento compartido en una red. Los sistemas NAS disponen de sus propios sistemas operativos y de hardware y software integrados que están optimizados para satisfacer las necesidades de almacenamiento específicas.

**NIC**: sigla de "network interface controller" (controladora de interfaz de red). Dispositivo instalado o integrado en un sistema que permite conectarse a una red.

**NMI**: sigla de "nonmaskable interrupt" (interrupción no enmascarable). Un dispositivo envía una NMI para advertir al procesador de errores del hardware.

**ns**: nanosegundo.

**NVRAM**: sigla de "nonvolatile random-access memory" (memoria no volátil de acceso aleatorio). Memoria cuyo contenido no se pierde cuando se apaga el sistema. La NVRAM se utiliza para mantener la información de configuración del sistema, de fecha y de hora.

**panel de control**: parte del sistema que contiene indicadores y controles, como el botón de encendido y el indicador de alimentación.

**paridad**: información redundante asociada a un bloque de datos.

**partición**: se puede dividir una unidad de disco duro en varias secciones físicas denominadas *particiones* mediante el comando **fdisk**. Cada partición puede contener varias unidades lógicas. Se debe formatear cada unidad lógica con el comando **format**.

**PCI**: sigla de "peripheral component interconnect" (interconexión de componentes periféricos). Estándar para la implementación de un bus local.

**PDU**: sigla de "power distribution unit" (unidad de distribución de alimentación). Fuente de energía con varias tomas eléctricas que proporciona alimentación a los servidores y a los sistemas de almacenamiento de un rack.

**periférico**: dispositivo interno o externo, como por ejemplo una unidad de disquete o un teclado, que se conecta a un sistema.

**píxel**: un punto en una pantalla de vídeo. Los píxeles se organizan en filas y columnas para crear una imagen. Una resolución de vídeo (por ejemplo, 640 x 480) se expresa como el número de píxeles horizontales por el número de píxeles verticales.

**placa base:** como placa de circuito principal, la placa base suele incluir la mayoría de los componentes fundamentales del sistema, como los procesadores, la<br>RAM, las controladoras de dispositivos periféricos y diversos c

**POST**: sigla de "power-on self-test" (autoprueba de encendido). Antes de que se cargue el sistema operativo cuando se enciende el sistema, la POST comprueba varios componentes del sistema, como por ejemplo la RAM y las unidades de disco duro.

procesador: chip computacional principal que se encuentra dentro del sistema y que controla la interpretación y la ejecución de las funciones aritméticas y<br>Iógicas. El software escrito para un procesador suele tener que re

**programa de configuración del sistema**: programa basado en el BIOS que permite configurar el hardware del sistema y personalizar el funcionamiento del<br>sistema estableciendo características como por ejemplo la protección p memoria NVRAM, los valores seguirán aplicándose hasta que los vuelva a cambiar.

**puente**: bloques pequeños de una placa de circuito con dos o más patas que sobresalen de ellos. Se trata de conectores de plástico con sus patas<br>cortocircuitadas mediante un conductor interior. Los cables conectan las pat cambiar el circuito de una placa.

**puerto de enlace ascendente**: puerto de un concentrador o un conmutador de red que se utiliza para conectar a otros concentradores o conmutadores sin necesidad de utilizar un cable cruzado.

**puerto serie**: puerto de E/S de legado con un conector de nueve patas que transfiere datos bit a bit y que suele utilizarse para conectar un módem al sistema.

**PXE**: sigla de "preboot eXecution environment" (entorno de ejecución de preinicio). Modo de iniciar un sistema mediante una LAN sin una unidad de disco duro ni un disquete de inicio.

**RAC**: sigla de "remote access controller" (controladora de acceso remoto).

**RAID**: sigla de "redundant array of independent disks" (matriz redundante de discos independientes). Método de redundancia de datos. Algunas de las implementaciones basadas en RAID más habituales son RAID 0, RAID 1, RAID 5, RAID 10 y RAID 50. Consulte también *duplicación y configuración por bandas*.

**RAM**: sigla de "random-access memory" (memoria de acceso aleatorio). Se trata del área principal de almacenamiento temporal del sistema para datos e<br>instrucciones de programas. Toda la información almacenada en la memoria

**R-DIMM**: módulo de memoria DDR3 registrada.

**resolución de vídeo**: la resolución de vídeo (por ejemplo, 800 x 600) se expresa como el número de píxeles var i<br>Para que un programa funcione con una resolución de gráficos específica, deben instalarse los controladores dicha resolución.

**ROM**: sigla de "read-only memory" (memoria de sólo lectura). El sistema contiene algunos programas fundamentales para su funcionamiento en código ROM.<br>Un chip de memoria ROM conserva su contenido incluso después de haber que inicia la rutina de inicio del sistema y la POST.

**ROMB**: sigla de "RAID on motherboard" (RAID en placa madre).

**s**: segundo.

**SAI**: sigla de "sistema de alimentación ininterrumpida". Se trata de una unidad que funciona con batería y que proporciona automáticamente alimentación al sistema en caso de que se produzcan fallos eléctricos.

**SAN:** sigla de "storage area network" (red de área de almacenamiento). Arquitectura de red que permite que un servidor vea como locales dispositivos de<br>almacenamiento remotos conectados por red.

**SAS**: sigla de "serial-attached SCSI" (SCSI de conexión serie).

**SATA**: sigla de "serial advanced technology attachment" (dispositivo conector de tecnología avanzada serie). Interfaz estándar entre la placa base y los dispositivos de almacenamiento.

**SCSI**: sigla de "small computer system interface" (interfaz de ordenador pequeño). Se trata de una interfaz de bus de E/S con velocidades de transmisión de datos más rápidas que los puertos estándar.

**SDRAM**: sigla de "synchronous dynamic random-access memory" (memoria dinámica de acceso aleatorio síncrona).

**SMART**: sigla de "self-monitoring analysis and reporting technology" (tecnología de informes de análisis de autosupervisión). Permite que las unidades de<br>disco duro informen de errores y fallos al BIOS del sistema y poste

**SMP:** sigla de "symmetric multiprocessing" (multiprocesamiento simétrico). Sistema con dos o más procesadores conectados mediante un enlace de gran<br>amplitud de banda y gestionado por un sistema operativo donde cada proces

**SNMP**: sigla de "simple network management protocol" (protocolo simple de administración de red). Interfaz estándar que permite que un administrador de<br>red supervise y administre estaciones de trabajo de forma remota.

**SVGA:** sigla de "super video graphics array" (supermatriz de gráficos de vídeo). VGA y SVGA son estándares de vídeo para adaptadores de vídeo que<br>presentan una resolución y una visualización de color mejores que los están

**tarjeta de expansión**: tarjeta adicional, como un adaptador NIC o SCSI, que se conecta a un conector para tarjetas de expansión de la placa base. Una tarjeta de expansión añade algunas funciones especializadas al sistema, ya que proporciona una interfaz entre el bus de expansión y un dispositivo periférico.

**tarjeta SD**: tarjeta de memoria flash Secure Digital.

**TCP/IP**: sigla de "transmission control protocol/Internet protocol" (protocolo de control de transmisión/protocolo Internet).

**temperatura ambiente**: temperatura de la zona o de la sala donde se encuentra el sistema.

**terminación**: algunos dispositivos (como el último dispositivo de cada extremo de un cable SCSI) deben estar terminados para evitar reflexiones y señales espurias en el cable. Cuando estos dispositivos están conectados en una serie, es posible que deba activar o desactivar la terminación de dichos dispositivos<br>cambiando el puente o la configuración del conmutador de los dis

**TOE**: sigla de "TCP/IP Offload Engine" (motor de descarga TCP/IP).

**U-DIMM**: módulo de memoria DDR3 (sin búfer) no registrada.

**USB**: sigla de "universal serial bus" (bus serie universal). Un conector USB proporciona un solo punto de conexión para varios dispositivos compatibles con<br>USB, como por ejemplo ratones y teclados. Los dispositivos USB pu

**utilidad**: programa utilizado para administrar los recursos del sistema, como por ejemplo la memoria, las unidades de disco o las impresoras.

**V**: voltio.

**V CA**: voltio de corriente alterna.

**V CC**: voltio de corriente continua.

**VGA**: sigla de "video graphics array" (matriz de gráficos de vídeo). VGA y SVGA son estándares de vídeo para adaptadores de vídeo que presentan una<br>resolución y una visualización de color mejores que los estándares anteri

**virtualización**: posibilidad de compartir, a través del software, los recursos de un único ordenador en varios entornos. De este modo, un usuario puede ver un único sistema físico como varios sistemas virtuales capaces de alojar distintos sistemas operativos.

**W**: vatio.

**WH**: vatios por hora.

XML: sigla de "extensible markup language" (lenguaje de marcación extensible). XML es un modo de crear formatos de información común y compartir el<br>formato y los datos en Internet, en intranets o en cualquier otro lugar.

**ZIF**: sigla de "zero insertion force" (fuerza de inserción cero).

[Regresar a la página de contenido](file:///C:/data/systems/per210/sp/HOM/HTML/index.htm)

# <span id="page-17-0"></span> **Instalación de los componentes del sistema**

**Sistemas Dell™ PowerEdge™ R210 Manual del propietario del hardware**

- $\bullet$  Herramientas recomendadas
- **O** Interior del sistema
- **Embellecedor frontal (opcional)**
- [Apertura y cierre del sistema](#page-18-0)
- [Unidad óptica \(opcional\)](#page-19-0)
- [Unidades de disco duro](#page-21-1)
- **O** Tarjeta de expansión
- [Tarjeta vertical de expansión](#page-24-0)
- **Memoria USB interna**
- [Cubierta de refrigeración](#page-26-0)
- [Memoria del sistema](#page-27-1)   [Ventiladores de refrigeración](#page-29-0)
- [Tarjeta iDRAC6 Express \(opcional\)](#page-30-0)
- 
- **O** Tarjeta iDRAC6 Enterprise (opcional)
- [Tarjeta multimedia VFlash \(opcional\)](#page-33-1)
- **Procesador**
- [Fuente de alimentación](#page-36-1)
- [Batería del sistema](#page-37-1)
- [Conjunto de panel de control](#page-38-1)
- **Placa base**

### <span id="page-17-1"></span>**Herramientas recomendadas**

- l Llave para la cerradura del sistema
- l Destornilladores Phillips número 1 y 2
- l Muñequera de conexión a tierra

# <span id="page-17-2"></span>**Interior del sistema**

PRECAUCION: Muchas de las reparaciones deben realizarlas únicamente los técnicos de servicio autorizados. El usuario debe llevar a cabo<br>únicamente las tareas de solución de problemas y las reparaciones sencillas autorizada

<span id="page-17-5"></span>**Ilustración 3-1. Interior del sistema**

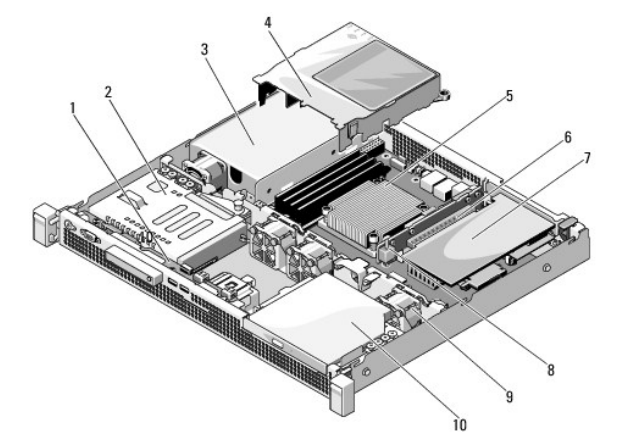

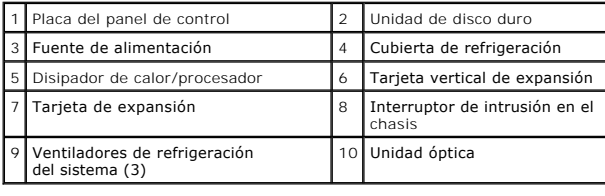

# <span id="page-17-4"></span><span id="page-17-3"></span>**Embellecedor frontal (opcional)**

# <span id="page-18-3"></span>**Extracción del embellecedor frontal**

- 1. Desbloquee el embellecedor frontal mediante la llave del sistema (si está bloqueado).
- 2. Levante el pestillo de liberación situado junto a la cerradura.
- 3. Separe del panel frontal el extremo izquierdo del embellecedor.
- 4. Desenganche el extremo derecho del embellecedor y tire de él para extraerlo del sistema.

<span id="page-18-1"></span>**Ilustración 3-2. Extracción e instalación del embellecedor frontal**

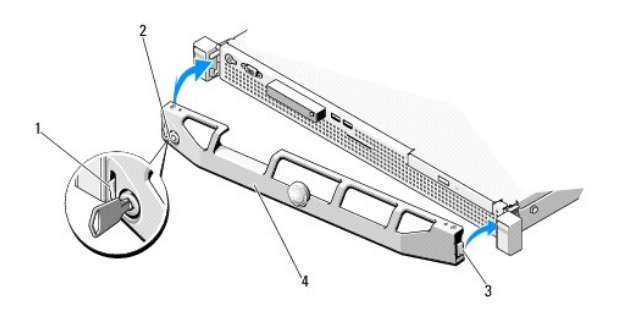

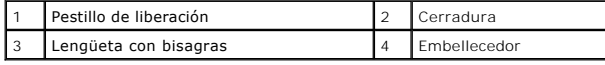

# <span id="page-18-5"></span>**Instalación del embellecedor frontal**

- 1. Enganche el extremo derecho del embellecedor en el chasis.
- 2. Encaje el extremo libre del embellecedor en el sistema.
- 3. Fije el embellecedor mediante la cerradura. Vea la *ilustración* 3-2.

# <span id="page-18-0"></span>**Apertura y cierre del sistema**

AVISO: Siempre que necesite levantar el sistema, pida la ayuda de otros. Con el fin de evitar lesiones, no intente mover el sistema usted solo.

PRECAUCION: Muchas de las reparaciones deben realizarlas únicamente los técnicos de servicio autorizados. El usuario debe llevar a cabo<br>únicamente las tareas de solución de problemas y las reparaciones sencillas autorizada

# <span id="page-18-4"></span>**Apertura del sistema**

- 1. Apague el sistema y los periféricos conectados y desconecte el sistema de la toma eléctrica y de los periféricos.
- 2. Gire el cierre de liberación del pestillo en sentido contrario a las agujas del reloj hasta la posición de desbloqueo. Vea la [ilustración 3](#page-18-2)-3.
- 3. Sujete la cubierta por ambos lados mientras presiona con los pulgares en el cierre de liberación del pestillo y la muesca. Deslice cuidadosamente la cubierta hacia la parte posterior del sistema y levántela para extraerla. Vea la [ilustración 3](#page-18-2)-3.

<span id="page-18-2"></span>**Ilustración 3-3. Apertura y cierre de la cubierta del sistema**

<span id="page-19-2"></span>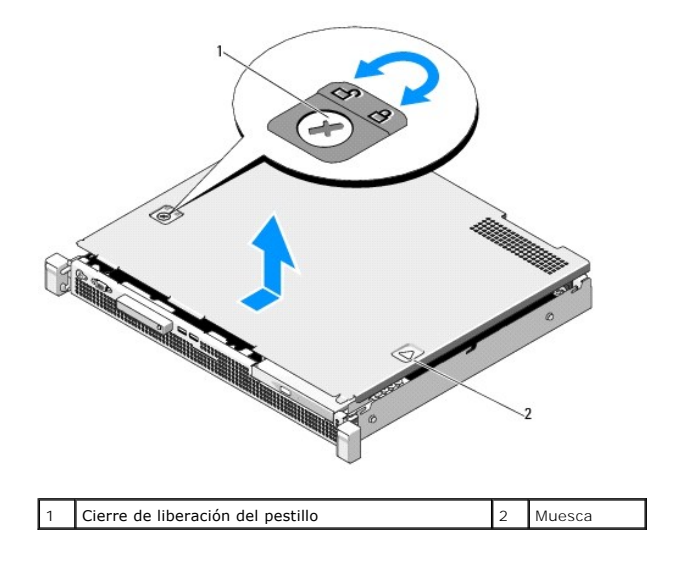

### <span id="page-19-1"></span>**Cierre del sistema**

- 1. Coloque la cubierta en el chasis y desplácela ligeramente hacia la parte posterior del sistema, de modo que los dos ganchos del borde posterior de la cubierta encajen en las ranuras correspondientes del borde posterior del chasis. Vea la [ilustración 3](#page-18-2)-3.
- 2. Deslice la cubierta hacia la parte frontal del chasis hasta que se asiente en su lugar.
- 3. Gire el cierre de liberación del pestillo en el sentido de las agujas del reloj para fijar la cubierta.

# <span id="page-19-0"></span>**Unidad óptica (opcional)**

Una unidad óptica reducida opcional de DVD o DVD+/-RW se desliza en el panel frontal y se conecta a la controladora SATA de la placa base.

<span id="page-19-3"></span>**NOTA:** Los dispositivos de DVD son sólo de datos.

# **Extracción de una unidad óptica**

- △ PRECAUCIÓN: Muchas de las reparaciones deben realizarlas únicamente los técnicos de servicio autorizados. El usuario debe llevar a cabo únicamente las tareas de solución de problemas y las reparaciones sencillas autorizadas en la documentación del producto o indicadas por el<br>personal de servicio y asistencia en línea o telefónica. La garantía no cubre los
- 1. Extraiga el embellecedor frontal si está instalado. Consulte [Extracción del embellecedor frontal](#page-17-4).
- 2. Apague el sistema, incluidos los periféricos conectados, y desconéctelo de la toma eléctrica.
- 3. Abra el sistema. Consulte [Apertura del sistema](#page-18-4).
- 4. Tire de la lengüeta azul del cable de datos para desconectarlo de la parte posterior de la unidad y de la placa base.
- 5. Desconecte el cable de alimentación de la parte posterior de la unidad.

Anote la disposición de los cables de alimentación y de datos debajo de las lengüetas del chasis del sistema a medida que los desconecta de la placa<br>base y la unidad. Deberá colocar estos cables correctamente cuando los vu

- 6. Presione el pestillo de liberación. Levante e incline la unidad para liberarla de la muesca de los separadores metálicos.
- 7. Levante y extraiga la unidad del chasis. Vea la *ilustración* 3-4.
- 8. Cierre el sistema. Consulte [Cierre del sistema](#page-19-1).
- 9. Si procede, vuelva a colocar el embellecedor frontal. Consulte [Instalación del embellecedor frontal](#page-18-5).

### <span id="page-20-1"></span><span id="page-20-0"></span>**Ilustración 3-4. Extracción de la unidad óptica**

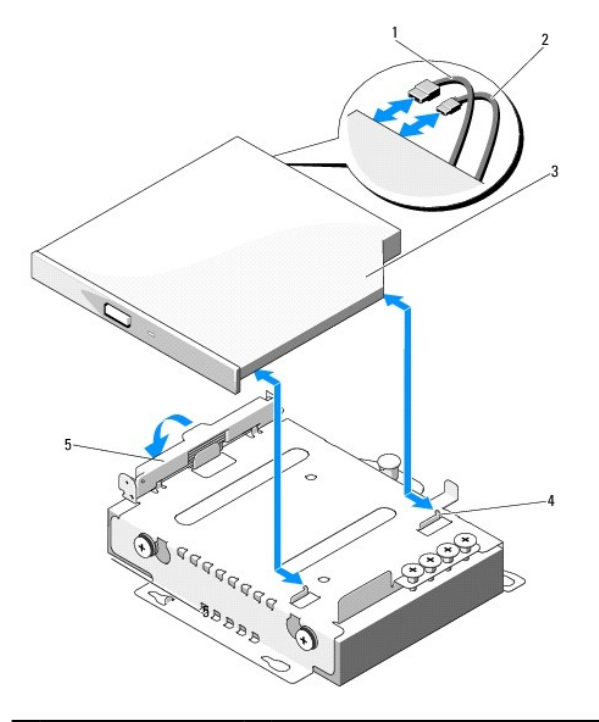

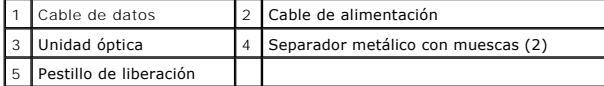

# <span id="page-20-2"></span>**Instalación de una unidad óptica**

- PRECAUCION: Muchas de las reparaciones deben realizarlas únicamente los técnicos de servicio autorizados. El usuario debe llevar a cabo<br>únicamente las tareas de solución de problemas y las reparaciones sencillas autorizada
- 1. Extraiga el embellecedor frontal si está instalado. Consulte [Extracción del embellecedor frontal](#page-17-4).
- 2. Apague el sistema, incluidos los periféricos conectados, y desconéctelo de la toma eléctrica.
- 3. Abra el sistema. Consulte [Apertura del sistema](#page-18-4).
- 4. Presione el pestillo de liberación y coloque la unidad óptica en su sitio.
- 5. Alinee las dos muescas de los separadores metálicos con los orificios de la unidad. Vea la [ilustración 3](#page-20-0)-4.
- 6. Deslice la unidad dentro de los separadores hasta que quede encajada firmemente.
- 7. Presione el pestillo de liberación hasta su posición original.
- 8. Conecte el cable de alimentación.
- 9. Conecte el cable de datos a la parte posterior de la unidad y al conector de la placa base.

Deberá colocar estos cables correctamente debajo de la lengüeta del chasis del sistema a fin de evitar que queden pinzados o doblados.

- 10. Conecte el cable de datos al conector SATA\_C de la placa base. Vea la [ilustración 6](file:///c:/data/systems/per210/sp/hom/html/jumper.htm#wp1193626)-1.
- 11. Cierre el sistema. Consulte [Cierre del sistema](#page-19-1).
- 12. Si procede, vuelva a colocar el embellecedor frontal. Consulte [Instalación del embellecedor frontal](#page-18-5).

<span id="page-21-0"></span>13. Vuelva a conectar el sistema y los periféricos a las tomas eléctricas correspondientes.

### <span id="page-21-1"></span>**Unidades de disco duro**

El sistema admite hasta dos unidades de disco duro de 3,5 pulgadas (SAS o SATA) o de 2,5 pulgadas (SAS, SATA o SSD). Las unidades de disco duro se instalan internamente en el sistema (vea la [ilustración 3](#page-17-5)-1) y se conectan a la placa base.

# <span id="page-21-3"></span>**Extracción de una unidad de disco duro**

- PRECAUCION: Muchas de las reparaciones deben realizarlas únicamente los técnicos de servicio autorizados. El usuario debe llevar a cabo<br>únicamente las tareas de solución de problemas y las reparaciones sencillas autorizada
- 1. Apague el sistema y los periféricos conectados y desconecte el sistema de la toma eléctrica y de los periféricos.
- 2. Abra el sistema. Consulte [Apertura del sistema](#page-18-4).
- 3. Desconecte el cable de datos y de alimentación de la unidad de disco duro.
- 4. Si procede, extraiga la unidad óptica montada sobre el soporte de la unidad de disco duro 1 (HDD1). Consulte [Extracción de una unidad óptica](#page-19-3).
- 5. [Mientras tira de la pata de liberación, sujete el soporte de la unidad de disco duro y deslícelo para extraerlo de la pared del chasis. Vea la ilustración 3](#page-21-2)-5.
- 6. Levante el soporte de la unidad de disco duro para extraerlo del sistema.

### <span id="page-21-2"></span>**Ilustración 3-5. Extracción e instalación de una unidad de disco duro**

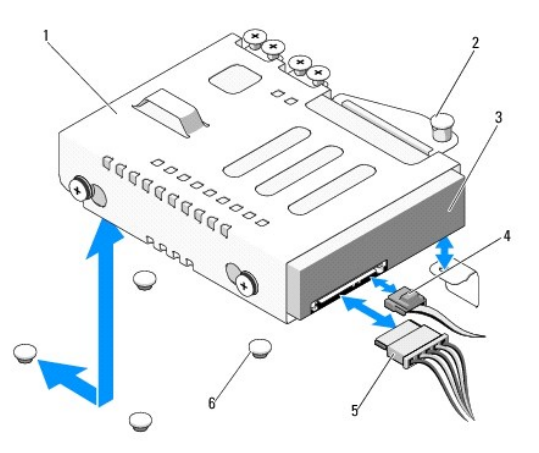

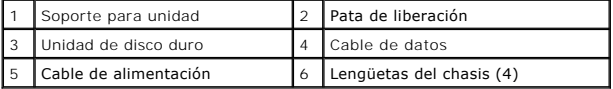

**NOTA:** [Si no va a instalar otra unidad de disco duro, extraiga la unidad del soporte \(consulte](#page-22-0) Extracción de una unidad de disco duro del soporte de hidad) y vuelva a instalar el soporte vacío en el compartimiento para unidades.

7. Cierre el sistema. Consulte [Cierre del sistema](#page-19-1).

# <span id="page-21-4"></span>**Instalación de una unidad de disco duro**

PRECAUCION: Muchas de las reparaciones deben realizarlas únicamente los técnicos de servicio autorizados. El usuario debe llevar a cabo<br>únicamente las tareas de solución de problemas y las reparaciones sencillas autorizada

- <span id="page-22-1"></span>1. Apague el sistema y los periféricos conectados y desconecte el sistema de la toma eléctrica y de los periféricos.
- 2. Abra el sistema. Consulte [Apertura del sistema](#page-18-4).
- 3. Si procede, extraiga la unidad óptica montada sobre el soporte de la unidad de disco duro 1 (HDD1). Consulte [Extracción de una unidad óptica](#page-19-3).
- 4. Instale la unidad de disco duro en el soporte. Consulte Instalación de una unidad de disco duro en un s
- 5. Alinee las cuatro ranuras que hay bajo el soporte de la unidad de disco duro con las cuatro lengüetas del chasis y deslice el soporte de la unidad de disco duro hacia la pared del chasis hasta que se asiente en su lugar. Vea la [ilustración 3](#page-22-2)-6.

Si ha vuelto a colocar HDD1, vuelva a instalar la unidad óptica opcional sobre el soporte de HDD1. Consulte [Instalación de una unidad óptica](#page-20-2).

- 6. Conecte el cable de alimentación y el cable de datos a la unidad de disco duro:
	- l Para la conexión a la controladora SATA integrada (sólo unidades de disco duro SATA), conecte el cable de datos SATA al conector SATA de la placa base. Vea la just
	- ⊥ Para la conexión a una tarjeta controladora RAID SAS (unidades de disco duro SAS o SATA), conecte el cable de datos al conector del borde de la<br>tarjeta. Para obtener información sobre cómo instalar una tarjeta controlad
- 7. Cierre el sistema. Consulte [Cierre del sistema](#page-19-1).
- 8. Vuelva a conectar el sistema a la toma eléctrica y enciéndalo junto con los periféricos que tenga conectados.
- 9. [Abra el programa de configuración del sistema y asegúrese de que la controladora de la unidad de disco duro esté activada. Consulte](file:///c:/data/systems/per210/sp/hom/html/syssetup.htm#wp1184723) "Acceso al programa de configuración del sistema".
- 10. Salga del programa de configuración del sistema y reinicie el sistema.

Para obtener instrucciones sobre cómo instalar el software necesario para el funcionamiento de la unidad de disco duro, consulte la documentación incluida con la unidad.

### <span id="page-22-0"></span>**Extracción de una unidad de disco duro del soporte de unidad**

- **NOTA:** Una unidad de disco duro de 2,5 pulgadas se aloja en un soporte para unidades de disco duro de 2,5 pulgadas, el cual, a su vez, se aloja en otro soporte para unidades de disco duro de 3,5 pulgadas.
- 1. Extraiga los cuatro tornillos de los rieles deslizantes del soporte de la unidad de disco duro.
	- Si va a extraer una unidad de disco duro de 2,5 pulgadas, separe el soporte para unidades de 2,5 pulgadas del soporte para unidades de 3,5 pulgadas.
- 2. Separe la unidad de disco duro del soporte. Vea la [ilustración 3](#page-22-2)-6.

### <span id="page-22-2"></span>**Ilustración 3-6. Extracción de una unidad de disco duro del soporte de unidad**

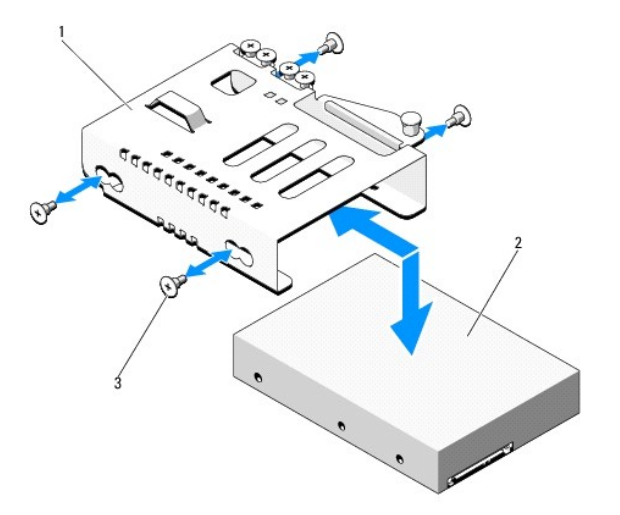

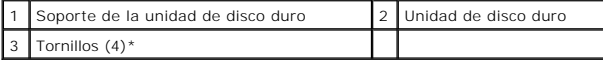

<span id="page-23-3"></span><span id="page-23-1"></span>\*Los tornillos se suministran con las unidades de disco duro solicitadas a Dell.

### **Instalación de una unidad de disco duro en un soporte de unidad**

- **NOTA:** Una unidad de disco duro de 2,5 pulgadas se aloja en un soporte para unidades de disco duro de 2,5 pulgadas, el cual, a su vez, se aloja en otro soporte para unidades de disco duro de 3,5 pulgadas.
- 1. Inserte la unidad de disco duro en el soporte. Vea la [ilustración 3](#page-22-2)-6
	- Si va a instalar una unidad de disco duro de 2,5 pulgadas, coloque el soporte para unidades de 2,5 pulgadas en el soporte para unidades de 3,5 pulgadas.
- 2. Alinee los orificios de la unidad de disco duro con el conjunto posterior de orificios del soporte.
- 3. Inserte los cuatro tornillos para fijar la unidad de disco duro al soporte.

# <span id="page-23-0"></span>**Tarjeta de expansión**

# **Pautas para la instalación de tarjetas de expansión**

El sistema admite la instalación de una tarjeta de expansión PCIe de segunda generación en una tarjeta vertical de expansión.

- l La ranura de la tarjeta de expansión admite tarjetas de altura completa y media longitud.
- l La ranura de la tarjeta de expansión no se puede cambiar mientras el sistema esté en funcionamiento.

# <span id="page-23-2"></span>**Instalación de una tarjeta de expansión**

- PRECAUCION: Muchas de las reparaciones deben realizarlas únicamente los técnicos de servicio autorizados. El usuario debe llevar a cabo<br>únicamente las tareas de solución de problemas y las reparaciones sencillas autorizada **Lea y siga las instrucciones de seguridad que se entregan con el producto.**
- 1. Desembale la tarjeta de expansión y prepárela para la instalación.

Para obtener instrucciones al respecto, consulte la documentación incluida con la tarjeta.

- 2. Apague el sistema, incluidos todos los periféricos conectados, y desconéctelo de la toma eléctrica.
- 3. Abra el sistema. Consulte [Apertura del sistema](#page-18-4).
- 4. Abra el pestillo de la tarjeta de expansión y extraiga el cubrerranuras. Vea la [ilustración 3](#page-23-4)-7.
- 5. Sujete la tarjeta de expansión por los bordes y colóquela de modo que el conector de borde de tarjeta quede alineado con el conector para tarjetas de expansión de la tarjeta vertical de expansión.
- 6. Inserte firmemente el conector de borde de tarjeta en el conector para tarjetas de expansión hasta que encaje por completo.
- 7. Cierre el pestillo de la tarjeta de expansión. Vea la [ilustración 3](#page-23-4)-7.

#### <span id="page-23-4"></span>**Ilustración 3-7. Instalación o extracción de una tarjeta de expansión**

<span id="page-24-2"></span>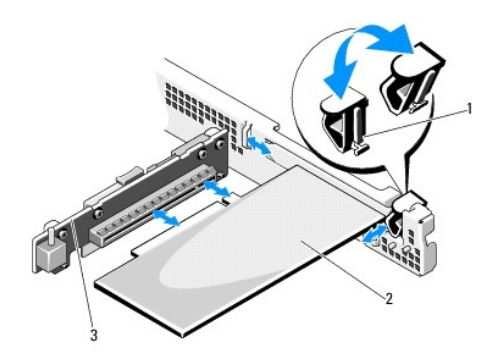

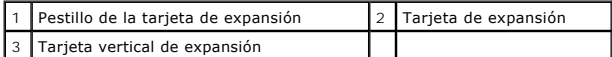

- 8. Conecte los cables a la tarjeta de expansión.
- 9. Cierre el sistema. Consulte [Cierre del sistema](#page-19-1)
- <span id="page-24-1"></span>10. Vuelva a conectar el sistema a la toma eléctrica y enciéndalo junto con los periféricos que tenga conectados.

# **Extracción de una tarjeta de expansión**

- PRECAUCION: Muchas de las reparaciones deben realizarlas únicamente los técnicos de servicio autorizados. El usuario debe llevar a cabo<br>únicamente las tareas de solución de problemas y las reparaciones sencillas autorizada personal de servicio y asistencia en línea o telefónica. La garantía no cubre los daños ocasionados por reparaciones que Dell no haya autorizado.<br>Lea y siga las instrucciones de seguridad que se entregan con el producto.
- 1. Apague el sistema, incluidos todos los periféricos conectados, y desconéctelo de la toma eléctrica.
- 2. Abra el sistema. Consulte [Apertura del sistema](#page-18-4).
- 3. Desconecte todos los cables de la tarjeta.
- 4. Abra el pestillo de la tarjeta de expansión. Vea la [ilustración 3](#page-23-4)-7.
- 5. Sujete la tarjeta de expansión por los bordes y extráigala con cuidado del conector de la tarjeta vertical de expansión.
- 6. Si va a extraer la tarjeta de forma permanente, coloque un cubrerranuras metálico en la abertura de la ranura de expansión vacía y cierre el seguro de la tarjeta de expansión.

NOTA: Es necesario instalar un cubrerranuras en cada una de las ranuras de expansión vacías a fin de cumplir la certificación FCC del sistema.<br>Asimismo, los cubrerranuras evitan que entre polvo y suciedad en el sistema y c adecuadas dentro del sistema.

- 7. Cierre el sistema. Consulte [Cierre del sistema](#page-19-1).
- 8. Vuelva a conectar el sistema a la toma eléctrica y enciéndalo junto con los periféricos que tenga conectados.

# <span id="page-24-0"></span>**Tarjeta vertical de expansión**

La tarjeta vertical de expansión del sistema admite una tarjeta de expansión PCIe de segunda generación y enlace x16.

# **Extracción de una tarjeta vertical de expansión**

PRECAUCION: Muchas de las reparaciones deben realizarlas únicamente los técnicos de servicio autorizados. El usuario debe llevar a cabo<br>únicamente las tareas de solución de problemas y las reparaciones sencillas autorizada

- <span id="page-25-2"></span>1. Apague el sistema, incluidos todos los periféricos conectados, y desconéctelo de la toma eléctrica.
- 2. Abra el sistema. Consulte [Apertura del sistema](#page-18-4).
- 3. Extraiga la tarjeta de expansión de la ranura de expansión si está instalada. Consulte [Extracción de una tarjeta de expansión](#page-24-1).
- 4. Para extraer la tarjeta vertical de expansión, presione la lengüeta de liberación y levante la tarjeta del chasis. Vea la [ilustración 3](#page-25-1)-8.

#### <span id="page-25-1"></span>**Ilustración 3-8. Instalación o extracción de una tarjeta vertical de expansión**

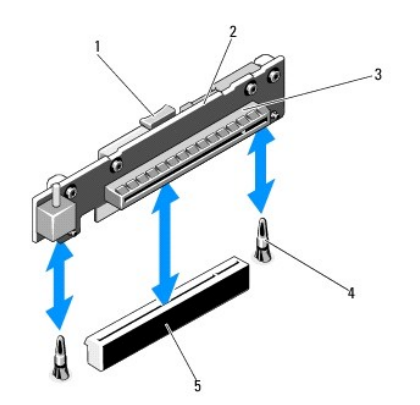

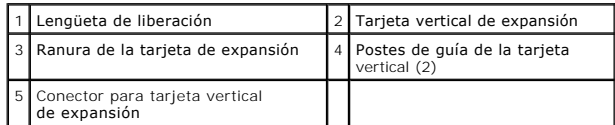

# **Instalación de una tarjeta vertical de expansión**

- 1. Alinee la tarjeta vertical de expansión con los postes de guía de la tarjeta vertical de la placa base. Vea la [ilustración 3](#page-25-1)-8.
- 2. Baje la tarjeta vertical de expansión hasta que el conector de la tarjeta esté completamente insertado.
- 3. Si procede, vuelva a instalar la tarjeta de expansión. Consulte [Instalación de una tarjeta de expansión](#page-23-2).
- 4. Cierre el sistema. Consulte [Cierre del sistema](#page-19-1).
- 5. Vuelva a conectar el sistema a la toma eléctrica y enciéndalo junto con los periféricos que tenga conectados.

# <span id="page-25-0"></span>**Memoria USB interna**

La memoria USB se puede utilizar como dispositivo de inicio, llave de seguridad o dispositivo de almacenamiento masivo. Para utilizar el conector USB interno, debe estar habilitada la opción **Internal USB Port** (Puerto USB interno) de la pantalla **Integrated Devices** (Dispositivos integrados) del programa de configuración del sistema.

Para iniciar desde la memoria USB, debe configurarla con una imagen de inicio y luego especificarla en la secuencia de inicio mediante el programa de configuración del sistema. Consulte <u>["Pantalla Boot Settings"](file:///c:/data/systems/per210/sp/hom/html/syssetup.htm#wp1185033)</u>. Para obtener información sobre cómo crear un archivo de inicio en la memoria USB, consulte la<br>documentación del usuario incluida con la memoria USB.

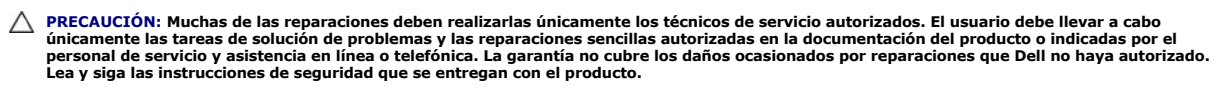

**NOTA: Para evitar interferencias con otros componentes, las dimensiones máximas permitidas de la memoria USB son 24 mm de anchura x 79 mm de<br>longitud x 8,6 mm de altura.** 

1. Apague el sistema, incluidos todos los periféricos conectados, y desconéctelo de la toma eléctrica.

2. Abra el sistema. Consulte [Apertura del sistema](#page-18-4).

- <span id="page-26-2"></span>3. Localice el conector USB en la placa del panel de control. Vea la [ilustración 3](#page-38-2)-19.
- 4. Inserte la memoria USB en el conector USB.
- 5. Cierre el sistema. Consulte [Cierre del sistema](#page-19-1).
- 6. Vuelva a conectar el sistema a la toma eléctrica y enciéndalo junto con los periféricos que tenga conectados.

### **Ilustración 3-9. Extracción o instalación de una memoria USB**

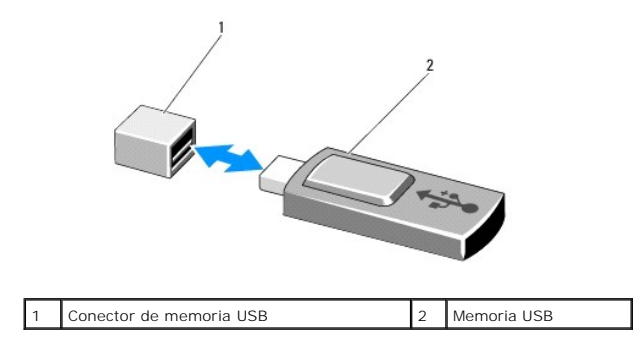

# <span id="page-26-0"></span>**Cubierta de refrigeración**

La cubierta de la placa base cubre el procesador, el disipador de calor y los módulos de memoria y suministra flujo de aire a estos componentes. El flujo de aire se obtiene de los módulos de ventilador de refrigeración, situados justo detrás de la cubierta de refrigeración.

### <span id="page-26-3"></span>**Extracción de la cubierta de refrigeración**

- AVISO: Los módulos de memoria y el disipador de calor pueden alcanzar una temperatura muy elevada durante el funcionamiento normal. Antes<br>de tocarlos, deje transcurrir el tiempo suficiente para que se enfríen.
- PRECAUCION: Muchas de las reparaciones deben realizarlas únicamente los técnicos de servicio autorizados. El usuario debe llevar a cabo<br>únicamente las tareas de solución de problemas y las reparaciones sencillas autorizada
- **PRECAUCIÓN: No utilice el sistema si se ha extraído la cubierta de refrigeración. El sistema se podría sobrecalentar rápidamente, lo que ocasionaría un apagado del sistema y la pérdida de datos.**
- 1. Apague el sistema, incluidos todos los periféricos conectados, y desconéctelo de la toma eléctrica.
- 2. Abra el sistema. Consulte [Apertura y cierre del sistema.](#page-18-0)
- 3. Sujetando los puntos de contacto, levante la cubierta con cuidado y retírela de la placa base. Vea la [ilustración 3](#page-26-1)-10.

<span id="page-26-1"></span>**Ilustración 3-10. Instalación y extracción de la cubierta de refrigeración**

<span id="page-27-0"></span>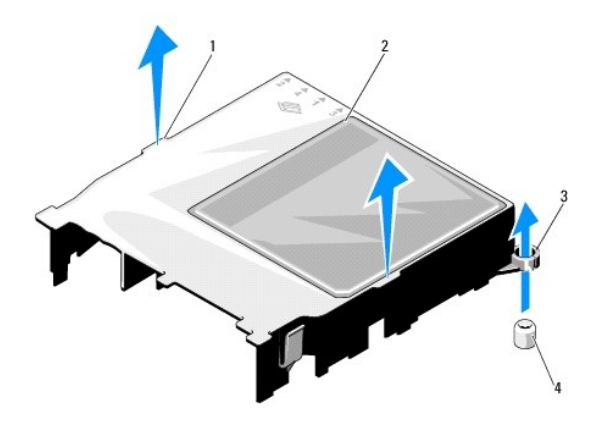

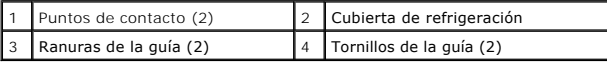

# <span id="page-27-3"></span>**Instalación de la cubierta de refrigeración**

- 1. Coloque la cubierta de refrigeración alineando las ranuras de la guía con los tornillos de la guía situados en la placa base. Vea la [ilustración 3](#page-26-1)-10.
- 2. Presione la cubierta de refrigeración hasta que todos los bordes queden fijos sobre la placa base.
- 3. Cierre el sistema. Consulte [Apertura y cierre del sistema](#page-18-0).

# <span id="page-27-1"></span>**Memoria del sistema**

El sistema admite módulos DIMM DDR3 ECC sin búfer (UDIMM) simples y duales. Los DIMM pueden ser de 1 066 o 1 333 MHz.

El sistema contiene cuatro zócalos de memoria. Cada conjunto de dos zócalos está organizado en dos canales. El primer zócalo de cada canal cuenta con palancas de liberación blancas.

### **Pautas generales para la instalación de módulos de memoria**

Para garantizar un rendimiento óptimo del sistema, aplique las pautas generales siguientes al configurar la memoria del sistema.

**X** NOTA: Las configuraciones de memoria que no sigan dichas pautas pueden impedir que se inicie el sistema o que se produzcan salidas de vídeo.

- l Excepto en el caso de canales de memoria no utilizados, todos los canales de memoria ocupados deben presentar configuraciones idénticas.
- l Los módulos de memoria de tamaños distintos se pueden combinar en los zócalos del 1 al 4 (por ejemplo, de 2 GB y 4 GB), pero todos los canales ocupados deben tener la misma configuración.
- l Los módulos de memoria se instalan en el orden numérico de los zócalos, empezando por el 1 hasta el 4.
- l Uno o dos DIMM por canal admiten hasta 1 333 Mhz.
- 1 Si se instalan módulos de memoria con velocidades distintas, funcionarán a la velocidad de los módulos de memoria más lentos instalados.

### **Pautas específicas de los modos**

El sistema admite modos de uno y de dos canales. En este modo también se admite una configuración mínima de un solo canal de un módulo de memoria de 1 GB por procesador.

En la <u>[tabla 3](#page-27-2)-1</u> se incluyen configuraciones de memoria de muestra que siguen las pautas de memoria pertinentes enumeradas en esta sección. Las muestras<br>presentan configuraciones de módulos de memoria idénticas y los tota

### <span id="page-27-2"></span>**Tabla 3-1. Configuración de memoria UDIMM de muestra**

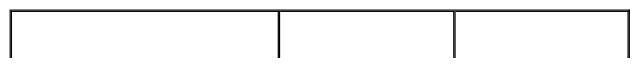

<span id="page-28-1"></span>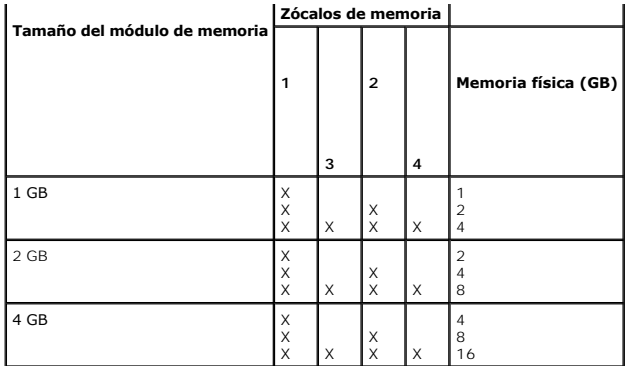

# <span id="page-28-5"></span>**Instalación de módulos de memoria**

- AVISO: Los módulos de memoria permanecen calientes durante un tiempo tras apagar el sistema. Antes de manipularlos, deje transcurrir tiempo<br>suficiente para que se enfríen. Sujete los módulos de memoria por los bordes de la
- PRECAUCION: Muchas de las reparaciones deben realizarlas únicamente los técnicos de servicio autorizados. El usuario debe llevar a cabo<br>únicamente las tareas de solución de problemas y las reparaciones sencillas autorizada
- PRECAUCION: Para garantizar una correcta refrigeración del sistema, se deben instalar paneles de relleno en los zócalos de memoria vacíos.<br>Extraiga los paneles de relleno para módulos de memoria sólo si tiene previsto inst
- 1. Apague el sistema, incluidos todos los periféricos conectados, y desconéctelo de la toma eléctrica.
- <span id="page-28-4"></span>2. Abra el sistema. Consulte [Apertura del sistema](#page-18-4).
- 3. Extraiga la cubierta de refrigeración. Consulte [Extracción de la cubierta de refrigeración](#page-26-3).
- 4. Localice los zócalos del módulo de memoria. Vea la [ilustración 6](file:///c:/data/systems/per210/sp/hom/html/jumper.htm#wp1193626)-1.
- <span id="page-28-2"></span>5. Presione los expulsores del zócalo hacia abajo y hacia fuera, como se muestra en la [ilustración 3](#page-28-0)-11, para que el módulo de memoria pueda insertarse en el zócalo.
- 6. Sujete los módulos de memoria únicamente por el borde de la tarjeta y asegúrese de no tocar la parte central del módulo.

### <span id="page-28-0"></span>**Ilustración 3-11. Instalación y extracción de un módulo de memoria**

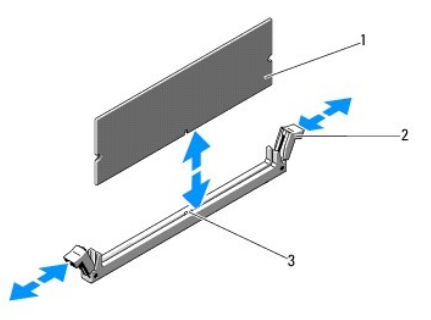

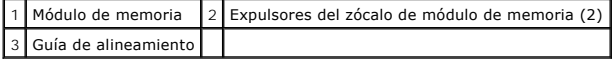

7. Alinee el conector de borde del módulo de memoria con la guía de alineamiento del zócalo e inserte el módulo de memoria en el zócalo.

**NOTA:** El zócalo de módulo de memoria tiene una guía de alineamiento que permite instalar el módulo de memoria en el zócalo en una sola dirección.

<span id="page-28-3"></span>8. Presione el módulo de memoria con los pulgares para fijarlo en el zócalo.

Cuando el módulo de memoria está encajado correctamente en el zócalo, los expulsores del zócalo deben estar alineados con los expulsores de los

<span id="page-29-2"></span>otros zócalos que tienen instalados módulos de memoria.

- 9. Repita del [paso 5](#page-28-2) al [paso 8](#page-28-3) de este procedimiento para instalar los módulos de memoria restantes. Vea la [tabla 3](#page-27-2)-1.
- 10. Vuelva a colocar la cubierta de refrigeración. Consulte [Instalación de la cubierta de refrigeración](#page-27-3).
- 11. Cierre el sistema. Consulte [Cierre del sistema](#page-19-1).
- <span id="page-29-1"></span>12. Inicie el sistema, pulse <F2> para abrir el programa de configuración del sistema y compruebe el valor **System Memory** (Memoria del sistema) en la pantalla principal del **programa de configuración**.

El sistema debería haber cambiado ya el valor para reflejar la nueva memoria instalada.

- 13. Si el valor es incorrecto, es posible que uno o varios de los módulos de memoria no estén instalados correctamente. Repita del [paso 2](#page-28-4) al [paso 12](#page-29-1) de este procedimiento, procurando que los módulos de memoria queden bien encajados en sus zócalos.
- <span id="page-29-3"></span>14. Ejecute la prueba de la memoria del sistema incluida en los diagnósticos del sistema. Consulte [Ejecución de los diagnósticos incorporados del sistema](file:///c:/data/systems/per210/sp/hom/html/diags.htm#wp1181775).

### **Extracción de módulos de memoria**

- AVISO: Los módulos de memoria permanecen calientes durante un tiempo tras apagar el sistema. Antes de manipularlos, deje transcurrir tiempo<br>suficiente para que se enfríen. Sujete los módulos de memoria por los bordes de la
- PRECAUCION: Muchas de las reparaciones deben realizarlas únicamente los técnicos de servicio autorizados. El usuario debe llevar a cabo<br>únicamente las tareas de solución de problemas y las reparaciones sencillas autorizada
- PRECAUCION: Para garantizar una correcta refrigeración del sistema, se deben instalar paneles de relleno en los zócalos de memoria vacíos.<br>Extraiga los paneles de relleno para módulos de memoria sólo si tiene previsto inst
- 1. Apague el sistema, incluidos todos los periféricos conectados, y desconéctelo de la toma eléctrica.
- 2. Abra el sistema. Consulte [Apertura del sistema](#page-18-4).
- 3. Extraiga la cubierta de refrigeración. Consulte [Extracción de la cubierta de refrigeración](#page-26-3).
- 4. Localice los zócalos del módulo de memoria. Vea la [ilustración 6](file:///c:/data/systems/per210/sp/hom/html/jumper.htm#wp1193626)-1.
- 5. Presione hacia abajo y hacia fuera los expulsores de cada extremo del zócalo hasta que el módulo de memoria se expulse del zócalo. Vea la [ilustración 3](#page-28-0)-11.

Sujete los módulos de memoria únicamente por el borde de la tarjeta y asegúrese de no tocar la parte central del módulo.

- 6. Vuelva a colocar la cubierta de refrigeración. Consulte [Instalación de la cubierta de refrigeración](#page-27-3).
- 7. Cierre el sistema. Consulte [Cierre del sistema](#page-19-1).
- 8. Vuelva a conectar el sistema y los periféricos a las fuentes de energía correspondientes y enciéndalos.

### <span id="page-29-0"></span>**Ventiladores de refrigeración**

El sistema contiene tres ventiladores con un solo motor y proporciona refrigeración al procesador, a la tarjeta de expansión y a los módulos de memoria.

**AOTA:** NoTA: No se contempla la posibilidad de extraer o instalar los ventiladores mientras el sistema está en funcionamiento.

**NOTA:** En el caso de producirse algún problema con un ventilador en particular, el software de administración del sistema indica el número del ventilador, lo que permite identificar y cambiar fácilmente el ventilador correspondiente anotando los números de ventilador del conjunto.

### **Desmontaje de un ventilador de refrigeración**

AVISO: **El ventilador de refrigeración puede seguir girando durante un tiempo tras apagar el sistema. Antes de extraerlo del sistema, deje<br>transcurrir tiempo suficiente para que las aspas dejen de girar.** 

**AVISO: No intente utilizar el sistema sin el ventilador de refrigeración.** 

PRECAUCION: Muchas de las reparaciones deben realizarlas únicamente los técnicos de servicio autorizados. El usuario debe llevar a cabo<br>únicamente las tareas de solución de problemas y las reparaciones sencillas autorizada

**Lea y siga las instrucciones de seguridad que se entregan con el producto.**

<span id="page-30-2"></span>**A NOTA:** El procedimiento para extraer cada módulo de ventilador es el mismo.

- 1. Apague el sistema, incluidos los periféricos conectados, y desconéctelo de la toma eléctrica.
- 2. Abra el sistema. Consulte [Apertura del sistema](#page-18-4).
- 3. Si procede, extraiga la cubierta de refrigeración. Consulte [Extracción de la cubierta de refrigeración](#page-26-3).
- 4. Desconecte el cable de alimentación del ventilador de la placa base. Vea la [ilustración 3](#page-30-1)-12.
- 5. Sujete el ventilador y deslícelo para extraerlo del conjunto de ventilador. Vea la [ilustración 3](#page-30-1)-12.

### <span id="page-30-1"></span>**Ilustración 3-12. Extracción e instalación de un ventilador**

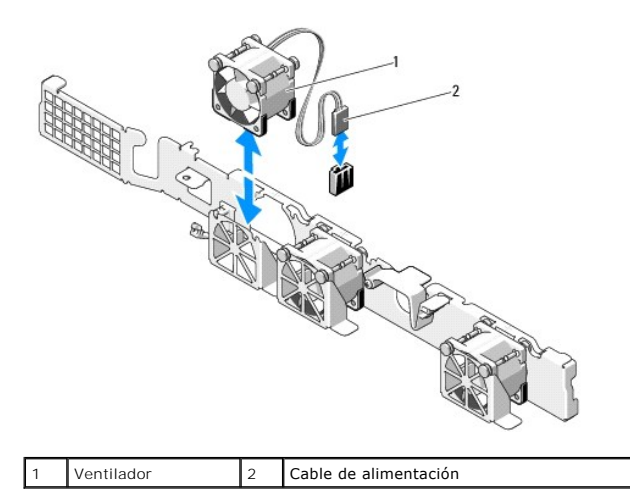

### **Instalación de un ventilador de refrigeración**

1. Asegúrese de que el ventilador esté orientado correctamente.

Oriente el módulo del ventilador de modo que el lado con el cable de alimentación esté de cara a la parte posterior del sistema.

- 2. Baje el ventilador e introdúzcalo en el conjunto de ventilador hasta que quede bien encajado. Vea la [ilustración 3](#page-30-1)-12.
- 3. Conecte el cable de alimentación del ventilador al conector de alimentación de la placa base.
- 4. Si procede, sustituya la cubierta de refrigeración. Consulte [Instalación de la cubierta de refrigeración](#page-27-3).
- 5. Cierre el sistema. Consulte [Cierre del sistema](#page-19-1).
- 6. Vuelva a conectar el sistema a la toma eléctrica y enciéndalo junto con los periféricos que tenga conectados.

# <span id="page-30-0"></span>**Tarjeta iDRAC6 Express (opcional)**

# <span id="page-30-3"></span>**Instalación de una tarjeta iDRAC6 Express**

- PRECAUCION: Muchas de las reparaciones deben realizarlas únicamente los técnicos de servicio autorizados. El usuario debe llevar a cabo<br>únicamente las tareas de solución de problemas y las reparaciones sencillas autorizada
- 1. Apague el sistema, incluidos todos los periféricos conectados, y desconéctelo de la toma eléctrica.
- <span id="page-31-1"></span>2. Abra el sistema. Consulte [Apertura del sistema](#page-18-4).
- 3. Extraiga la tarjeta de expansión de la ranura de expansión si está instalada. Consulte Extracción de una tarieta de expansión.
- 4. Inserte la muesca de la tarjeta iDRAC6 (Dell Remote Access Controller 6) Express en el gancho de la placa base.
- 5. Alinee el borde frontal de la tarjeta con el conector de la placa base. En la [ilustración 6](file:///c:/data/systems/per210/sp/hom/html/jumper.htm#wp1193626)-1 se muestra la ubicación del conector.
- 6. Presione la tarjeta hasta que quede completamente encajada. Vea la [ilustración 3](#page-31-0)-13.

Cuando la parte frontal de la tarjeta está completamente insertada, la lengüeta del separador de plástico encaja sobre el borde del soporte.

<span id="page-31-0"></span>**Ilustración 3-13. Instalación o extracción de una tarjeta iDRAC6 Express** 

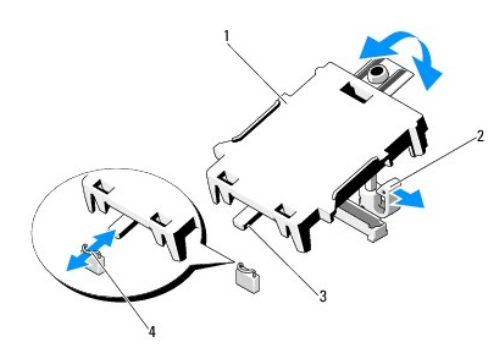

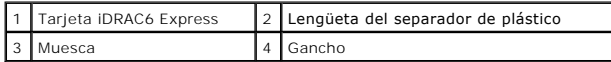

- 7. Si procede, vuelva a instalar la tarjeta de expansión. Consulte [Instalación de una tarjeta de expansión](#page-23-2).
- 8. Cierre el sistema. Consulte [Cierre del sistema](#page-19-1).
- 9. Vuelva a conectar el sistema a la toma eléctrica y enciéndalo junto con los periféricos que tenga conectados.

# <span id="page-31-2"></span>**Extracción de una tarjeta iDRAC6 Express**

- PRECAUCION: Muchas de las reparaciones deben realizarlas únicamente los técnicos de servicio autorizados. El usuario debe llevar a cabo<br>únicamente las tareas de solución de problemas y las reparaciones sencillas autorizada
- 1. Apague el sistema, incluidos todos los periféricos conectados, y desconéctelo de la toma eléctrica.
- 2. Abra el sistema. Consulte [Apertura del sistema](#page-18-4).
- 3. Extraiga la tarjeta de expansión de la ranura de expansión si está instalada. Consulte [Extracción de una tarjeta de expansión](#page-24-1).
- 4. Tire hacia atrás ligeramente de la lengüeta del separador de retención situada en el borde frontal de la tarjeta y levante con cuidado la tarjeta para<br>extraerla del separador de retención. Vea la <u>ilustración 3-14</u>.

A medida que el soporte se libera del separador, el conector situado debajo de la tarjeta se desencaja del conector de la placa base.

- 5. Incline la tarjeta de modo que la muesca quede insertada en el gancho de la placa base.
- 6. Si procede, vuelva a instalar la tarjeta de expansión. Consulte [Instalación de una tarjeta de expansión](#page-23-2).
- 7. Cierre el sistema. Consulte [Cierre del sistema](#page-19-1).
- 8. Vuelva a conectar el sistema a la toma eléctrica y enciéndalo junto con los periféricos que tenga conectados.

# <span id="page-32-2"></span><span id="page-32-0"></span>**Tarjeta iDRAC6 Enterprise (opcional)**

### <span id="page-32-4"></span>**Instalación de una tarjeta iDRAC6 Enterprise**

- **PRECAUCIÓN: Muchas de las reparaciones deben realizarlas únicamente los técnicos de servicio autorizados. El usuario debe llevar a cabo**  únicamente las tareas de solución de problemas y las reparaciones sencillas autorizadas en la documentación del producto o indicadas por el<br>personal de servicio y asistencia en línea o telefónica. La garantía no cubre los
- 1. Apague el sistema, incluidos todos los periféricos conectados, y desconéctelo de la toma eléctrica.
- 2. Abra el sistema. Consulte [Apertura del sistema](#page-18-4).
- 3. Extraiga la tarjeta de expansión de la ranura de expansión si está instalada. Consulte [Extracción de una tarjeta de expansión](#page-24-1).
- 4. Extraiga la pieza de relleno de plástico del puerto iDRAC6 Enterprise del panel posterior del sistema.
- 5. Incline la tarjeta de modo que el conector RJ-45 pase a través de la abertura del panel posterior. Vea la [ilustración 3](#page-32-1)-14.
- 6. Alinee el borde frontal de la tarjeta con los dos separadores de retención frontales de plástico situados cerca del conector iDRAC6 de la placa base y baje la tarjeta hasta colocarla en su lugar. Vea la [ilustración 3](#page-32-1)-14.

Cuando la parte frontal de la tarjeta está totalmente asentada, los separadores de plástico encajan sobre el borde de la tarjeta.

<span id="page-32-1"></span>**Ilustración 3-14. Instalación o extracción de una tarjeta iDRAC6 Enterprise** 

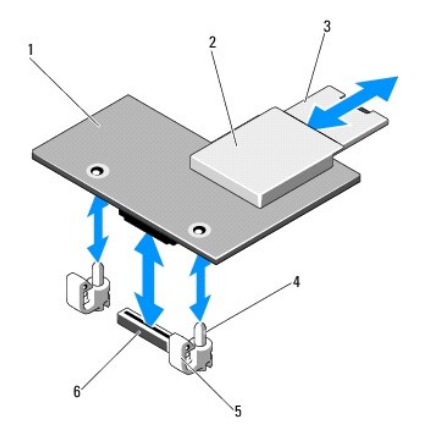

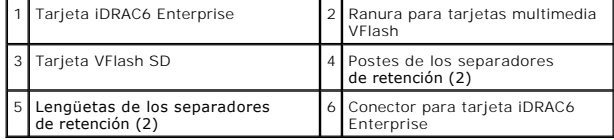

7. Si procede, vuelva a instalar la tarjeta de expansión. Consulte [Instalación de una tarjeta de expansión](#page-23-2).

- 8. Cierre el sistema. Consulte [Cierre del sistema](#page-19-1).
- 9. Vuelva a conectar el sistema a la toma eléctrica y enciéndalo junto con los periféricos que tenga conectados.

# <span id="page-32-3"></span>**Extracción de una tarjeta iDRAC6 Enterprise**

- PRECAUCION: Muchas de las reparaciones deben realizarlas únicamente los técnicos de servicio autorizados. El usuario debe llevar a cabo<br>únicamente las tareas de solución de problemas y las reparaciones sencillas autorizada
- 1. Apague el sistema, incluidos todos los periféricos conectados, y desconéctelo de la toma eléctrica.
- <span id="page-33-0"></span>2. En caso de estar instalado, desconecte el cable Ethernet del conector para tarjeta iDRAC6 Enterprise situado en el panel posterior del sistema. Vea la [ilustración 1](file:///c:/data/systems/per210/sp/hom/html/about.htm#wp1209984)-2.
- 3. Abra el sistema. Consulte [Apertura del sistema](#page-18-4).
- 4. Extraiga la tarjeta de expansión de la ranura de expansión si está instalada. Consulte Extracción de una tarieta de expansión.
- 5. Extraiga la tarjeta multimedia VFlash (si está instalada) de la tarjeta iDRAC6 Enterprise. Consulte Extracción de una tarieta multimedia VFlash.
- 6. Tire hacia atrás ligeramente de las dos lengüetas del borde frontal de la tarjeta y levante el borde frontal de la tarjeta de los separadores de retención.

A medida que la tarjeta se libera de los separadores, el conector situado debajo de la tarjeta se desencaja del conector de la placa base.

- 7. Extraiga la tarjeta de la parte posterior del sistema deslizándola hacia afuera hasta que el conector RJ-45 quede libre del panel posterior. A continuación, extraiga la tarjeta del sistema.
- 8. Si procede, vuelva a instalar la tarieta de expansión. Consulte Instalación de una tarieta de expansión.
- 9. [Vuelva a colocar la pieza de relleno de plástico sobre el puerto en el panel posterior del sistema. Consulte](file:///c:/data/systems/per210/sp/hom/html/about.htm#wp1213752) <u>Componentes e indicadores del panel posterior</u> para ver la ubicación de los puertos.<br><u>Posterior</u> para ver la
- 10. Cierre el sistema. Consulte [Cierre del sistema](#page-19-1).
- 11. Vuelva a conectar el sistema a la toma eléctrica y enciéndalo junto con los periféricos que tenga conectados.

# <span id="page-33-1"></span>**Tarjeta multimedia VFlash (opcional)**

La tarjeta multimedia VFlash es una tarjeta Secure Digital (SD) que se conecta a la tarjeta iDRAC6 Enterprise opcional de la esquina posterior del sistema.

# **Instalación de una tarjeta multimedia VFlash**

- 1. Localice la ranura para tarjetas multimedia VFlash en la esquina posterior del sistema.
- 2. Con la cara de la etiqueta hacia arriba, inserte en la ranura para tarjetas del módulo la tarjeta SD por el extremo con los contactos.

**NOTA:** La ranura está diseñada para que la tarjeta se inserte correctamente.

3. Presione hacia dentro la tarjeta para bloquearla en la ranura.

### <span id="page-33-3"></span>**Extracción de una tarjeta multimedia VFlash**

Para extraer la tarjeta multimedia VFlash, presione hacia adentro la tarjeta para liberarla y sacarla de la ranura.

# <span id="page-33-2"></span>**Procesador**

### <span id="page-33-4"></span>**Extracción de un procesador**

- **PRECAUCIÓN: Muchas de las reparaciones deben realizarlas únicamente los técnicos de servicio autorizados. El usuario debe llevar a cabo únicamente las tareas de solución de problemas y las reparaciones sencillas autorizadas en la documentación del producto o indicadas por el**  personal de servicio y asistencia en línea o telefónica. La garantía no cubre los daños ocasionados por reparaciones que Dell no haya autorizado.<br>Lea y siga las instrucciones de seguridad que se entregan con el producto.
- 1. Antes de actualizar el sistema, descargue la última versión del BIOS del sistema de **support.dell.com**.
- 2. Apague el sistema, incluidos todos los periféricos conectados, y desconéctelo de la toma eléctrica.
- 3. Abra el sistema. Consulte Apertura del sistem
- 4. Extraiga la cubierta de refrigeración. Consulte [Extracción de la cubierta de refrigeración](#page-26-3).

<span id="page-34-2"></span>**AVISO: El disipador de calor y el procesador permanecen calientes durante un tiempo tras apagar el sistema. Antes de manipularlos, deje transcurrir tiempo suficiente para que se enfríen.** 

- **PRECAUCIÓN: No retire el disipador de calor de un procesador a menos que vaya a extraer el procesador. El disipador de calor es necesario para mantener unas condiciones térmicas óptimas.**
- 5. Utilice un destornillador Phillips del n.º 2 para aflojar uno de los tornillos de retención del disipador de calor. Vea la [ilustración 3](#page-34-0)-15.
- 6. Espere 30 segundos hasta que el disipador de calor se suelte del procesador.
- 7. Afloje el resto de tornillos del disipador de calor.
- 8. Levante con cuidado el disipador de calor para extraerlo del procesador y déjelo a un lado con la parte de la pasta térmica hacia arriba.

# **PRECAUCIÓN: El procesador se mantiene en su zócalo bajo gran presión. Tenga en cuenta que la palanca de liberación puede salir disparada de manera repentina si no se sujeta firmemente.**

- 9. Apriete firmemente la palanca de liberación del zócalo del procesador con el pulgar y suéltela de su posición de bloqueo.
- 10. Gire la palanca 90 grados hacia arriba hasta que el procesador se libere del zócalo. Vea la [ilustración 3](#page-34-1)-16.

### <span id="page-34-0"></span>**Ilustración 3-15. Instalación y extracción del disipador de calor**

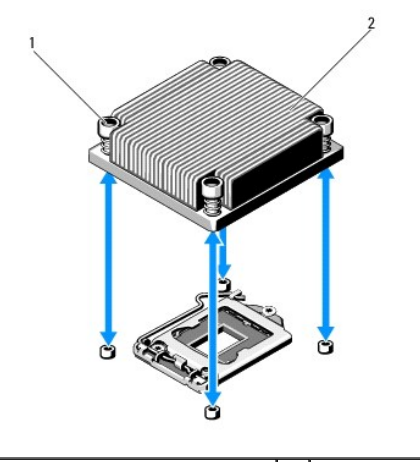

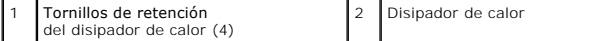

- 11. Gire el protector del procesador hacia arriba y retírelo del paso. Vea la [ilustración 3](#page-34-1)-16.
- 12. Levante el procesador para extraerlo del zócalo y deje la palanca de liberación hacia arriba para que el zócalo esté preparado para el nuevo procesador.

# **PRECAUCIÓN: Procure no doblar ninguna pata del zócalo ZIF al extraer el procesador. Si se doblan las patas, pueden producirse daños permanentes en la placa base.**

<span id="page-34-1"></span>**Ilustración 3-16. Instalación y extracción de un procesador**

<span id="page-35-1"></span>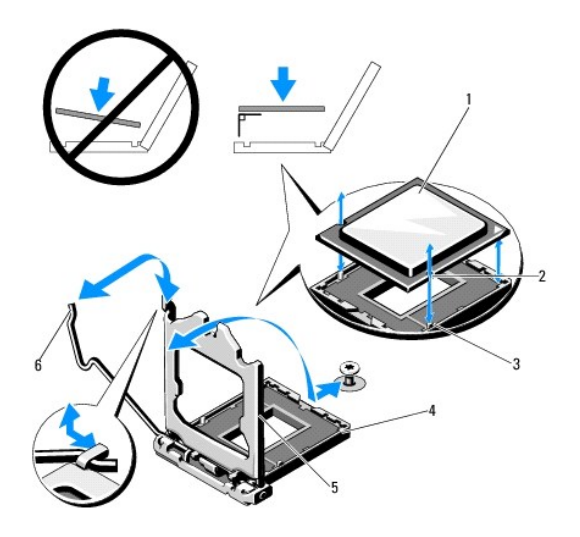

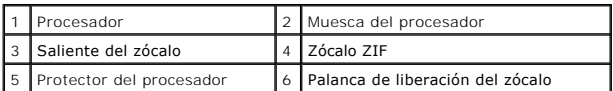

# <span id="page-35-0"></span>**Instalación de un procesador**

- **PRECAUCIÓN: Muchas de las reparaciones deben realizarlas únicamente los técnicos de servicio autorizados. El usuario debe llevar a cabo**  únicamente las tareas de solución de problemas y las reparaciones sencillas autorizadas en la documentación del producto o indicadas por el<br>personal de servicio y asistencia en línea o telefónica. La garantía no cubre los
- 1. Si va a actualizar el procesador, antes de actualizar el sistema, descargue e instale la última versión del BIOS del sistema de **support.dell.com**. Siga las instrucciones incluidas en la descarga del archivo para instalar la actualización en el sistema.
- 2. Desembale el procesador si no se ha utilizado previamente.

Si el procesador ya se ha utilizado, retire la pasta térmica restante de la parte superior del procesador con un paño que no deje pelusa.

- 3. Alinee el procesador con los salientes del zócalo ZIF. Vea la [ilustración 3](#page-34-1)-16.
- **PRECAUCIÓN: Si se coloca el procesador de forma incorrecta, pueden producirse daños permanentes en la placa base o en el procesador. Tenga cuidado de no doblar las patas del zócalo.**
- 4. Con la palanca de liberación del zócalo del procesador en la posición abierta, alinee el procesador con los salientes del zócalo e inserte con cuidado el procesador en el zócalo.
- △ PRECAUCIÓN: No emplee fuerza para colocar el procesador. Cuando el procesador está colocado de forma correcta, se encaja fácilmente en el **zócalo.**
- 5. Cierre el protector del procesador.
- 6. Gire la palanca de liberación del zócalo hacia abajo hasta que se asiente en su lugar.
- 7. Con un paño limpio que no deje pelusa, retire la pasta térmica del disipador de calor.
- 8. Abra el paquete de pasta suministrado con el kit del procesador y aplique la pasta térmica de manera uniforme en el centro de la parte superior del nuevo procesador.
- **PRECAUCIÓN: Si se utiliza demasiada pasta térmica, esta puede entrar en contacto con el protector del procesador y contaminar el zócalo del procesador.**
- 9. Coloque el disipador de calor en el procesador. Vea la *ilustración* 3-15.
- <span id="page-36-0"></span>10. Con un destornillador Phillips del n.º 2, apriete los tornillos de retención del disipador de calor. Vea la [ilustración 3](#page-34-0)-15.
- 11. Vuelva a colocar la cubierta de refrigeración. Consulte [Instalación de la cubierta de refrigeración](#page-27-3).
- 12. Cierre el sistema. Consulte [Cierre del sistema](#page-19-1).
- 13. Vuelva a conectar el sistema a la toma eléctrica y enciéndalo junto con los periféricos que tenga conectados.
- 14. Pulse <F2> para abrir el programa de configuración del sistema y compruebe que la información del procesador corresponda a la nueva configuración<br>del sistema. Consulte <u>"Acceso al programa de configuración del sistema"</u>
- 15. Ejecute los diagnósticos del sistema para verificar que el nuevo procesador funciona correctamente.

Consulte [Ejecución de los diagnósticos incorporados del sistema](file:///c:/data/systems/per210/sp/hom/html/diags.htm#wp1181775) para obtener información sobre la ejecución de diagnósticos.

# <span id="page-36-1"></span>**Fuente de alimentación**

El sistema admite un módulo de fuente de alimentación de 250 W.

# **Extracción de la fuente de alimentación**

- 1. Apague el sistema y todos los periféricos conectados.
- 2. Desconecte el cable de alimentación de la fuente de energía.

NOTA: Puede que sea necesario desencajar y levantar el brazo para tendido de cables opcional si este entorpece la extracción de la fuente de<br>alimentación. Para obtener información sobre el brazo para tendido de cables, con

- 3. Abra el sistema. Consulte [Apertura del sistema](#page-18-4).
- 4. Desconecte los cables de alimentación que van de la fuente de alimentación a la placa base, a las unidades de disco duro y a la unidad óptica. Vea la [ilustración 3](#page-36-2)-17.
- 5. Quite el tornillo que fija la fuente de alimentación al chasis y levante la fuente para sacarla del chasis. Vea la [ilustración 3](#page-36-2)-17.

<span id="page-36-2"></span>**Ilustración 3-17. Extracción e instalación de la fuente de alimentación**

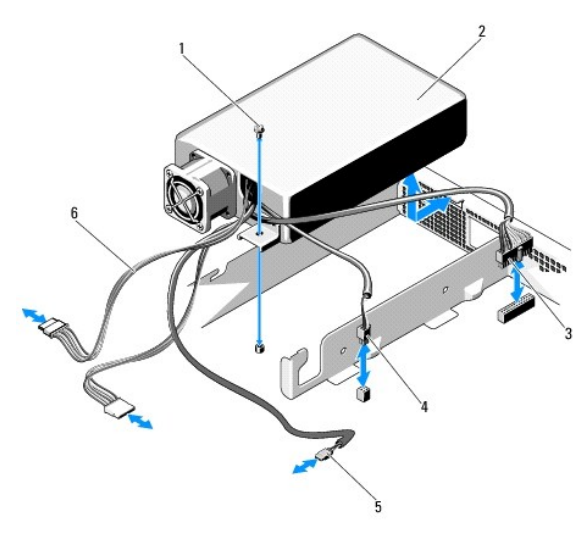

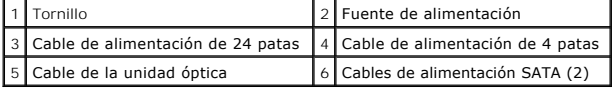

# **Instalación de la fuente de alimentación**

- <span id="page-37-0"></span>1. Abra el sistema. Consulte [Apertura del sistema](#page-18-4).
- 2. Coloque la fuente de alimentación en el chasis y alinee el orificio de la fuente de alimentación con el orificio del chasis. Vea la [ilustración 3](#page-36-2)-17.
- 3. Apriete el tornillo que fija la fuente de alimentación al chasis.
- 4. Conecte los cables de alimentación a la placa base, a las unidades de disco duro y a la unidad óptica.
- 5. Cierre el sistema. Consulte [Cierre del sistema](#page-19-1).
- 6. Vuelva a conectar el sistema a la toma eléctrica y enciéndalo junto con los periféricos que tenga conectados.

# <span id="page-37-1"></span>**Batería del sistema**

### **Sustitución de la batería del sistema**

- AVISO: Existe el peligro de que una batería nueva explote si no se instala correctamente. Sustituya la batería únicamente por una del mismo tipo<br>o de un tipo equivalente recomendado por el fabricante. Consulte las instrucc
- PRECAUCION: Muchas de las reparaciones deben realizarlas únicamente los técnicos de servicio autorizados. El usuario debe llevar a cabo<br>únicamente las tareas de solución de problemas y las reparaciones sencillas autorizada
- 1. Apague el sistema, incluidos todos los periféricos conectados, y desconéctelo de la toma eléctrica.
- 2. Abra el sistema. Consulte [Apertura del sistema](#page-18-4).

#### <span id="page-37-2"></span>**Ilustración 3-18. Sustitución de la batería del sistema**

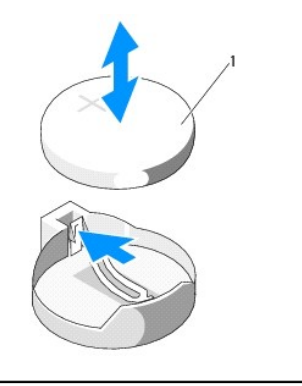

Batería del sistema

3. Localice el zócalo de la batería. Vea la [ilustración 6](file:///c:/data/systems/per210/sp/hom/html/jumper.htm#wp1193626)-1.

**PRECAUCIÓN: Para evitar daños en el conector de la batería, sujete firmemente el conector mientras instala o extrae una batería.** 

- 4. Para extraer la batería, presione la lengüeta metálica hacia fuera hasta que se expulse la batería. Vea la [ilustración 3](#page-37-2)-18.
- 5. Para instalar la nueva batería del sistema, sujete la batería con el signo "+" hacia arriba y alinéela con la lengüeta metálica del zócalo.
- 6. Presione la batería dentro del zócalo hasta que se asiente en su lugar.
- 7. Cierre el sistema. Consulte [Cierre del sistema](#page-19-1).
- 8. Vuelva a conectar el sistema a la toma eléctrica y enciéndalo junto con los periféricos que tenga conectados.
- 9. Abra el programa de configuración del sistema para confirmar que la batería funciona correctamente. Consulte "Acceso al programa de configuración del sistema".
- <span id="page-38-0"></span>10. Especifique la hora y fecha correctas en los campos **Date** (Fecha) y **Time** (Hora) del programa de configuración del sistema.
- 11. Salga del programa de configuración del sistema.

# <span id="page-38-1"></span>**Conjunto de panel de control**

### **Extracción del conjunto de panel de control**

- **PRECAUCIÓN: Muchas de las reparaciones deben realizarlas únicamente los técnicos de servicio autorizados. El usuario debe llevar a cabo**  únicamente las tareas de solución de problemas y las reparaciones sencillas autorizadas en la documentación del producto o indicadas por el<br>personal de servicio y asistencia en línea o telefónica. La garantía no cubre los
- 1. Extraiga el embellecedor frontal si está instalado. Consulte [Extracción del embellecedor frontal](#page-17-4).
- 2. Apague el sistema y los periféricos conectados y desconecte el sistema de la toma eléctrica y de los periféricos.
- 3. Abra el sistema. Consulte [Apertura del sistema](#page-18-4).
- 4. Extraiga la unidad de disco duro 0. Consulte [Extracción de una unidad de disco duro](#page-21-3).
- 5. Desconecte el cable situado en la parte posterior de la placa del panel de control:

### △ PRECAUCIÓN: No tire del cable para desconectar el conector. Si lo hace, puede dañar el cable.

- a. Presione las lengüetas metálicas situadas en los extremos del conector del cable.
- b. Extraiga con cuidado el conector del zócalo.
- c. Retire el cable del conector USB del panel de control.
- 6. Extraiga los cuatro tornillos que fijan la placa del panel de control al chasis y retire la placa.

### <span id="page-38-2"></span>**Ilustración 3-19. Extracción del panel de control**

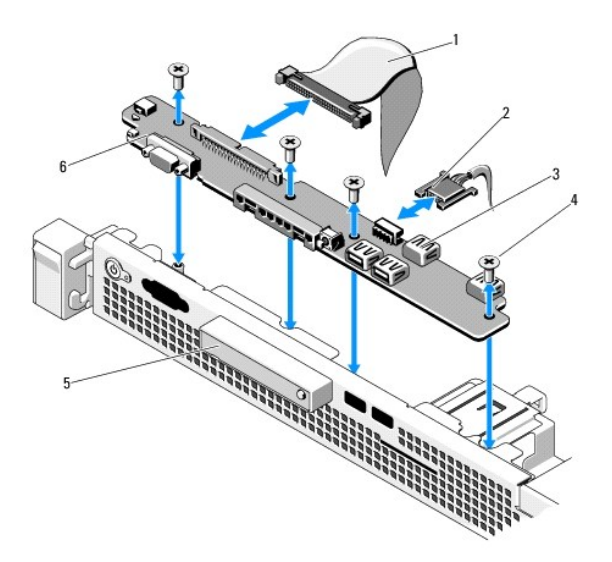

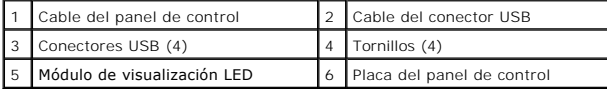

# <span id="page-39-2"></span>**Instalación del conjunto de panel de control**

- 1. Alinee los orificios para tornillos de la placa del panel de control con los orificios del chasis.
- 2. Vuelva a colocar los tornillos en el conjunto de panel de control. Vea la [ilustración 3](#page-38-2)-19.
- 3. Conecte el cable del panel de control a la placa del panel de control.
- 4. Conecte el cable del conector USB.
- 5. Vuelva a colocar la unidad de disco duro. Consulte [Instalación de una unidad de disco duro](#page-21-4).
- 6. Cierre el sistema. Consulte [Cierre del sistema](#page-19-1).
- 7. Si procede, vuelva a colocar el embellecedor frontal. Consulte [Instalación del embellecedor frontal](#page-18-5).
- 8. Vuelva a conectar el sistema a la fuente de energía y, a continuación, encienda el sistema y los periféricos conectados.

# <span id="page-39-0"></span>**Placa base**

### **Extracción de la placa base**

- PRECAUCIÓN: Muchas de las reparaciones deben realizarlas únicamente los técnicos de servicio autorizados. El usuario debe llevar a cabo<br>únicamente las tareas de solución de problemas y las reparaciones sencillas autorizada personal de servicio y asistencia en línea o telefónica. La garantía no cubre los daños ocasionados por reparaciones que Dell no haya autorizado.<br>Lea y siga las instrucciones de seguridad que se entregan con el producto.
- PRECAUCION: Si utiliza el módulo de programa seguro con una clave de cifrado, se le solicitará que cree una clave de recuperación durante la<br>sustituir la placa bastema o del programa. No olvide crear y guardar en un lugar
- 1. Apague el sistema y los periféricos conectados y desconecte el sistema de la toma eléctrica.
- 2. Abra el sistema. Consulte [Apertura del sistema](#page-18-4).
- 3. Extraiga la cubierta de refrigeración. Consulte [Extracción de la cubierta de refrigeración](#page-26-3).
- 4. Extraiga las tarjetas de expansión. Consulte [Extracción de una tarjeta de expansión](#page-24-1).
- 5. Extraiga el disipador de calor del procesador. Consulte [Extracción de un procesador](#page-33-4).
- 6. Extraiga la tarjeta iDRAC6 Enterprise si está instalada. Consulte Extracción de una tarjeta iDRAC6 Enterpi
- 7. Extraiga la tarjeta iDRAC6 Express si está instalada. Consulte [Extracción de una tarjeta iDRAC6 Express](#page-31-2).
- 8. Desconecte todos los cables de la placa base.
- 9. Extraiga todos los módulos de memoria y los paneles de relleno para módulo de memoria. Consulte [Extracción de módulos de memoria](#page-29-3)

**A** NOTA: Anote las ubicaciones de los zócalos de los módulos de memoria para poder instalarlos correctamente más adelante.

10. Extraiga los diez tornillos que fijan la placa base al chasis y, a continuación, deslice el conjunto de placa base hacia el extremo frontal del chasis.

**PRECAUCIÓN: No levante el conjunto de placa base por un módulo de memoria, procesador u otro componente.**

11. Sujete el conjunto de la placa base por los bordes y extráigalo del chasis. Vea la [ilustración 3](#page-39-1)-20.

<span id="page-39-1"></span>**Ilustración 3-20. Extracción e instalación de la placa base**

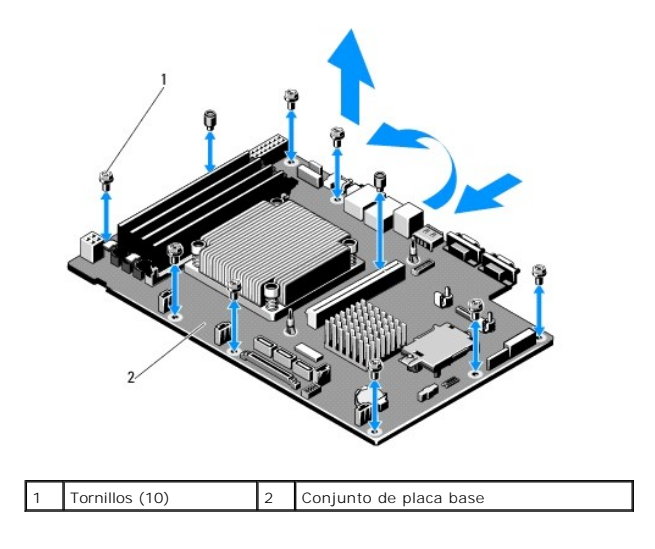

# **Instalación de la placa base**

- 1. Desembale la nueva placa base.
- 2. Quite las etiquetas del protector del procesador y péguelas en el panel de identificación de la parte frontal del sistema. Vea la [ilustración 1](file:///c:/data/systems/per210/sp/hom/html/about.htm#wp1203562)-1.
- 3. Sujete la placa base por los bordes y bájela para introducirla en el chasis.
- **PRECAUCIÓN: No levante el conjunto de placa base por un módulo de memoria, procesador u otro componente.**
- 4. Levante ligeramente la parte frontal de la placa base y muévala hacia la parte inferior del chasis hasta que quede completamente plana.
- 5. Empuje la placa base hacia la parte posterior del chasis hasta que quede asentada.
- 6. Apriete los diez tornillos que fijan la placa base al chasis. Vea la [ilustración 3](#page-39-1)-20.
- 7. Transfiera el procesador y el disipador de calor a la nueva placa base. Consulte [Extracción de un procesador](#page-33-4) e [Instalación de un procesador](#page-35-0).
- 8. Vuelva a colocar todos los módulos de memoria y los paneles de relleno para módulo de memoria. Consulte [Instalación de módulos de memoria](#page-28-5).
- 9. Conecte los cables en el orden que se indica más abajo (vea la [ilustración 6](file:///c:/data/systems/per210/sp/hom/html/jumper.htm#wp1193626)-1 para conocer las ubicaciones de los conectores en la placa base):
	- l Cable de interfaz SATA si procede
	- l Cable de interfaz del panel de control
	- l Cable de alimentación de la unidad óptica
	- l Cable de interfaz USB del panel de control
	- l Cables de alimentación de la placa base
- 10. Si procede, instale la tarjeta de expansión. Consulte Instalación de una tarieta de expansión.
- 11. Si procede, vuelva a instalar la tarjeta iDRAC6 Enterprise. Consulte [Instalación de una tarjeta iDRAC6 Enterprise](#page-32-4).
- 12. Si procede, vuelva a instalar la tarjeta iDRAC6 Express. Consulte [Instalación de una tarjeta iDRAC6 Express](#page-30-3).
- 13. Vuelva a colocar la cubierta de refrigeración. Consulte [Instalación de la cubierta de refrigeración](#page-27-3).
- 14. Cierre el sistema. Consulte [Cierre del sistema](#page-19-1).
- 15. Vuelva a conectar el sistema a la toma eléctrica y enciéndalo junto con los periféricos que tenga conectados.

<span id="page-42-0"></span>[Regresar a la página de contenido](file:///C:/data/systems/per210/sp/HOM/HTML/index.htm)

### **Puentes y conectores Sistemas Dell**

**PowerEdge R210 Manual del propietario del hardware**

- **Puentes de la placa base**
- [Conectores de la placa base](#page-42-2)
- [Deshabilitación de una contraseña olvidada](#page-43-0)

En esta sección se proporciona información específica sobre los puentes del sistema. También se incluye información básica sobre puentes y conmutadores y se describen los conectores de la placa base.

# <span id="page-42-1"></span>**Puentes de la placa base**

En la <u>[ilustración 6](#page-42-3)-1</u> se muestra la ubicación de los puentes de configuración de la placa base. En la <u>[tabla 6](#page-42-4)-1</u> se enumeran los valores de configuración<br>de los puentes.

<span id="page-42-4"></span>**Tabla 6-1. Configuración de los puentes de la placa base**

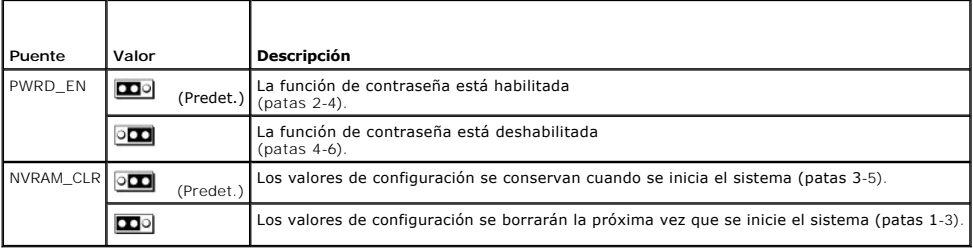

# <span id="page-42-2"></span>**Conectores de la placa base**

#### <span id="page-42-3"></span>**Ilustración 6-1. Conectores de la placa base**

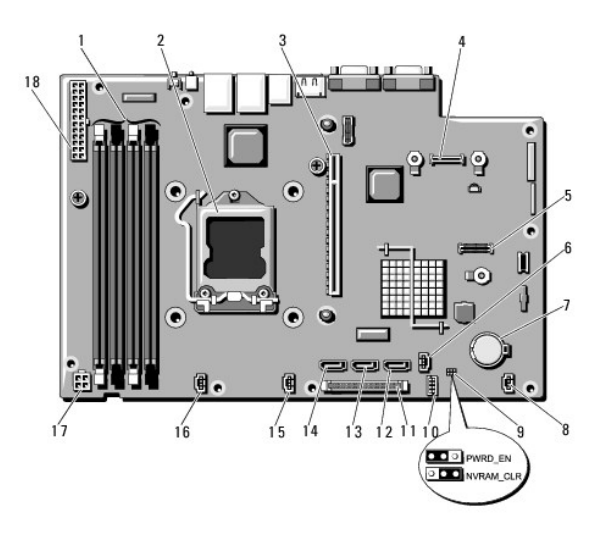

**Tabla 6-2. Puentes y conectores de la placa base**

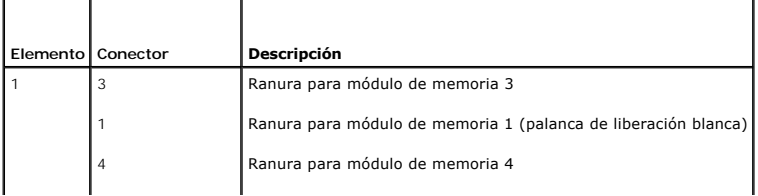

<span id="page-43-1"></span>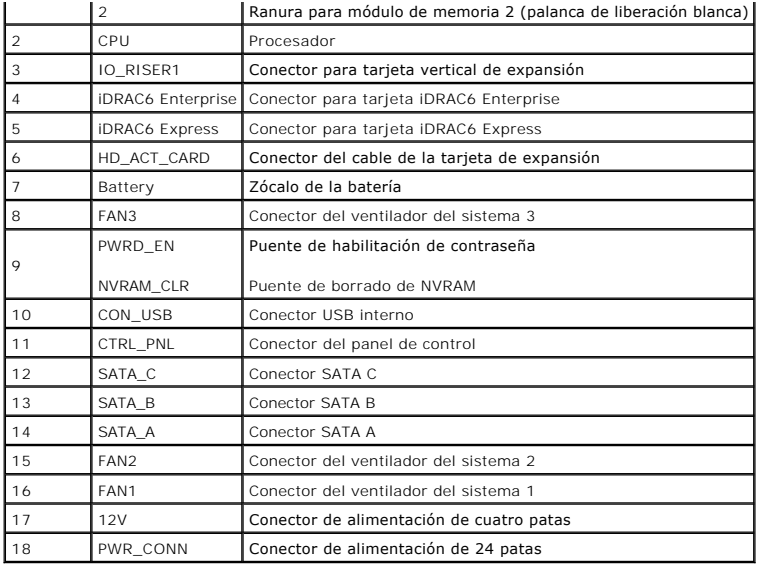

# <span id="page-43-0"></span>**Deshabilitación de una contraseña olvidada**

Las funciones de seguridad del software del sistema incluyen una contraseña del sistema y una contraseña de configuración, que se describen<br>detalladamente en <u>"Uso del programa de configuración del sistema y de UEFI Boot M</u>

#### **PRECAUCIÓN: Consulte "Protección contra descargas electrostáticas" en las instrucciones de seguridad incluidas con el sistema.**

- 1. Apague el sistema, incluidos todos los periféricos conectados, y desconéctelo de la toma eléctrica.
- 2. Abra el sistema. Consulte [Apertura del sistema](file:///C:/data/systems/per210/sp/HOM/HTML/install.htm#wp1182790).
- 3. Extraiga el conector del puente de contraseña.

Para ver la ubicación del puente de contraseña (marcado como "PWRD\_EN") en la placa base, vea la [ilustración 6](#page-42-3)-1

- 4. Cierre el sistema.
- 5. Vuelva a conectar el sistema y los periféricos a las tomas eléctricas y, a continuación, encienda el sistema.

Las contraseñas existentes no se deshabilitan (borran) hasta que no se inicia el sistema con el conector del puente de contraseña extraído.<br>Sin embargo, antes de asignar una nueva contraseña del sistema o de configuración,

**NOTA:** Si asigna una nueva contraseña del sistema o de configuración con el conector del puente todavía extraído, el sistema deshabilitará las nuevas contraseñas la próxima vez que se inicie.

6. Apague el sistema, incluidos todos los periféricos conectados, y desconéctelo de la toma eléctrica.

- 7. Abra el sistema. Consulte [Apertura del sistema](file:///C:/data/systems/per210/sp/HOM/HTML/install.htm#wp1182790).
- 8. Instale el conector en el puente de contraseña.
- 9. Cierre el sistema. Consulte [Cierre del sistema](file:///C:/data/systems/per210/sp/HOM/HTML/install.htm#wp1182831).
- 10. Vuelva a conectar el sistema y los periféricos a las tomas eléctricas y, a continuación, encienda el sistema.
- 11. Asigne una nueva contraseña del sistema o de configuración.

Para asignar una nueva contraseña mediante el programa de configuración del sistema, consulte ["Asignación de una contraseña de configuración"](file:///C:/data/systems/per210/sp/HOM/HTML/syssetup.htm#wp1185884).

### <span id="page-45-0"></span> **Uso del programa de configuración del sistema y de UEFI Boot Manager Sistemas Dell™ PowerEdge™ R210 Manual del propietario del hardware**

- [Selección del modo de inicio del sistema](#page-45-1)
- [Acceso al programa de configuración del sistema](#page-45-2)
- [Opciones del programa de configuración del sistema](#page-46-0)
- **Acceso a UEFI Boot Manager**

**O** <u>Funciones de</u><br>contraseña del sistema</u> y contraseña de configuración  [Administración del](#page-54-0)  sistema incorporado Configuración de la ntroladora de administración de la placa base **O** Utilidad de<br>configuración de iDRAC

El programa de configuración del sistema es el programa del BIOS que permite administrar el hardware del sistema y especificar las opciones de nivel de BIOS. El programa de configuración del sistema permite:

- l Modificar la configuración de la NVRAM tras añadir o quitar hardware
- l Ver la configuración de hardware del sistema
- l Habilitar o deshabilitar los dispositivos integrados
- l Definir umbrales de administración de energía y rendimiento
- l Administrar la seguridad del sistema

# <span id="page-45-1"></span>**Selección del modo de inicio del sistema**

El programa de configuración del sistema también permite especificar el modo de inicio para instalar el sistema operativo:

- l El modo de inicio del BIOS (valor predeterminado) es la interfaz de inicio estándar de nivel de BIOS.
- l El modo de inicio de UEFI (interfaz de firmware extensible unificada) es una interfaz de inicio de 64 bits mejorada basada en especificaciones de UEFI que reemplaza al BIOS del sistema. Para obtener más información sobre esta interfaz, consulte [Acceso a UEFI Boot Manager](#page-51-0).

Seleccione el modo de inicio en el campo **Boot Mode** (Modo de inicio) de [Pantalla Boot Settings](#page-48-1) del programa de configuración del sistema. Una vez especificado el modo de inicio, el sistema se iniciará en el modo indicado y se podrá proceder a la instalación del sistema operativo desde dicho modo. En lo<br>sucesivo, deberá iniciar el sistema mediante el mismo modo (BIOS desde el otro modo, el sistema se interrumpirá inmediatamente durante el inicio.

**NOTA:** Los sistemas operativos deben ser compatibles con UEFI (por ejemplo, Microsoft® Windows Server® 2008 versión x64) para poder instalarlos desde el modo de inicio de UEFI. Los sistemas operativos de 32 bits y DOS no son compatibles con UEFI y sólo se pueden instalar a través del modo de inicio del BIOS.

# <span id="page-45-2"></span>**Acceso al programa de configuración del sistema**

- 1. Encienda o reinicie el sistema.
- 2. Pulse <F2> inmediatamente después de que aparezca el mensaje siguiente:
	- <F2> = System Setup

Si el sistema operativo empieza a cargarse antes de pulsar <F2>, espere a que el sistema termine de iniciarse y, a continuación, reinicie el sistema e inténtelo de nuevo.

### **Respuesta a los mensajes de error**

Si aparece un mensaje de error mientras se inicia el sistema, anótelo. Consulte [Mensajes del sistema](file:///C:/data/systems/per210/sp/HOM/HTML/about.htm#wp1209102) para obtener una explicación del mensaje y sugerencias para corregir los errores.

**IOTA:** Tras instalar una ampliación de memoria, es normal que el sistema muestre un mensaje la primera vez que se inicia.

# **Uso de las teclas de navegación del programa de configuración del sistema**

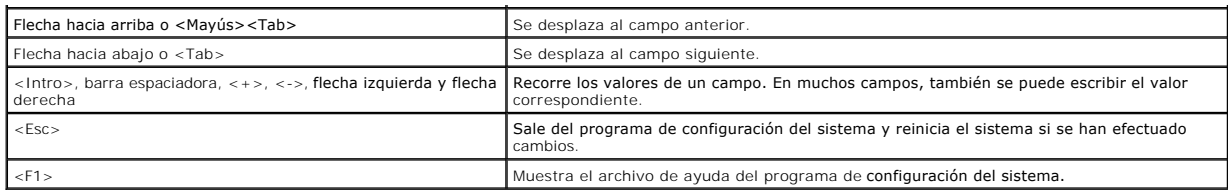

*M* NOTA: Para la mayoría de las opciones, los cambios efectuados se registran, pero no se aplican hasta que se reinicia el sistema.

# <span id="page-46-0"></span>**Opciones del programa de configuración del sistema**

# **Pantalla principal**

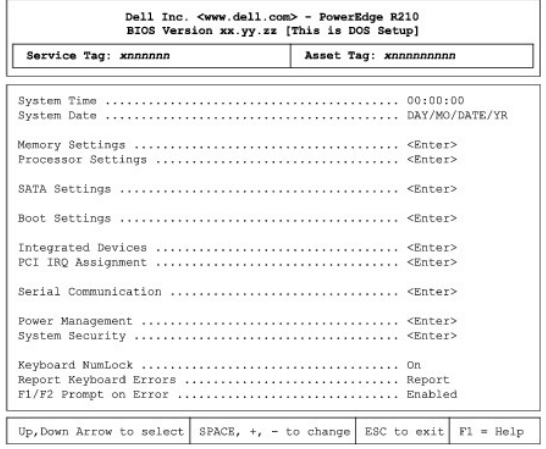

**A NOTA:** Las opciones del programa de configuración del sistema cambian en función de la configuración del sistema.

**NOTA:** Los valores predeterminados del programa de configuración del sistema se enumeran en las opciones correspondientes de las secciones<br>siguientes si procede.

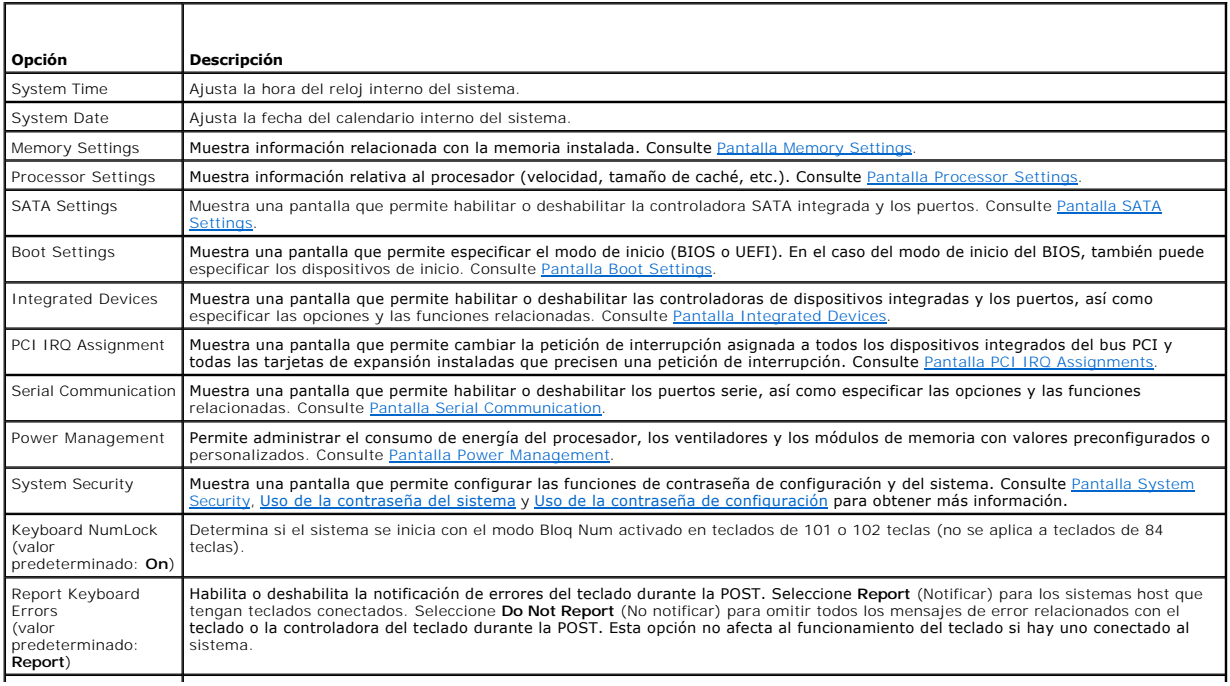

<span id="page-47-3"></span>F1/F2 Prompt on Error (valor predeterminado: **Enabled**)

Habilita la interrupción del sistema si se producen errores durante la POST, lo que permite al usuario detectar eventos que pueden<br>pasar inadvertidos durante el funcionamiento normal de la misma. El usuario puede pulsar <F

PRECAUCION: Si se deshabilita esta opción, el sistema no se interrumpe en caso de producirse un error durante la POST.<br>Se muestran todos los errores graves y se anotan en el registro de eventos del sistema.

# <span id="page-47-0"></span>**Pantalla Memory Settings**

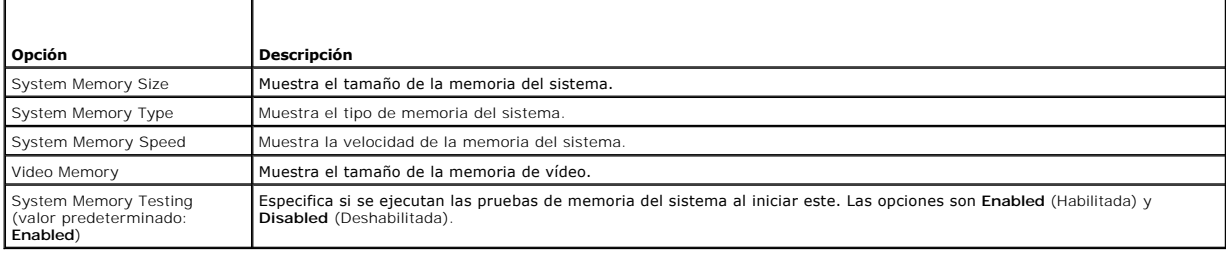

# <span id="page-47-1"></span>**Pantalla Processor Settings**

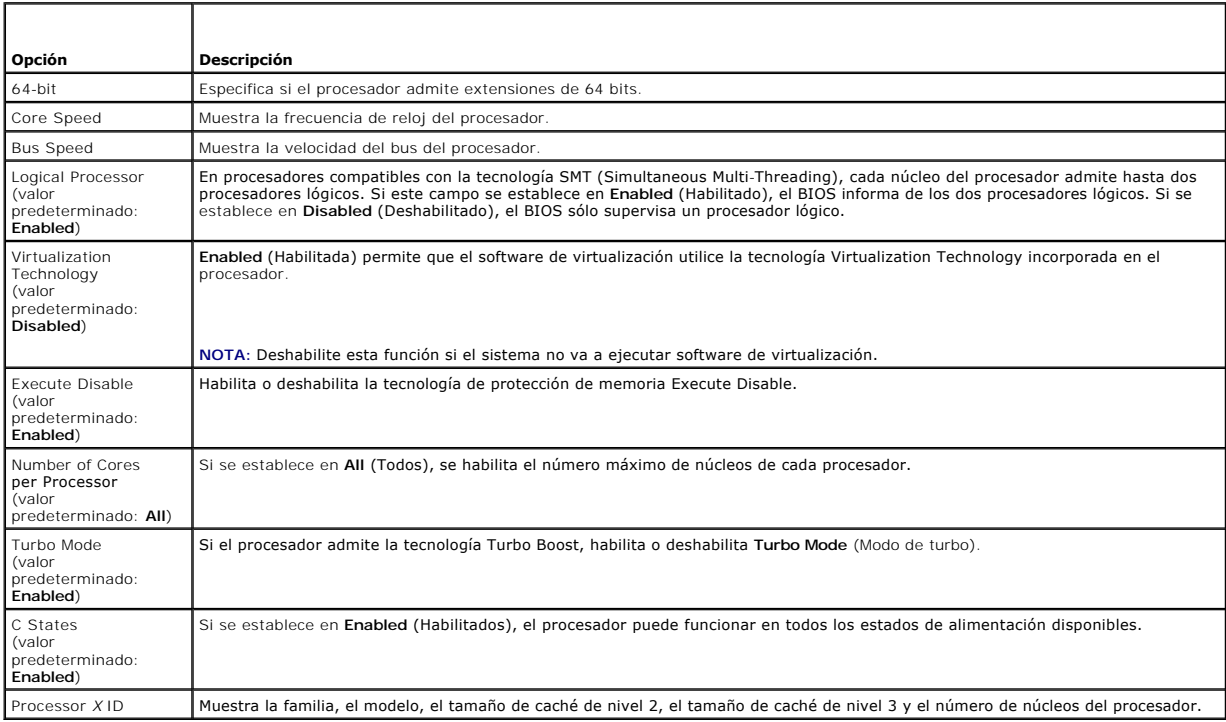

# <span id="page-47-2"></span>**Pantalla SATA Settings**

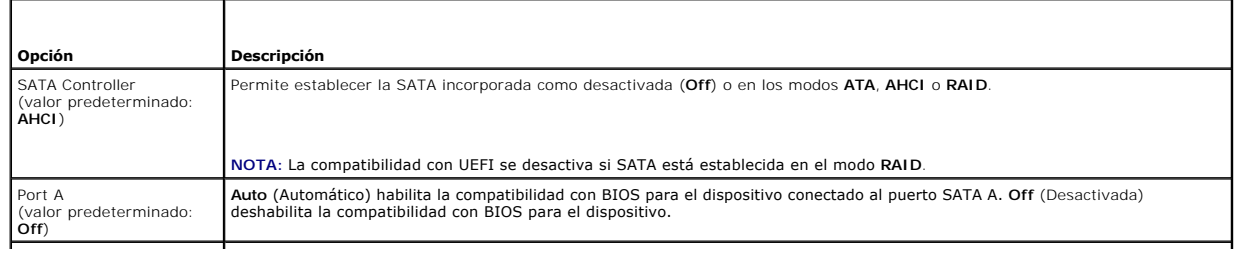

<span id="page-48-0"></span>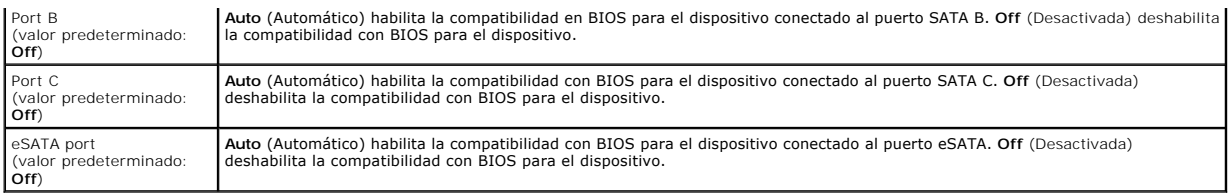

# <span id="page-48-1"></span>**Pantalla Boot Settings**

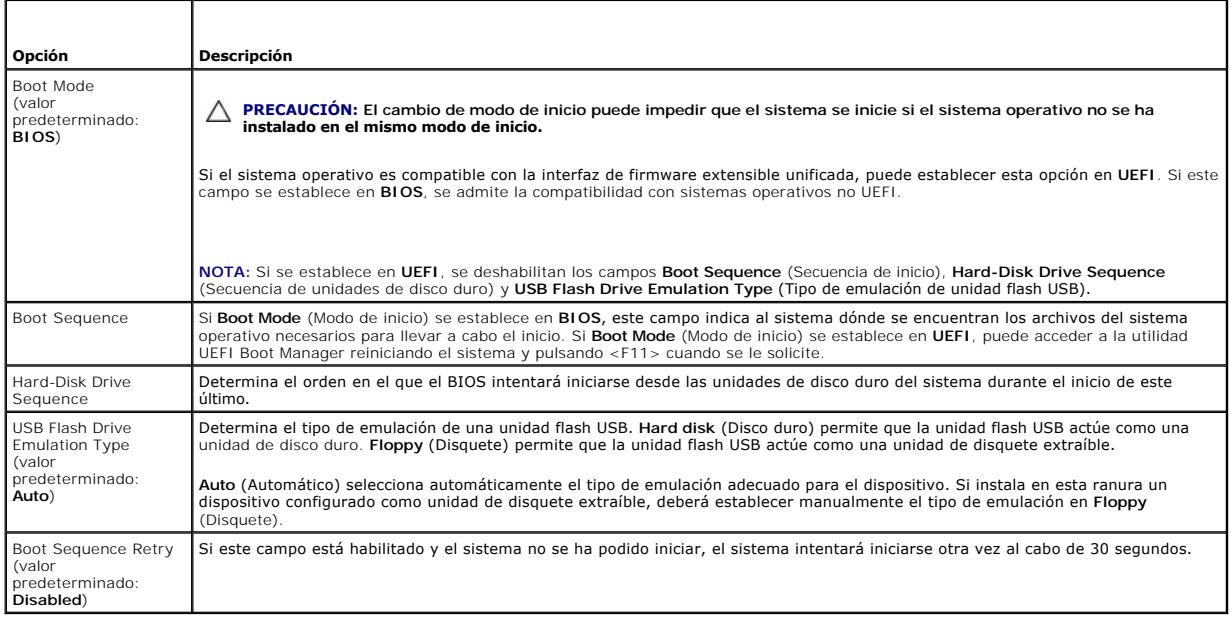

# <span id="page-48-2"></span>**Pantalla Integrated Devices**

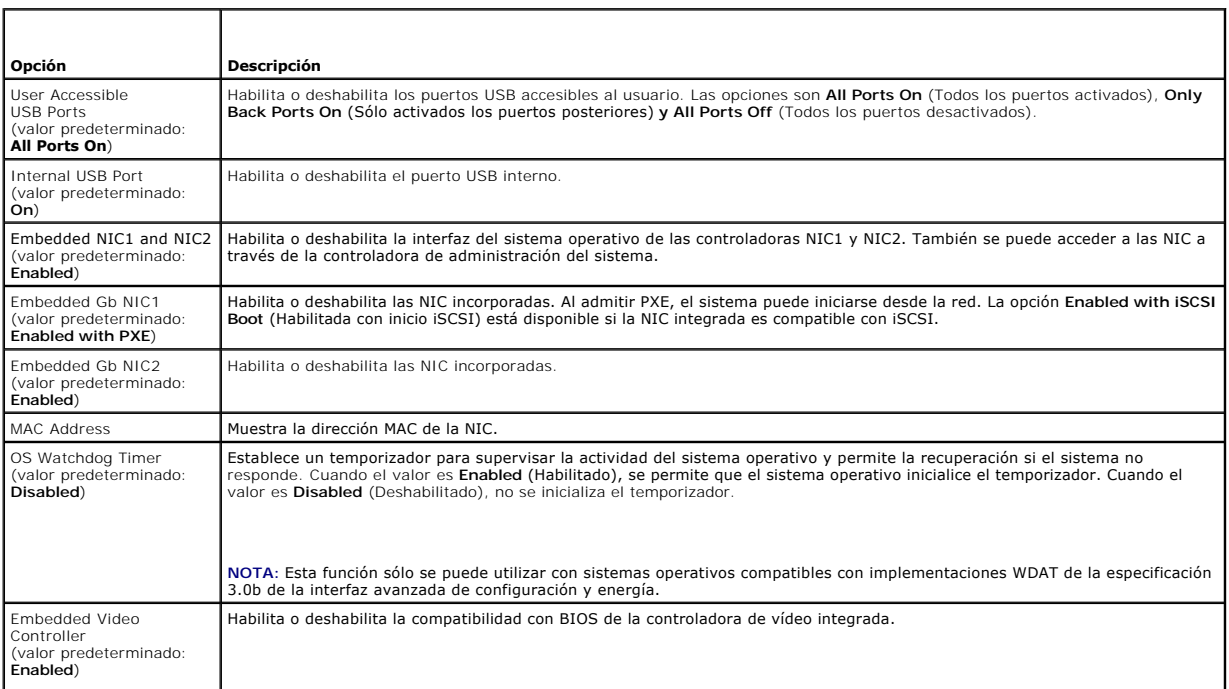

# <span id="page-49-3"></span><span id="page-49-0"></span>**Pantalla PCI IRQ Assignments**

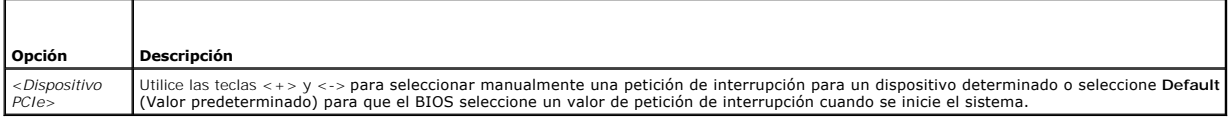

# <span id="page-49-1"></span>**Pantalla Serial Communication**

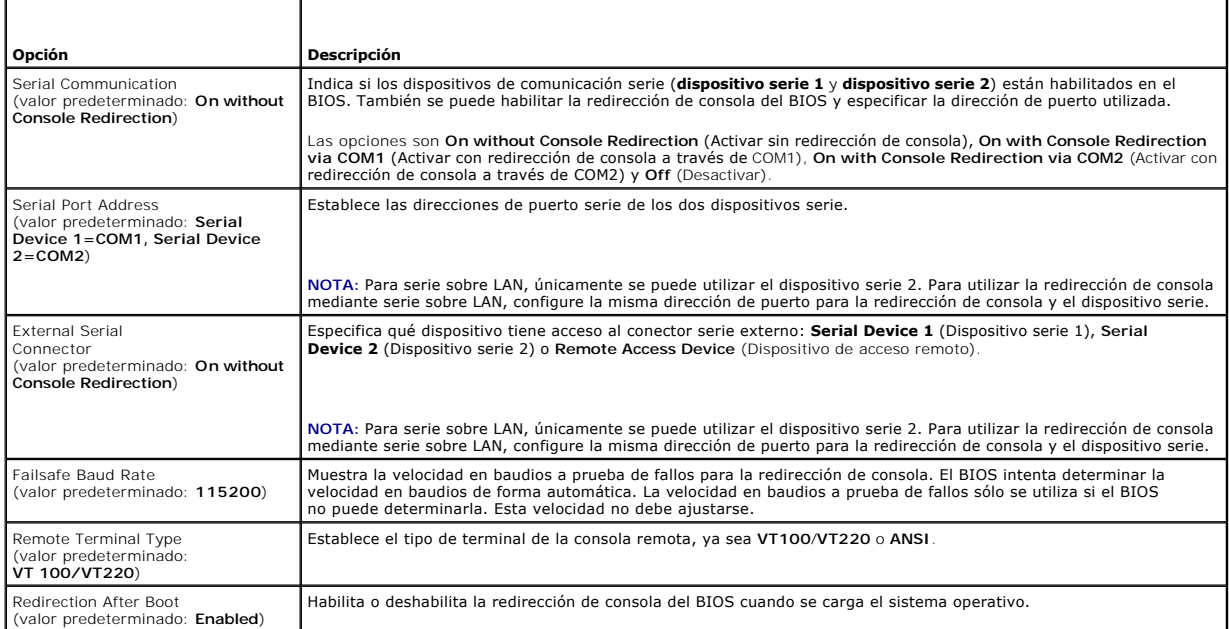

# <span id="page-49-2"></span>**Pantalla Power Management**

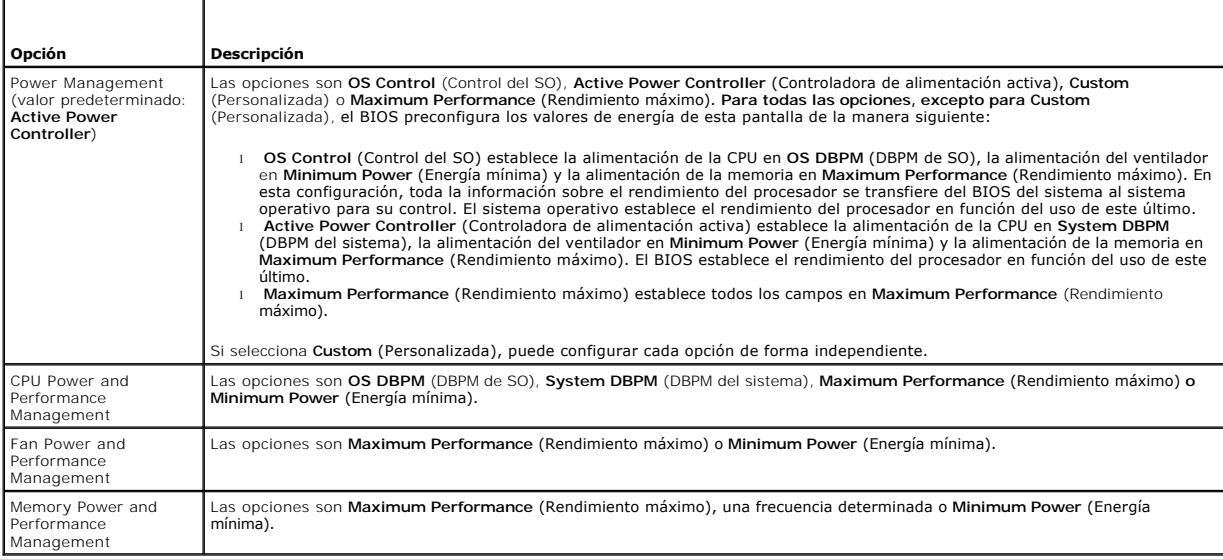

# <span id="page-50-1"></span><span id="page-50-0"></span>**Pantalla System Security**

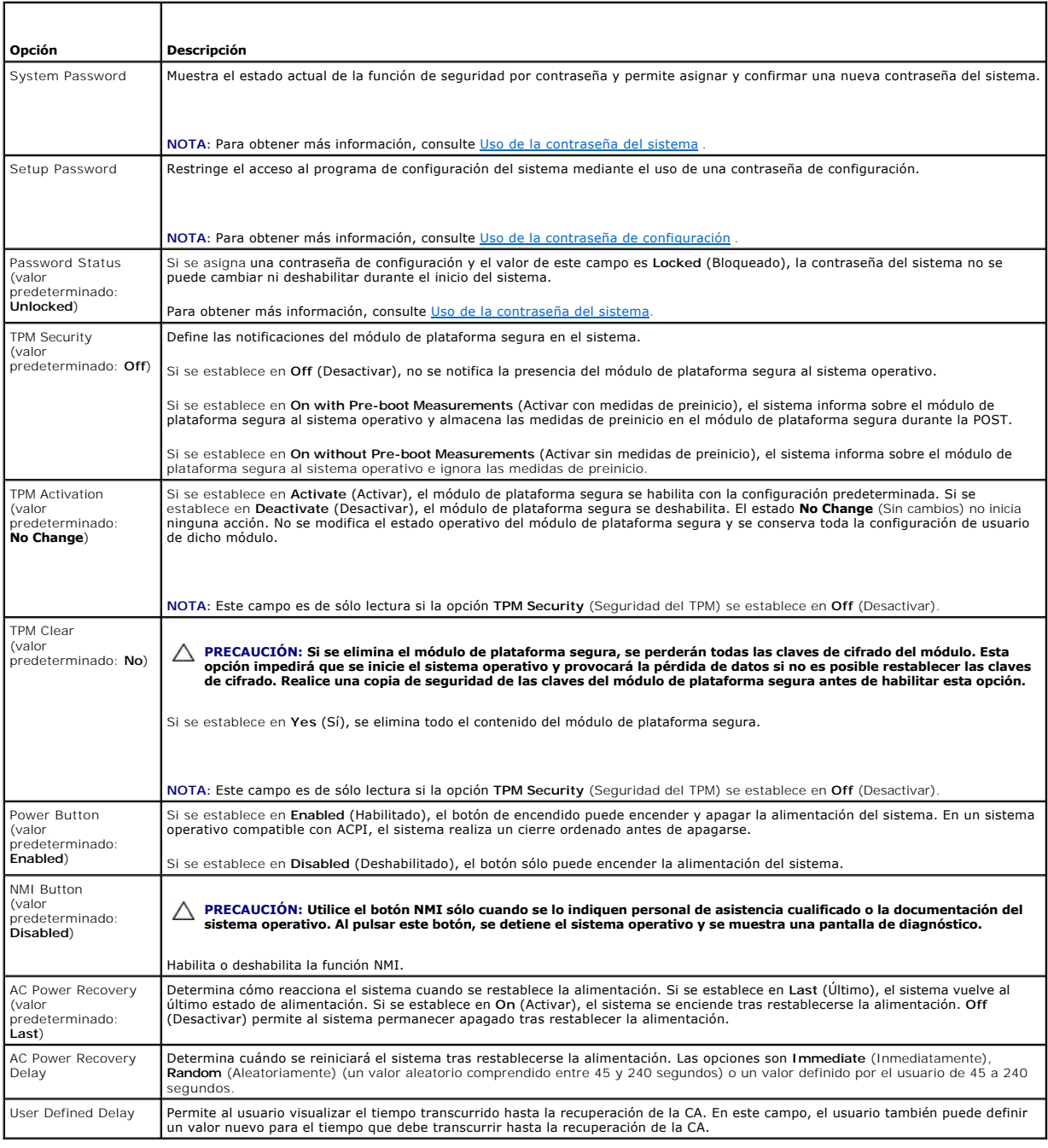

# **Pantalla Exit**

Pulse <Esc> para salir del programa de configuración del sistema; la pantalla **Exit** (Salir) muestra las opciones siguientes:

- l Save Changes and Exit
- l Discard Changes and Exit
- l Return to Setup

# <span id="page-51-1"></span><span id="page-51-0"></span>**Acceso a UEFI Boot Manager**

**NOTA**: Los sistemas operativos deben ser compatibles con UEFI de 64 bits (por ejemplo, Microsoft® Windows Server® 2008 **versión x64) para poder**<br>instalarlos desde el modo de inicio de UEFI. Los sistemas operativos de 32 b

**A NOTA:** Para acceder a UEFI Boot Manager, es preciso establecer el modo de inicio en UEFI en el programa de configuración del sistema.

UEFI Boot Manager permite:

- l Añadir, eliminar y organizar opciones de inicio
- l Acceder al programa de configuración del sistema y a las opciones de inicio de nivel de BIOS sin reiniciar

Para iniciar UEFI Boot Manager:

- 1. Encienda o reinicie el sistema.
- 2. Pulse <F11> inmediatamente después de que aparezca el mensaje siguiente:

<F11> = UEFI Boot Manager

**NOTA:** El sistema no responderá hasta que esté activo el teclado USB.

Si el sistema operativo empieza a cargarse antes de pulsar <F11>, espere a que el sistema termine de iniciarse, reinícielo e inténtelo de nuevo.

# **Uso de las teclas de navegación de UEFI Boot Manager**

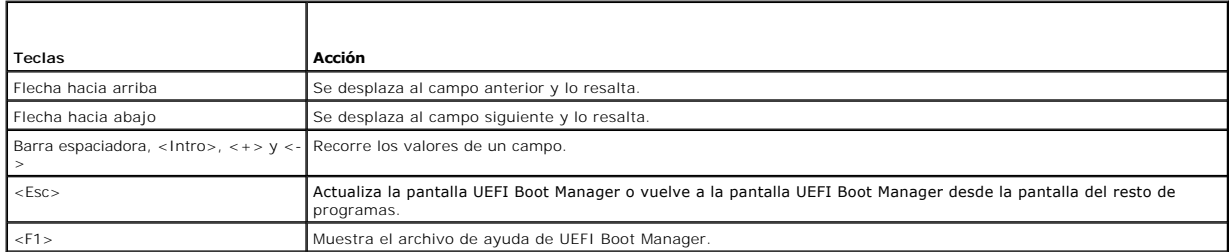

# **Pantalla UEFI Boot Manager**

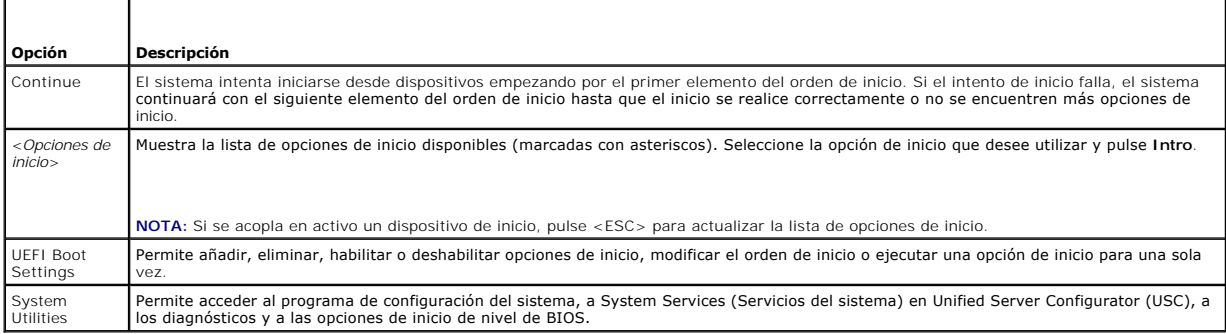

# **Pantalla UEFI Boot Settings**

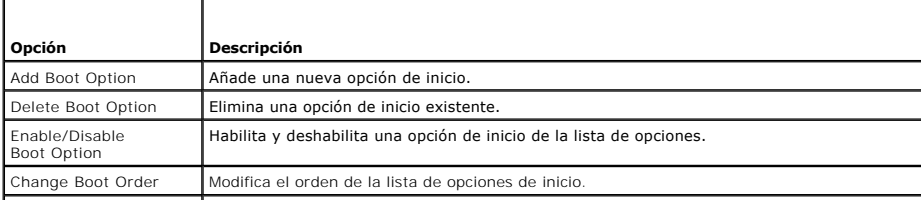

### <span id="page-52-2"></span>**Pantalla System Utilities**

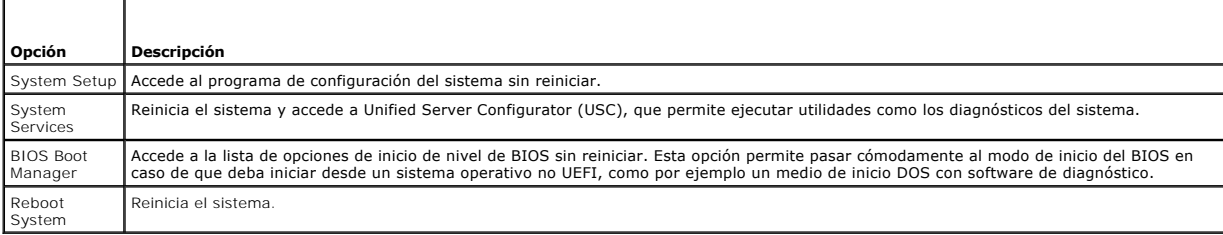

# <span id="page-52-0"></span>**Funciones de contraseña del sistema y contraseña de configuración**

**ZA NOTA:** Si ha olvidado una contraseña, consulte [Deshabilitación de una contraseña olvidada](file:///C:/data/systems/per210/sp/HOM/HTML/jumper.htm#wp1196850).

El sistema se entrega sin tener habilitada la función de contraseña del sistema. Utilice el sistema únicamente con la protección por contraseña del sistema.

**PRECAUCIÓN: Las funciones de contraseña ofrecen un nivel básico de seguridad para los datos del sistema.**

<span id="page-52-1"></span>**PRECAUCIÓN: Cualquier persona puede tener acceso a los datos almacenados en su sistema si lo deja funcionando sin supervisión.** 

### **Uso de la contraseña del sistema**

Cuando se asigna una contraseña del sistema, el sistema solicita dicha contraseña después de iniciarse y sólo aquellas personas que disponen de la contraseña pueden hacer un uso completo del sistema.

### **Asignación de una contraseña del sistema**

Antes de asignar una contraseña del sistema, abra el programa de configuración del sistema y compruebe la opción **System Password** (Contraseña del sistema).

Cuando hay asignada una contraseña del sistema, la opción System Password (Contraseña del sistema) tiene el valor Enabled (Habilitada). Si el valor que<br>se muestra para Password Status (Estado de la contraseña) es Unlocked

Si no se ha asignado ninguna contraseña del sistema y el puente de contraseña de la placa base está en la posición de habilitado, el valor que se muestra en<br>la opción System Password (Contraseña del sistema) es Not Enabled **Unlocked** (Desbloqueada).

Para asignar una contraseña del sistema:

- 1. Compruebe que el campo **Password Status** (Estado de la contraseña) tenga el valor **Unlocked** (Desbloqueada).
- 2. Resalte la opción **System Password** (Contraseña del sistema) y pulse <Intro>.
- 3. Escriba la nueva contraseña del sistema.

La contraseña puede contener hasta 32 caracteres.

A medida que introduzca la contraseña, en el campo irán apareciendo marcadores.

En la asignación de contraseñas no se distingue entre mayúsculas y minúsculas. Hay determinadas combinaciones de teclas que no son válidas; si se<br>introduce alguna de ellas, el sistema emitirá un sonido. Para borrar un cará

**NOTA**: [Para salir del campo sin asignar una contraseña del sistema, pulse <Intro> para ir a otro campo, o bien <Esc> antes de completar el](#page-52-3) <u>paso</u><br><u>5</u>.

- 4. Pulse <Intro>.
- <span id="page-52-3"></span>5. Para confirmar la contraseña, escríbala otra vez y pulse <Intro>.

**System Password** (Contraseña del sistema) **Enabled** (Habilitada). Cierre el programa de configuración del sistema y comience a utilizar el sistema.

<span id="page-53-0"></span>6. Reinicie el sistema en este momento para que se aplique la protección por contraseña o bien continúe trabajando.

**A NOTA:** La protección por contraseña no se aplicará hasta que reinicie el sistema.

#### **Uso de la contraseña para proteger el sistema**

**NOTA:** Si ha asignado una contraseña de configuración (consulte [Uso de la contraseña de configuración\)](#page-53-1), el sistema aceptará su contraseña de configuración como contraseña del sistema alternativa.

Cuando **Password Status** (Estado de la contraseña) tiene el valor **Unlocked** (Desbloqueada), puede dejar la seguridad por contraseña habilitada o puede deshabilitarla.

Para dejar habilitada la seguridad por contraseña:

- 1. Encienda o reinicie el sistema; para ello, pulse <Ctrl><Alt><Supr>.
- 2. Escriba la contraseña y pulse <Intro>.

Para deshabilitar la seguridad por contraseña:

- 1. Encienda o reinicie el sistema; para ello, pulse <Ctrl><Alt><Supr>.
- 2. Escriba la contraseña y pulse <Ctrl><Intro>.

Cuando la opción **Password Status** (Estado de la contraseña) tiene el valor **Locked** (Bloqueado), debe introducir la contraseña y pulsar <Intro> cuando se le solicite al reiniciar.

Si se introduce una contraseña del sistema incorrecta, el sistema muestra un mensaje y le solicita que vuelva a introducir la contraseña. Dispone de<br>tres intentos para introducir la contraseña correcta. Después del tercer ha interrumpido y que se apagará.

Incluso después de haber apagado y reiniciado el sistema, seguirá mostrándose el mensaje de error hasta que se introduzca la contraseña correcta.

NOTA: Puede utilizar la opción Password Status (Estado de la contraseña) junto con las opciones System Password (Contraseña del sistema) y Setup<br>Password (Contraseña de configuración) para proteger el sistema frente a camb

### **Eliminación o cambio de una contraseña del sistema existente**

- 1. Abra el programa de configuración del sistema y seleccione la opción **System Security** (Seguridad del sistema).
- 2. Resalte la opción **Setup Password (**Contraseña de configuración) y pulse <Intro> para acceder a la ventana de la contraseña de configuración. Pulse<br><Intro> dos veces para borrar la contraseña de configuración existent
- 3. El valor pasará a ser **Not Enabled** (No habilitada).
- 4. Si desea asignar una nueva contraseña de configuración, realice los pasos que se indican en [Asignación de una contraseña de configuración](#page-53-2).

# <span id="page-53-1"></span>**Uso de la contraseña de configuración**

#### <span id="page-53-2"></span>**Asignación de una contraseña de configuración**

Sólo es posible asignar una contraseña de configuración si la opción **Setup Password** (Contraseña de configuración) tiene el valor **Not Enabled** (No habilitada). Para asignar una contraseña de configuración, resalte la opción **Setup Password** (Contraseña de configuración) y pulse la tecla <+> o <->.<br>El sistema le pedirá que introduzca y confirme la contraseña.

**Z** NOTA: La contraseña de configuración puede ser la misma que la contraseña del sistema. Si las dos contraseñas son diferentes, se puede utilizar la contraseña de configuración como contraseña alternativa del sistema. No se puede utilizar la contraseña del sistema en lugar de la contraseña de configuración.

La contraseña puede contener hasta 32 caracteres.

A medida que introduzca la contraseña, en el campo irán apareciendo marcadores.

En la asignación de contraseñas no se distingue entre mayúsculas y minúsculas. Hay determinadas combinaciones de teclas que no son válidas; si se introduce alguna de ellas, el sistema emitirá un sonido. Para borrar un carácter, pulse la tecla de retroceso o la tecla de flecha izquierda.

Cuando haya verificado la contraseña, **Setup Password (**Contraseña de configuración) pasará a tener el valor **Enabled (**Habilitada). La próxima vez que<br>intente abrir el programa de configuración del sistema, el sistema le

Cualquier cambio en la opción **Setup Password** (Contraseña de configuración) se aplica inmediatamente (no es necesario reiniciar el sistema).

### **Funcionamiento con una contraseña de configuración habilitada**

Si la opción **Setup Password** (Contraseña de configuración) está establecida en **Enabled** (Habilitada), deberá introducir la contraseña de configuración correcta para poder modificar la mayoría de las opciones del programa de configuración del sistema.

Si no introduce la contraseña correcta en tres intentos, el sistema le permitirá ver, pero no modificar, las pantallas del programa de configuración del sistema. Las opciones siguientes son excepciones: si **System Password (Contraseña del sistema) no tiene el valor Enabled** (Habilitada) y no se ha bloqueado<br>mediante la opción **Password Status (**Estado de la contraseña), es posible contraseña del sistema existente.

**NOTA:** Puede utilizar la opción **Password Status** (Estado de la contraseña) junto con la opción **Setup Password** (Contraseña de configuración) para proteger la contraseña del sistema frente a cambios no autorizados.

### **Eliminación o cambio de una contraseña de configuración existente**

- 1. Abra el programa de configuración del sistema y seleccione la opción **System Security** (Seguridad del sistema).
- 2. Resalte la opción **Setup Password** (Contraseña de configuración) y pulse <Intro> para acceder a la ventana de la contraseña de configuración. Pulse <Intro> dos veces para borrar la contraseña de configuración existente.

El valor pasará a ser **Not Enabled** (No habilitada).

3. Si desea asignar una nueva contraseña de configuración, realice los pasos que se indican en [Asignación de una contraseña de configuración](#page-53-2).

### <span id="page-54-0"></span>**Administración del sistema incorporado**

USC es una utilidad incorporada que permite realizar tareas de administración de almacenamiento y sistemas desde un entorno integrado a lo largo del ciclo de vida del servidor.

La utilidad USC puede iniciarse durante la secuencia de inicio y funcionar de forma independiente del sistema operativo.

**S** NOTA: Puede que determinadas configuraciones de plataforma no admitan el conjunto completo de funciones que ofrece USC.

Las funciones siguientes de USC se admiten en sistemas que tengan controladora de administración de la placa base:

- l Instalación de un sistema operativo
- l Ejecución de diagnósticos para validar la memoria, los dispositivos de E/S, el procesador, los discos físicos y otros periféricos

Cuando hay instalada una tarjeta iDRAC6 Express opcional, USC proporciona las funciones adicionales siguientes:

- l Descarga y aplicación de actualizaciones de firmware
- l Configuración de hardware y firmware

Para obtener más información sobre cómo configurar USC, cómo configurar el hardware y el firmware y cómo implantar el sistema operativo, consulte la documentación de Unified Server Configurator en la página web de asistencia de Dell (**support.dell.com/manuals**).

### <span id="page-54-1"></span>**Configuración de la controladora de administración de la placa base**

La controladora de administración de la placa base permite configurar, supervisar y recuperar sistemas de forma remota. La controladora de administración de la placa base presenta las características siguientes:

- l Habilita el registro de errores y el sistema de alertas SNMP.
- l Permite acceder al registro de eventos del sistema y al estado del sensor.
- l Permite controlar las funciones del sistema, incluidos el encendido y el apagado.
- l Funciona al margen del sistema operativo o del estado de alimentación del sistema.
- l Proporciona redirección de la consola de texto para el programa de configuración del sistema, las utilidades basadas en texto y las consolas de sistema operativo.

**NOTA: Para acceder de forma remota a la controladora de administración de la placa base a través de la NIC integrada, debe realizar la conexión de red<br>a la NIC1 integrada.** 

Para obtener más información sobre cómo utilizar la controladora de administración de la placa base, consulte la documentación de la controladora y de las aplicaciones de administración de sistemas.

# **Acceso al módulo de configuración de la controladora de administración de la placa base**

- 1. Encienda o reinicie el sistema.
- 2. Pulse <Ctrl><E> cuando se le solicite tras la POST.

Si el sistema operativo empieza a cargarse antes de pulsar <Ctrl><E>, espere a que el sistema termine de iniciarse, reinicie el sistema e inténtelo de nuevo.

# <span id="page-55-0"></span>**Utilidad de configuración de iDRAC**

La utilidad de configuración de iDRAC es un entorno de configuración de preinicio que permite visualizar y establecer parámetros para iDRAC6 y para el servidor administrado.

La utilidad de configuración de iDRAC presenta las características siguientes:

- l Habilita el registro de errores y el sistema de alertas SNMP.
- l Permite acceder al registro de eventos del sistema y al estado del sensor.
- l Permite controlar las funciones del sistema, incluidos el encendido y el apagado.
- l Funciona al margen del sistema operativo o del estado de alimentación del sistema.
- l Proporciona redirección de consola de texto para la configuración del sistema, las utilidades basadas en texto y las consolas de sistema operativo.

Asimismo, la utilidad de configuración de iDRAC permite realizar lo siguiente:

- l Configurar, habilitar o deshabilitar la red de área local de iDRAC6 mediante el puerto de tarjeta iDRAC6 Enterprise dedicado o la NIC1 incorporada
- l Habilitar o deshabilitar IPMI sobre LAN
- l Habilitar un destino de captura de eventos de plataforma de la LAN
- l Conectar o desconectar los dispositivos de medios virtuales
- l Cambiar la contraseña y el nombre de usuario del administrador y administrar privilegios de usuario
- l Ver o borrar mensajes del registro de eventos del sistema

Para obtener más información sobre cómo utilizar iDRAC6, consulte la documentación de iDRAC6 y de las aplicaciones de administración de sistemas.

# **Acceso a la utilidad de configuración de iDRAC**

- 1. Encienda o reinicie el sistema.
- 2. Pulse <Ctrl><E> cuando se le solicite durante la POST.

Si el sistema operativo empieza a cargarse antes de pulsar <Ctrl><E>, espere a que el sistema termine de iniciarse, reinicie el sistema e inténtelo de nuevo.

[Regresar a la página de contenido](file:///C:/data/systems/per210/sp/HOM/HTML/index.htm)

# <span id="page-56-0"></span> **Solución de problemas del sistema**

**Sistemas Dell™ PowerEdge™ R210 Manual del propietario del hardware**

- [Seguridad para el usuario y el sistema](#page-56-1)
- [Solución de problemas de inicio del sistema](#page-56-2)
- **O** Solución de problemas de las conexiones externas
- [Solución de problemas del subsistema de vídeo](#page-56-4)
- O Solución de problemas de los dispositivos USB
- Solución de problemas de un dispositivo de E/S serie  $\bullet$  Solución de problemas de una unidad óptica
- [Solución de problemas de una NIC](#page-57-2)
- **O** Solución de problemas en caso de que se moje
- el sistema
- Solución de problemas en caso de que se dañe
- el sistema
- [Solución de problemas de la batería del sistema](#page-59-4)
- Solución de problemas de la fuente de alimentación
- [Solución de problemas de refrigeración del sistema](#page-59-2)
- [Solución de problemas de los ventiladores](#page-59-3)
- [Solución de problemas de la memoria del sistema](#page-60-1)
- [Solución de problemas de una memoria USB interna](#page-61-1)
- 
- [Solución de problemas de una unidad de copia de seguridad en](#page-62-1)  **cin**
- [Solución de problemas de una unidad de disco duro](#page-62-2)
- [Solución de problemas de una tarjeta de expansión](#page-63-1)
- [Solución de problemas de los procesadores](#page-63-2)
- <span id="page-56-1"></span>**Seguridad para el usuario y el sistema**
- PRECAUCION: Muchas de las reparaciones deben realizarlas únicamente los técnicos de servicio autorizados. El usuario debe llevar a cabo<br>únicamente las tareas de solución de problemas y las reparaciones sencillas autorizada

# <span id="page-56-2"></span>**Solución de problemas de inicio del sistema**

Si el sistema se detiene durante el inicio antes de mostrarse el vídeo, en particular, después de instalar un sistema operativo o reconfigurar el hardware del sistema, compruebe si se dan las situaciones siguientes:

- l Si inicia el sistema en modo de inicio del BIOS después de instalar un sistema operativo desde UEFI Boot Manager, el sistema se bloqueará. En el caso [inverso también se bloqueará. Deberá iniciar el sistema en el mismo modo de inicio en el que haya instalado el sistema operativo. Consulte](file:///C:/data/systems/per210/sp/HOM/HTML/syssetup.htm#wp1182957) <u>"Uso del</u><br><u>programa de configuración del sistema y de UEFI Boot Manager"</u>.
- l Las configuraciones de memoria que no sean válidas pueden hacer que el sistema se detenga durante el inicio sin ninguna salida de vídeo. Consulte [Memoria del sistema.](file:///C:/data/systems/per210/sp/HOM/HTML/install.htm#wp1272445)

Para cualquier otro problema relacionado con el inicio, anote los mensajes del sistema que aparezcan en pantalla. Para obtener más información, consulte [Mensajes del sistema.](file:///C:/data/systems/per210/sp/HOM/HTML/about.htm#wp1209102)

# <span id="page-56-3"></span>**Solución de problemas de las conexiones externas**

Asegúrese de que todos los cables externos estén bien enchufados en los conectores externos del sistema antes de solucionar cualquier problema relacionado con un dispositivo externo. Consulte la [ilustración 1](file:///C:/data/systems/per210/sp/HOM/HTML/about.htm#wp1209984)-1 y la ilustración 1-2 para ver los conectores del panel frontal y posterior del sistema.

# <span id="page-56-4"></span>**Solución de problemas del subsistema de vídeo**

- 1. Compruebe las conexiones de alimentación y del sistema al monitor.
- 2. Compruebe el cableado de la interfaz de vídeo del sistema al monitor.
- 3. Ejecute la prueba de diagnóstico en línea adecuada. Consulte [Ejecución de los diagnósticos del sistema](file:///C:/data/systems/per210/sp/HOM/HTML/diags.htm#wp1181255).

Si las pruebas se ejecutan correctamente, el problema no está relacionado con el hardware de vídeo.

Si las pruebas fallan, consulte [Obtención de ayuda](file:///C:/data/systems/per210/sp/HOM/HTML/get_help.htm#wp1181261).

# <span id="page-56-5"></span>**Solución de problemas de los dispositivos USB**

Realice los pasos siguientes para solucionar un problema con el teclado o el ratón USB. Para otros dispositivos USB, vaya al [paso 4.](#page-57-3)

1. Desconecte brevemente los cables del teclado y del ratón del sistema y, a continuación, vuelva a conectarlos.

- <span id="page-57-0"></span>2. Conecte el teclado/ratón a los puertos USB del lado opuesto del sistema.
- 3. Si el problema se resuelve, reinicie el sistema, abra el programa de configuración del sistema y compruebe si los puertos USB que no funcionan están activados.
- <span id="page-57-3"></span>4. Sustituya el teclado o el ratón por otro que funcione.
- 5. Si el problema se resuelve, sustituya el teclado o el ratón defectuosos.
- 6. Si el problema persiste, continúe con el paso siguiente para solucionar el problema de otros dispositivos USB conectados al sistema.
- 7. Apague los dispositivos USB conectados y desconéctelos del sistema.
- 8. Reinicie el sistema y, si el teclado funciona, abra el programa de configuración del sistema. Verifique que todos los puertos USB estén habilitados.<br>Consulte "Pantalla Integrated Devices". Consulte "Pantalla I

Si el teclado no funciona, puede utilizar el acceso remoto. Si no se puede acceder al sistema, consulte <u>[Deshabilitación de una contraseña olvidada](file:///C:/data/systems/per210/sp/HOM/HTML/jumper.htm#wp1196850)</u> para<br>obtener instrucciones sobre cómo instalar el puente NVRAM\_CLR en el

- 9. Vuelva a conectar los dispositivos USB y enciéndalos de uno en uno.
- 10. Si se vuelve a producir el mismo problema con un dispositivo, apague el dispositivo, sustituya el cable USB y vuelva a encender el dispositivo.

Si el problema persiste, sustituya el dispositivo.

Si todas las medidas de corrección fallan, consulte [Obtención de ayuda](file:///C:/data/systems/per210/sp/HOM/HTML/get_help.htm#wp1181261).

# <span id="page-57-1"></span>**Solución de problemas de un dispositivo de E/S serie**

- 1. Apague el sistema y todos los periféricos conectados al puerto serie.
- 2. Cambie el cable de interfaz serie por otro que funcione y, a continuación, encienda el sistema y el dispositivo serie.

Si el problema se resuelve, sustituya el cable de interfaz.

- 3. Apague el sistema y el dispositivo serie y cambie el dispositivo por uno equivalente.
- 4. Encienda el sistema y el dispositivo serie.
	- Si el problema se resuelve, sustituya el dispositivo serie.

Si el problema persiste, consulte [Obtención de ayuda](file:///C:/data/systems/per210/sp/HOM/HTML/get_help.htm#wp1181261).

# <span id="page-57-2"></span>**Solución de problemas de una NIC**

- 1. Ejecute la prueba de diagnóstico en línea adecuada. Consulte [Ejecución de los diagnósticos del sistema](file:///C:/data/systems/per210/sp/HOM/HTML/diags.htm#wp1181255).
- 2. Reinicie el sistema y compruebe si hay algún mensaje del sistema relacionado con la controladora NIC.
- 3. Compruebe el indicador correspondiente en el conector de NIC. Consulte [Códigos de los indicadores de la NIC](file:///C:/data/systems/per210/sp/HOM/HTML/about.htm#wp1203934).
	- l Si el indicador de enlace no se enciende, compruebe todas las conexiones de los cables.
	- 1 Si el indicador de actividad no se enciende, es posible que falten los archivos de los controladores de red o que estén dañados.
	- Si procede, retire y vuelva a instalar los controladores. Consulte la documentación de la NIC.
	- l Si es posible, cambie el valor de negociación automática.
	- l Utilice otro conector del concentrador o conmutador.

Si va a utilizar una tarjeta NIC en lugar de una NIC integrada, consulte la documentación de dicha tarjeta.

- 4. Asegúrese de que estén instalados los controladores adecuados y que los protocolos estén vinculados. Consulte la documentación de la NIC.
- 5. Abra el programa de configuración del sistema y asegúrese de que los puertos NIC estén habilitados. Consulte "Pantalla Integrated Devices".
- <span id="page-58-3"></span>6. Asegúrese de que las NIC, los concentradores y los conmutadores de la red estén definidos en la misma velocidad de transmisión de datos. Consulte la documentación de cada dispositivo de red.
- 7. Asegúrese de que todos los cables de red sean del tipo adecuado y no superen la longitud máxima.

Si todas las medidas de corrección fallan, consulte [Obtención de ayuda](file:///C:/data/systems/per210/sp/HOM/HTML/get_help.htm#wp1181261).

# <span id="page-58-0"></span>**Solución de problemas en caso de que se moje el sistema**

- PRECAUCION: Muchas de las reparaciones deben realizarlas únicamente los técnicos de servicio autorizados. El usuario debe llevar a cabo<br>únicamente las tareas de solución de problemas y las reparaciones sencillas autorizada personal de servicio y asistencia en línea o telefónica. La garantía no cubre los daños ocasionados por reparaciones que Dell no haya autorizado.<br>Lea y siga las instrucciones de seguridad que se entregan con el producto.
- 1. Apague el sistema y los periféricos conectados y desconecte el sistema de la toma eléctrica.
- 2. Abra el sistema. Consulte [Apertura del sistema](file:///C:/data/systems/per210/sp/HOM/HTML/install.htm#wp1182790).
- <span id="page-58-2"></span>3. Extraiga los siguientes componentes del sistema. Consulte [Instalación de los componentes del sistema](file:///C:/data/systems/per210/sp/HOM/HTML/install.htm#wp1181255)
	- l Unidades de disco duro
	- l Memoria USB
	- l Llave de hardware NIC
	- l Tarjeta multimedia VFlash
	- l Tarjeta de expansión y tarjeta vertical de expansión
	- l Tarjeta iDRAC6 Enterprise
	- l Tarjeta iDRAC6 Express
	- l Fuente de alimentación
	- l Ventiladores
	- l Procesador y disipador de calor
	- l Módulos de memoria
- 4. Deje secar el sistema durante 24 horas como mínimo.
- 5. Vuelva a instalar los componentes extraídos en el [paso 3.](#page-58-2)
- 6. Cierre el sistema. Consulte [Cierre del sistema](file:///C:/data/systems/per210/sp/HOM/HTML/install.htm#wp1182831).

Si el sistema no se inicia correctamente, consulte [Obtención de ayuda](file:///C:/data/systems/per210/sp/HOM/HTML/get_help.htm#wp1181261).

- 7. [Si el sistema se inicia correctamente, apáguelo y vuelva a instalar la tarjeta de expansión que haya extraído. Consulte](file:///C:/data/systems/per210/sp/HOM/HTML/install.htm#wp1183132) Instalación de una tarjeta de expansión.
- 8. Ejecute la prueba de diagnóstico en línea adecuada. Consulte [Ejecución de los diagnósticos del sistema](file:///C:/data/systems/per210/sp/HOM/HTML/diags.htm#wp1181255).

Si las pruebas fallan, consulte [Obtención de ayuda](file:///C:/data/systems/per210/sp/HOM/HTML/get_help.htm#wp1181261).

# <span id="page-58-1"></span>**Solución de problemas en caso de que se dañe el sistema**

- PRECAUCION: Muchas de las reparaciones deben realizarlas únicamente los técnicos de servicio autorizados. El usuario debe llevar a cabo<br>únicamente las tareas de solución de problemas y las reparaciones sencillas autorizada
- 1. Abra el sistema. Consulte [Apertura del sistema](file:///C:/data/systems/per210/sp/HOM/HTML/install.htm#wp1182790).
- 2. Asegúrese de que los componentes siguientes estén instalados correctamente:
	- l Tarjeta de expansión y tarjeta vertical de expansión
	- l Fuente de alimentación
	- l Ventiladores
	- l Procesador y disipador de calor
- <span id="page-59-0"></span>l Módulos de memoria
- l Soportes de unidad de disco duro
- l Cubierta de refrigeración
- 3. Asegúrese de que todos los cables estén bien conectados.
- 4. Cierre el sistema. Consulte [Cierre del sistema](file:///C:/data/systems/per210/sp/HOM/HTML/install.htm#wp1182831).
- 5. Ejecute las pruebas de la placa base incluidas en los diagnósticos del sistema. Consulte [Ejecución de los diagnósticos del sistema](file:///C:/data/systems/per210/sp/HOM/HTML/diags.htm#wp1181255).

Si las pruebas fallan, consulte Obtención de avuda.

# <span id="page-59-4"></span>**Solución de problemas de la batería del sistema**

**NOTA:** Si el sistema se mantiene apagado durante periodos prolongados (semanas o meses), la NVRAM puede perder la información de configuración del sistema. Esta situación se debe a que la batería es defectuosa.

- 1. Vuelva a introducir la fecha y la hora mediante el programa de configuración del sistema. Consulte "Uso del programa de configuración del sistema y de UEFI Boot Manager".
- 2. Apague el sistema y desconéctelo de la toma eléctrica durante una hora como mínimo.
- 3. Vuelva a conectar el sistema a la toma eléctrica y, a continuación, enciéndalo.
- 4. Abra el programa de configuración del sistema.

Si la fecha y la hora no son correctas en el programa de configuración del sistema, sustituya la batería. Consulte [Sustitución de la batería del sistema](file:///C:/data/systems/per210/sp/HOM/HTML/install.htm#wp1182314).

Si el problema no se resuelve al sustituir la batería, consulte [Obtención de ayuda](file:///C:/data/systems/per210/sp/HOM/HTML/get_help.htm#wp1181261).

NOTA: Algunos programas pueden provocar que la hora del sistema se adelante o se atrase. Si el sistema parece funcionar con normalidad, a excepción<br>de la hora indicada en el programa de configuración del sistema, es posibl

# <span id="page-59-1"></span>**Solución de problemas de la fuente de alimentación**

1. [Recoloque la fuente de alimentación; para ello, extráigala y vuelva a instalarla. Consulte Extracción de la fuente de alimentación](file:///C:/data/systems/per210/sp/HOM/HTML/install.htm#wp1272410) e Instalación de la fuente de alimentación.

**ZA NOTA: Después de instalar una fuente de alimentación, espere unos segundos hasta que el sistema la reconozca y determine si funciona** correctamente. El indicador de alimentación se iluminará en color verde para indicar que la fuente de alimentación funciona correctamente.

2. Si el problema persiste, sustituya la fuente de alimentación defectuosa. Si el problema no se resuelve al sustituir la fuente de alimentación, consulte [Obtención de ayuda](file:///C:/data/systems/per210/sp/HOM/HTML/get_help.htm#wp1181261).

# <span id="page-59-2"></span>**Solución de problemas de refrigeración del sistema**

**PRECAUCIÓN: Muchas de las reparaciones deben realizarlas únicamente los técnicos de servicio autorizados. El usuario debe llevar a cabo**  únicamente las tareas de solución de problemas y las reparaciones sencillas autorizadas en la documentación del producto o indicadas por el<br>personal de servicio y asistencia en línea o telefónica. La garantía no cubre los

Asegúrese de que no se dé ninguna de las situaciones siguientes:

- ı Se ha extraído la cubierta del sistema, la cubierta de refrigeración, la unidad de relleno, el panel de relleno para módulo de memoria, el panel de relleno para el hueco de la fuente de alimentación o el cubrerranuras s
- l La temperatura ambiente es demasiado elevada.
- l El flujo de aire externo está obstruido.
- 1 Se ha extraído un ventilador de refrigeración o ha fallado. Consulte [Solución de problemas de los ventiladores](#page-59-3).

# <span id="page-59-3"></span>**Solución de problemas de los ventiladores**

- <span id="page-60-0"></span>**PRECAUCIÓN: Muchas de las reparaciones deben realizarlas únicamente los técnicos de servicio autorizados. El usuario debe llevar a cabo**  únicamente las tareas de solución de problemas y las reparaciones sencillas autorizadas en la documentación del producto o indicadas por el<br>personal de servicio y asistencia en línea o telefónica. La garantía no cubre los **Lea y siga las instrucciones de seguridad que se entregan con el producto.**
- 1. Localice el ventilador defectuoso que indica el software de diagnóstico.
- 2. Apague el sistema y todos los periféricos conectados.
- 3. Abra el sistema. Consulte [Apertura del sistema](file:///C:/data/systems/per210/sp/HOM/HTML/install.htm#wp1182790).
- 4. Recoloque el cable de alimentación del ventilador.
- 5. Reinicie el sistema.

Si el ventilador funciona correctamente, cierre el sistema. Consulte Cierre del sistema

- 6. Si el ventilador no funciona, apague el sistema e instale uno nuevo. Consulte [Ventiladores de refrigeración](file:///C:/data/systems/per210/sp/HOM/HTML/install.htm#wp1271034).
- 7. Reinicie el sistema.

Si el problema se resuelve, cierre el sistema. Consulte [Cierre del sistema.](file:///C:/data/systems/per210/sp/HOM/HTML/install.htm#wp1182831)

Si el ventilador de repuesto no funciona, consulte [Obtención de ayuda](file:///C:/data/systems/per210/sp/HOM/HTML/get_help.htm#wp1181261).

# <span id="page-60-1"></span>**Solución de problemas de la memoria del sistema**

- PRECAUCION: Muchas de las reparaciones deben realizarlas únicamente los técnicos de servicio autorizados. El usuario debe llevar a cabo<br>únicamente las tareas de solución de problemas y las reparaciones sencillas autorizada personal de servicio y asistencia en línea o telefónica. La garantía no cubre los daños ocasionados por reparaciones que Dell no haya autorizado.<br>Lea y siga las instrucciones de seguridad que se entregan con el producto.
- **Z** NOTA: Las configuraciones de memoria que no sean válidas pueden hacer que el sistema se detenga durante el inicio sin salida de vídeo. Consulte [Pautas generales para la instalación de módulos de memoria](file:///C:/data/systems/per210/sp/HOM/HTML/install.htm#wp1272450) y verifique que se han seguido las pautas correspondientes para configurar la memoria.
- 1. Si el sistema está operativo, ejecute la prueba de diagnóstico en línea adecuada. Consulte [Ejecución de los diagnósticos del sistema](file:///C:/data/systems/per210/sp/HOM/HTML/diags.htm#wp1181255).

Si el diagnóstico indica que hay un fallo, realice las acciones correctivas que se muestran en el programa de diagnóstico.

- 2. Si el sistema no funciona, apague el sistema y todos los periféricos conectados y desconecte el sistema de la fuente de energía. Espere al menos 10 segundos y vuelva a conectar el sistema a la alimentación.
- 3. Encienda el sistema y los periféricos conectados y observe los mensajes que aparecen en la pantalla.

Vaya al [paso 12](#page-60-2) si aparece un mensaje de error que indica un error en un módulo de memoria específico.

4. Abra el programa de configuración del sistema y compruebe la configuración de la memoria del sistema. Consulte <u>["Pantalla Memory Settings"](file:///C:/data/systems/per210/sp/HOM/HTML/syssetup.htm#wp1184913)</u>. Efectúe cambios en la configuración de la memoria si es necesario.

Si la configuración de la memoria coincide con la memoria instalada, pero la indicación del problema no desaparece, vaya a [paso 12.](#page-60-2)

- 5. Apague el sistema y los periféricos conectados y desconecte el sistema de la toma eléctrica.
- 6. Abra el sistema. Consulte [Apertura del sistema](file:///C:/data/systems/per210/sp/HOM/HTML/install.htm#wp1182790).
- 7. Compruebe los bancos de memoria y asegúrese de que estén ocupados correctamente. Consulte Pautas generales para la instalación de módulos de memoria.
- 8. Recoloque los módulos de memoria en sus zócalos. Consulte [Instalación de módulos de memoria](file:///C:/data/systems/per210/sp/HOM/HTML/install.htm#wp1272547).
- 9. Cierre el sistema. Consulte [Cierre del sistema](file:///C:/data/systems/per210/sp/HOM/HTML/install.htm#wp1182831).
- 10. Vuelva a conectar el sistema a la toma eléctrica y enciéndalo junto con los periféricos que tenga conectados.
- 11. Abra el programa de configuración del sistema y compruebe la configuración de la memoria del sistema. Consulte ["Pantalla Memory Settings".](file:///C:/data/systems/per210/sp/HOM/HTML/syssetup.htm#wp1184913) Si el problema no se resuelve, continúe con el paso siguiente.
- <span id="page-60-2"></span>12. Apague el sistema y los periféricos conectados y desconecte el sistema de la fuente de energía.
- <span id="page-61-0"></span>13. Abra el sistema. Consulte [Apertura del sistema](file:///C:/data/systems/per210/sp/HOM/HTML/install.htm#wp1182790).
- 14. Si una prueba de diagnóstico o un mensaje de error indican que un módulo de memoria específico es defectuoso, cambie o sustituya dicho módulo.
- 15. Para solucionar un problema en un módulo de memoria defectuoso no especificado, sustituya el módulo de memoria del primer zócalo DIMM por otro del<br>mismo tipo y capacidad. Consulte <u>[Instalación de módulos de memoria](file:///C:/data/systems/per210/sp/HOM/HTML/install.htm#wp1272547)</u>.
- 16. Cierre el sistema. Consulte [Cierre del sistema](file:///C:/data/systems/per210/sp/HOM/HTML/install.htm#wp1182831).
- <span id="page-61-3"></span>17. Mientras el sistema se inicia, observe los mensajes de error que aparezcan y los indicadores de diagnóstico del panel frontal del sistema.
- 18. Si la indicación del problema de memoria no desaparece, repita del [paso 12](#page-60-2) al [paso 17](#page-61-3) para cada módulo de memoria instalado.

Si el problema persiste después de haber comprobado todos los módulos de memoria, consulte [Obtención de ayuda](file:///C:/data/systems/per210/sp/HOM/HTML/get_help.htm#wp1181261).

# <span id="page-61-1"></span>**Solución de problemas de una memoria USB interna**

- **PRECAUCIÓN: Muchas de las reparaciones deben realizarlas únicamente los técnicos de servicio autorizados. El usuario debe llevar a cabo**  únicamente las tareas de solución de problemas y las reparaciones sencillas autorizadas en la documentación del producto o indicadas por el<br>personal de servicio y asistencia en línea o telefónica. La garantía no cubre los
- 1. Abra el programa de configuración del sistema y asegúrese de que el puerto de la memoria USB esté habilitado. Consulte "Pantalla Integrated Devices"
- <span id="page-61-4"></span>2. Apague el sistema y los periféricos conectados.
- <span id="page-61-5"></span>3. Abra el sistema. Consulte [Apertura del sistema](file:///C:/data/systems/per210/sp/HOM/HTML/install.htm#wp1182790).
- 4. Localice la memoria USB y recolóquela. Consulte [Memoria USB interna](file:///C:/data/systems/per210/sp/HOM/HTML/install.htm#wp1230562).
- 5. Cierre el sistema. Consulte [Cierre del sistema](file:///C:/data/systems/per210/sp/HOM/HTML/install.htm#wp1182831).
- 6. Encienda el sistema y los periféricos conectados y compruebe si la memoria USB funciona.
- 7. Si el problema no se resuelve, repita el [paso 2](#page-61-4) y el [paso 3](#page-61-5).
- 8. Inserte una memoria USB distinta que funcione correctamente.
- 9. Cierre el sistema. Consulte [Cierre del sistema](file:///C:/data/systems/per210/sp/HOM/HTML/install.htm#wp1182831).
- 10. Encienda el sistema y los periféricos conectados y compruebe si la memoria USB funciona.

Si el problema no se resuelve, consulte [Obtención de ayuda](file:///C:/data/systems/per210/sp/HOM/HTML/get_help.htm#wp1181261).

# <span id="page-61-2"></span>**Solución de problemas de una unidad óptica**

- **PRECAUCIÓN: Muchas de las reparaciones deben realizarlas únicamente los técnicos de servicio autorizados. El usuario debe llevar a cabo**  únicamente las tareas de solución de problemas y las reparaciones sencillas autorizadas en la documentación del producto o indicadas por el<br>personal de servicio y asistencia en línea o telefónica. La garantía no cubre los
- 1. Pruebe a utilizar un CD o DVD diferente.
- 2. [Abra el programa de configuración del sistema y asegúrese de que la controladora de la unidad esté activada. Consulte](file:///C:/data/systems/per210/sp/HOM/HTML/syssetup.htm#wp1184723) "Acceso al programa de configuración del sistema".
- 3. Ejecute la prueba de diagnóstico en línea adecuada. Consulte [Ejecución de los diagnósticos del sistema](file:///C:/data/systems/per210/sp/HOM/HTML/diags.htm#wp1181255).
- 4. Apague el sistema y los periféricos conectados y desconecte el sistema de la toma eléctrica.
- 5. Abra el sistema. Consulte [Apertura del sistema](file:///C:/data/systems/per210/sp/HOM/HTML/install.htm#wp1182790).
- <span id="page-62-0"></span>6. Asegúrese de que el cable de interfaz esté debidamente conectado a la unidad óptica y a la controladora.
- 7. Asegúrese de que el cable de alimentación esté bien conectado a la unidad.
- 8. Cierre el sistema. Consulte [Cierre del sistema](file:///C:/data/systems/per210/sp/HOM/HTML/install.htm#wp1182831).

Si el problema no se resuelve, consulte [Obtención de ayuda](file:///C:/data/systems/per210/sp/HOM/HTML/get_help.htm#wp1181261).

# <span id="page-62-1"></span>**Solución de problemas de una unidad de copia de seguridad en cinta**

- 1. Pruebe a utilizar un cartucho de cinta diferente.
- 2. Asegúrese de que los controladores de dispositivo para la unidad de cinta estén instalados y configurados correctamente. Consulte la documentación de la unidad de cinta para obtener más información acerca de los controladores de dispositivo.
- 3. Vuelva a instalar el software de copia de seguridad en cinta como se indica en la documentación de dicho software.
- 4. Asegúrese de que el cable de interfaz de la unidad de cinta esté completamente conectado al puerto externo de la tarjeta controladora.
- 5. Apague el sistema y los periféricos conectados y desconecte el sistema de la toma eléctrica.
- 6. Abra el sistema. Consulte [Apertura del sistema](file:///C:/data/systems/per210/sp/HOM/HTML/install.htm#wp1182790).
- 7. Recoloque la tarjeta controladora en la ranura para tarjeta de expansión.
- 8. Asegúrese de que el cable de interfaz de la unidad de cinta esté bien conectado a la unidad de cinta y al conector de la tarjeta controladora (SAS o SCSI).
- 9. Asegúrese de que el cable de alimentación esté bien conectado a la unidad y a la placa base.
- 10. Cierre el sistema. Consulte [Cierre del sistema](file:///C:/data/systems/per210/sp/HOM/HTML/install.htm#wp1182831).
- 11. Para unidades de cinta SCSI, compruebe que la unidad de cinta esté configurada para un número de identificación SCSI exclusivo y que esté o no<br>terminada en función del cable de interfaz utilizado para conectar la unida

Consulte la documentación de la unidad de cinta para ver las instrucciones sobre cómo seleccionar el número de identificación SCSI y cómo habilitar o deshabilitar la terminación.

12. Ejecute las pruebas de diagnóstico en línea adecuadas. Consulte [Ejecución de los diagnósticos del sistema](file:///C:/data/systems/per210/sp/HOM/HTML/diags.htm#wp1181255).

Si no puede resolver el problema, consulte [Obtención de ayuda](file:///C:/data/systems/per210/sp/HOM/HTML/get_help.htm#wp1181261).

# <span id="page-62-2"></span>**Solución de problemas de una unidad de disco duro**

- PRECAUCION: Muchas de las reparaciones deben realizarlas únicamente los técnicos de servicio autorizados. El usuario debe llevar a cabo<br>únicamente las tareas de solución de problemas y las reparaciones sencillas autorizada
- △ PRECAUCIÓN: Este procedimiento de solución de problemas puede borrar los datos almacenados en la unidad de disco duro. Antes de continuar, **realice una copia de seguridad de todos los archivos de la unidad de disco duro.**
- 1. Ejecute la prueba de diagnóstico en línea adecuada. Consulte [Ejecución de los diagnósticos del sistema](file:///C:/data/systems/per210/sp/HOM/HTML/diags.htm#wp1181255).

Según los resultados de la prueba de diagnóstico, continúe con los pasos necesarios que se describen a continuación.

- 2. Si el sistema dispone de una tarjeta controladora RAID y las unidades de disco duro están configuradas en una matriz RAID, realice los pasos siguientes:
	- a. Reinicie el sistema y abra el programa de la utilidad de configuración del adaptador host, pulsando <Ctrl><R> en el caso de una controladora PERC o <Ctrl><C> si se trata de una controladora SAS.

Consulte la documentación suministrada con el adaptador host para obtener información sobre la utilidad de configuración.

- b. Asegúrese de que se hayan configurado correctamente las unidades de disco duro para la matriz RAID.
- c. Desconecte la unidad de disco duro y recolóquela. Consulte [Extracción de una unidad de disco duro](file:///C:/data/systems/per210/sp/HOM/HTML/install.htm#wp1181419)
- d. Salga de la utilidad de configuración y deje que el sistema inicie el sistema operativo.
- <span id="page-63-0"></span>3. Asegúrese de que los controladores de dispositivo necesarios para la tarjeta controladora estén instalados y configurados correctamente. Para obtener más información, consulte la documentación del sistema operativo.
- 4. [Reinicie el sistema, abra el programa de configuración del sistema y verifique que las unidades aparezcan en dicho programa. Consulte](file:///C:/data/systems/per210/sp/HOM/HTML/syssetup.htm#wp1184723) "Acceso al programa de configuración del sistema".

# <span id="page-63-1"></span>**Solución de problemas de una tarjeta de expansión**

**PRECAUCIÓN: Muchas de las reparaciones deben realizarlas únicamente los técnicos de servicio autorizados. El usuario debe llevar a cabo**  únicamente las tareas de solución de problemas y las reparaciones sencillas autorizadas en la documentación del producto o indicadas por el<br>personal de servicio y asistencia en línea o telefónica. La garantía no cubre los

**A** NOTA: Para solucionar los problemas de una tarjeta de expansión, consulte también la documentación del sistema operativo y de la tarjeta.

- 1. Ejecute la prueba de diagnóstico en línea adecuada. Consulte [Ejecución de los diagnósticos del sistema](file:///C:/data/systems/per210/sp/HOM/HTML/diags.htm#wp1181255).
- 2. Apague el sistema y los periféricos conectados y desconecte el sistema de la toma eléctrica.
- 3. Abra el sistema. Consulte [Apertura del sistema](file:///C:/data/systems/per210/sp/HOM/HTML/install.htm#wp1182790).
- 4. Asegúrese de que la tarjeta vertical de expansión esté asentada firmemente en el conector. Consulte Instalación de una tarieta de expansión.
- 5. Asegúrese de que la tarjeta de expansión esté asentada firmemente en el conector. Consulte Instalación de una tarieta de expansión.
- 6. Cierre el sistema. Consulte [Cierre del sistema](file:///C:/data/systems/per210/sp/HOM/HTML/install.htm#wp1182831).
- 7. Si el problema no se resuelve, apague el sistema y los periféricos conectados y desconecte el sistema de la toma eléctrica.
- 8. Abra el sistema. Consulte [Apertura del sistema](file:///C:/data/systems/per210/sp/HOM/HTML/install.htm#wp1182790).
- 9. Extraiga la tarjeta de expansión. Consulte **Extracción de una tarieta de expansión**.
- 10. Cierre el sistema. Consulte [Cierre del sistema](file:///C:/data/systems/per210/sp/HOM/HTML/install.htm#wp1182831).
- 11. Ejecute la prueba de diagnóstico en línea adecuada.

Si las pruebas fallan, consulte [Obtención de ayuda](file:///C:/data/systems/per210/sp/HOM/HTML/get_help.htm#wp1181261).

# <span id="page-63-2"></span>**Solución de problemas de los procesadores**

- AVISO: Los técnicos de servicio especializados son las únicas personas autorizadas para retirar las cubiertas y acceder a los componentes<br>internos del sistema. Antes de iniciar este procedimiento, revise las instrucciones
- 1. Ejecute la prueba de diagnóstico en línea adecuada. Consulte<br>Uso de los diagnósticos en línea. diagnósticos en línea
- 2. Apague el sistema y los periféricos conectados y desconecte el sistema de la toma eléctrica.
- 3. Abra el sistema. Consulte [Apertura del sistema](file:///C:/data/systems/per210/sp/HOM/HTML/install.htm#wp1182790).
- 4. Asegúrese de que el procesador y el disipador de calor estén instalados correctamente. Consulte [Procesador](file:///C:/data/systems/per210/sp/HOM/HTML/install.htm#wp1266169).
- 5. Cierre el sistema. Consulte [Cierre del sistema](file:///C:/data/systems/per210/sp/HOM/HTML/install.htm#wp1182831).
- 6. Ejecute la prueba de diagnóstico en línea adecuada.

Si se sigue indicando un problema, consulte [Obtención de ayuda](file:///C:/data/systems/per210/sp/HOM/HTML/get_help.htm#wp1181261).